# SIEMENS

|                            | Preface, Contents                                       |   |
|----------------------------|---------------------------------------------------------|---|
|                            | Tutorial – Introduction                                 | 1 |
| SIMATIC                    | Part 1:<br>Creating PROFInet Components                 | 2 |
| Component based Automation | Part 2:<br>Commissioning the System                     | 3 |
| Commissioning Systems      | Plant 1:<br>CPU 315 with CP 343-1 PN                    |   |
| Tutorial                   | Plant 2: IE/PB Link with                                |   |
|                            | PROFIBUS DP Slaves                                      |   |
|                            | Plant 3: PC-Station WinLC PN<br>with PROFIBUS-DP-Slaves |   |
|                            | Literature and Links                                    | 4 |
|                            | Index                                                   |   |

Edition 12/2002 A5E00178020-02

#### **Safety Guidelines**

This manual contains notices intended to ensure personal safety, as well as to protect the products and connected equipment against damage. These notices are highlighted by the symbols shown below and graded according to severity by the following texts:

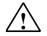

#### Danger

indicates that death, severe personal injury or substantial property damage will result if proper precautions are not taken.

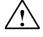

#### Warning

indicates that death, severe personal injury or substantial property damage can result if proper precautions are not taken.

#### Caution

indicates that minor personal injury can result if proper precautions are not taken.

| Caution |
|---------|
|---------|

indicates that property damage can result if proper precautions are not taken.

#### Notice

draws your attention to particularly important information on the product, handling the product, or to a particular part of the documentation.

#### **Qualified Personnel**

Only **qualified personnel** should be allowed to install and work on this equipment. Qualified persons are defined as persons who are authorized to commission, to ground and to tag circuits, equipment, and systems in accordance with established safety practices and standards.

#### **Correct Usage**

Note the following:

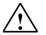

#### Warning

This device and its components may only be used for the applications described in the catalog or the technical description, and only in connection with devices or components from other manufacturers which have been approved or recommended by Siemens.

This product can only function correctly and safely if it is transported, stored, set up, and installed correctly, and operated and maintained as recommended.

#### Trademarks

SIMATIC®, SIMATIC HMI® and SIMATIC NET® are registered trademarks of SIEMENS AG.

Third parties using for their own purposes any other names in this document which refer to trademarks might infringe upon the rights of the trademark owners.

#### Copyright © Siemens AG 2002 All rights reserved

The reproduction, transmission or use of this document or its contents is not permitted without express written authority. Offenders will be liable for damages. All rights, including rights created by patent grant or registration of a utility model or design, are reserved.

#### **Disclaimer of Liability**

We have checked the contents of this manual for agreement with the hardware and software described. Since deviations cannot be precluded entirely, we cannot guarantee full agreement. However, the data in this manual are reviewed regularly and any necessary corrections included in subsequent editions. Suggestions for improvement are welcomed.

| Siemens AG<br>Bereich Automation and Drives<br>Geschaeftsgebiet Industrial Automation Systems<br>Postfach 4848, D- 90327 Nuemberg | ©Siemens AG 2002<br>Technical data subject to change. | Excellence in        |
|----------------------------------------------------------------------------------------------------|-------------------------------------------------------|----------------------|
|                                                                                                    | A5E00178020                                           | Automation & Drives: |
| Siemens Aktiengesellschaft                                                                                                    | A3E001/6020                                           | Siemens              |

### **Preface**

#### **Purpose of the Manual**

The purpose of this tutorial is to enable you to commission the specimen plant described in this document.

#### **Required Basic Knowledge**

To understand the manual, you should have general experience of automation engineering.

You should also be familiar with working on computers or PC-type machines (for example, programming devices) with the Windows 2000 operating system. Since SIMATIC iMap uses the STEP 7 platform, you should also be familiar with working with the standard software described in the "Programming with STEP 7 V5.2" manual.

#### Where is this Manual valid?

The manual is valid for the SIMATIC iMap V1.2 software package.

#### Place of this Documentation in the Information Environment

This manual is part of the SIMATIC iMap documentation package. The documentation is installed with the software and includes the following electronic manuals in PDF format:

- Component Based Automation and SIMATIC iMap
- Getting Started with SIMATIC iMap
- Commissioning Systems, Tutorial

The entire documentation is available for you as HTML help.

#### Content of this tutorial

The tutorial contains

- A description of the overall plant
- Part 1- Instructions for creating the PROFInet components and
- Part 2Instructions for commissioning the system.

#### Conventions

Menu commands are printed in bold print, for example, **Project > Save**.

#### **Further Support**

If you have any technical questions, please get in touch with your Siemens representative or agent responsible.

http://www.siemens.com/automation/partner http://www.ad.siemens.de/cba/

#### **Training Centers**

Siemens offers a number of training courses to familiarize you with the SIMATIC S7 automation system. Please contact your regional training center or our central training center in D 90327 Nuremberg, Germany for details:

Telephone: +49 (911) 895-3200.

Internet: <u>http://www.sitrain.com</u>

### A&D Technical Support

Worldwide, available 24 hours a day:

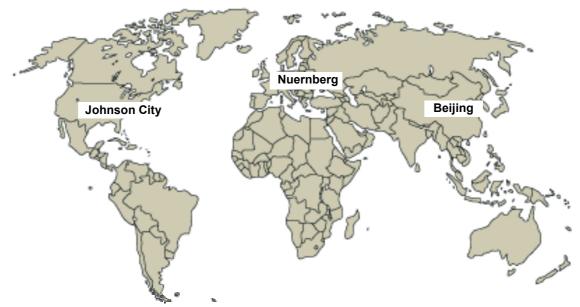

| Worldwide (Nuernberg)             |                                               |                                     |
|-----------------------------------|-----------------------------------------------|-------------------------------------|
| Technical Support                 |                                               |                                     |
|                                   |                                               |                                     |
| 24 hours a day, 365 days a year   |                                               |                                     |
| Phone: +49 (0) 180 5050-222       |                                               |                                     |
| Fax: +49 (0) 180 5050-223         |                                               |                                     |
| E-Mail: adsupport@<br>siemens.com |                                               |                                     |
| GMT: +1:00                        |                                               |                                     |
| Europe / Africa (Nuernberg)       | United States (Johnson City)                  | Asia / Australia (Beijing)          |
| Authorization                     | Technical Support and Authorization           | Technical Support and Authorization |
| Local time: MonFri. 8:00 to 17:00 | Local time: MonFri. 8:00 to 17:00             | Local time: MonFri. 8:30 to 17:30   |
| Phone: +49 (0) 180 5050-222       | Phone: +1 (0) 423 262 2522                    | Phone: +86 10 64 75 75 75           |
| Fax: +49 (0) 180 5050-223         | Fax: +1 (0) 423 262 2289                      | Fax: +86 10 64 74 74 74             |
| E-Mail: adautorisierung@          | E-Mail: simatic.hotline@                      | E-Mail: adsupport.asia@             |
| siemens.com                       | sea.siemens.com                               | siemens.com                         |
| GMT: +1:00                        | GMT: -5:00                                    | GMT: +8:00                          |
| The languages of the SIMATIC Hot  | tlines and the authorization hotline are gene | rally German and English.           |

#### Service & Support on the Internet

In addition to our documentation, we offer our Know-how online on the internet at: <a href="http://www.siemens.com/automation/service&support">http://www.siemens.com/automation/service&support</a>

where you will find the following:

- The newsletter, which constantly provides you with up-to-date information on your products.
- The right documents via our Search function in Service & Support.
- A forum, where users and experts from all over the world exchange their experiences.
- Your local representative for Automation & Drives via our representatives database.
- Information on field service, repairs, spare parts and more under "Services".

## **Table of Contents**

| 1 | Tutorial           | - Introduction                                                                                      | 1-1      |
|---|--------------------|----------------------------------------------------------------------------------------------------|----------|
|   | 1.1                | Overview                                                                                            |          |
|   | 1.2                | Description of the plants                                                                           |          |
|   | 1.3                | Examples supplied                                                                                   | 1-3      |
| 2 | Part 1: C          | Creating PROFInet components                                                                        | 2-1      |
|   | 2.1                | Overview - Creating PROFInet Components                                                             |          |
|   | 1.2                | Requirements - Creating PROFInet Components                                                         |          |
|   | 1.3                | Basic procedure - Creating PROFInet Components                                                      |          |
|   | 1.4                | Plant 1: Creating PROFInet Components                                                               |          |
|   | 1.5<br>1.5.1       | Plant 2: Creating PROFInet Components<br>Creating the PROFInet Component for ET 200S with IM151/CPU |          |
|   | 1.5.1              | Creating the PROFInet Component for ET 200S with IM151/CPU                                          |          |
|   | 1.5.2              | Plant 3: Creating PROFInet Components                                                               |          |
|   | 1.6.1              | Creating the PROFInet Component for WinLC PN                                                        |          |
|   | 1.6.2              | Creating the PROFInet Component for ET 200S with IM151/CPU                                          |          |
|   | 1.6.3              | Creating the PROFInet Component for ET 200M                                                         |          |
| 3 | Part 2: C          | Commissioning the system                                                                            | 3-1      |
|   | 3.1                | Requirements - Commissioning the system                                                             | 3-1      |
|   | 3.2                | Basic procedure: Commissioning the system                                                           |          |
|   | 3.3                | Plant 1: CPU 315 with CP 343-1 PN                                                                   |          |
|   | 3.3.1              | Step 1: Set up hardware                                                                             |          |
|   | 3.3.2              | Step 2: Configure Plant 1 in SIMATIC iMap                                                           |          |
|   | 1.1.3              | Step 3: Assign an IP address to the CP 343-1 PN for the first time                                  |          |
|   | 1.1.4              | Step 4: Check the Necessary Settings on the Engineering Station for P 14                            | lant 13- |
|   | 1.1.5              | Step 5: Commissioning Plant 1                                                                       | 3-16     |
|   | 1.1.6              | Step 6: Monitor Plant 1 Online                                                                      |          |
|   | 1.4                | Plant 2: IE/PB Link with PROFIBUS DP slaves                                                         | 3-22     |
|   | 1.4.1              | Step 1: Set up hardware                                                                             |          |
|   | 1.4.1.1            | ET 200S with IM151/CPU Hardware Set-up                                                              |          |
|   | 1.4.1.2            | ET 200X with BM147/CPU Hardware Set-up                                                              |          |
|   | 1.4.1.3<br>1.4.2   | IE/PB Link Hardware Set-up<br>Step 2: Configure Plant 2 in SIMATIC iMap                             |          |
|   | 1.4.2              | Step 2: Configure Flant 2 in ShvAriC hvap                                                           |          |
|   | 1.4.3.1            | Assigning an IP address to the IE/PB Link for the First Time                                        |          |
|   | 1.4.3.2            | Assigning a PROFIBUS address to IM151/CPU for the First Time                                        |          |
|   | 1.4.4              | Step 4: Check the Necessary Settings on the Engineering Station for P 42                            |          |
|   | 1.4.4.1            | Set PG/PC Interface to TCP/IP                                                                       | 3-43     |
|   | 1.4.4.2            | Assign PG/PC                                                                                        |          |
|   | 1.4.5              | Step 5: Commissioning Plant 2                                                                       | 3-50     |
|   | 1.4.6              | Step 6: Monitor Plant 2 Online                                                                      |          |
|   | 1.5                | Plant 3: PC-Station WinLC PN with PROFIBUS DP slaves                                                |          |
|   | 1.5.1              | Step 1: Set up hardware                                                                             |          |
|   | 1.5.1.1            | WinLC PN Hardware Set-up                                                                            |          |
|   | 1.5.1.2<br>1.5.1.3 | ET 200M Hardware Set-up<br>ET 200S with IM151/CPU Hardware Set-up                                   | 3-59     |
|   | 1.5.1.3            | Step 2: Configure Plant 3 in SIMATIC iMap                                                           |          |
|   | 1.0.2              |                                                                                                    |          |

| 1.5.3    | Step 3: Assigning a PROFIBUS address to the IM151/CPU for the Firs | t Time3- |
|----------|--------------------------------------------------------------------|----------|
| 1.5.4    | Step 4: Check Settings Required for Download and Online Functions  |          |
| 1.5.4.1  | Check Settings for Plant 3-1                                       |          |
| 1.5.4.2  | Set PG/PC Interface to TCP/IP                                      |          |
| 1.5.4.3  | Assign PG/PC                                                       | 3-77     |
| 1.5.4.4  | Set PG/PC Interface on the WinLC PN PC Station                     | 3-82     |
| 1.5.5    | Step 5: Commissioning Plant 3                                      | 3-86     |
| 1.5.6    | Step 6: Monitor Plant 3 Online                                     | 3-88     |
| 1.6      | Overall plant                                                      |          |
| 1.6.1    | Overall plant: Set up Hardware                                     |          |
| 1.6.2    | Configure the Overall Plant                                        |          |
| 1.6.3    | Check the Settings                                                 |          |
| 1.6.4    | Start the Overall Plant                                            |          |
| 1.6.5    | Monitor the Overall Plant Online                                   |          |
| Literatu | re and Links                                                       | 4-1      |

#### 2 Literature and Links

### 1 Tutorial - Introduction

### 1.1 Overview

#### Aim of the system commissioning tutorial

Commissioning a plant with PROFInet and PROFIBUS devices involves a number of different steps (in STEP 7, SIMATIC iMap and on the actual plant).

The aim of this tutorial is to enable you to commission the specimen plant described in this document.

#### Content of this tutorial

The tutorial contains

- A description of the overall plant
- Part 1 Instructions for creating the PROFInet components and
- Part 2 Instructions for commissioning the system.

#### Procedure

The examples described in this tutorial will guide you step-by-step through the process of commissioning a complex plant. You will use the projects and PROFInet components supplied to check your progress.

If you use the examples supplied as the basis for further steps, you can be sure that the commissioning will be carried out correctly.

If you prefer to use off-the-shelf PROFInet components in your SIMATIC iMap project, then you can start from **Part 2: Commissioning the system**.

### **1.2** Description of the plants

The overall plant is made up of three individual plants. Each plant consists of at least one PROFInet device with an Ethernet connection. If the PROFInet device is a PROFIBUS master, the plant may also contain PROFIBUS devices.

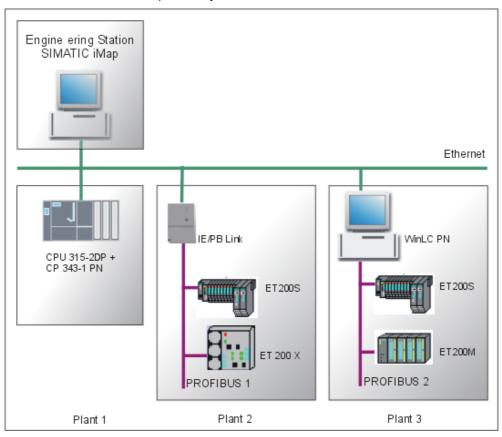

#### Structure of the plants

| Plant   | PROFInet device                   | PROFIBUS device                                                  | Function                              |
|---------|-----------------------------------|------------------------------------------------------------------|---------------------------------------|
| Plant 1 | CPU 315-2DP with a<br>CP 343-1 PN |                                                                  | Processing station with conveyor belt |
| Plant 2 | IE/PB Link                        | ET 200S with IM151/CPU<br>ET 200X with BM147/CPU basic<br>module | Conveyor station                      |
| Plant 3 | PC station with<br>WinLC PN       | ET 200S with IM151/CPU<br>ET 200M with IM153                     | Processing station                    |

### 1.3 Examples supplied

#### **Tutorial install directory**

- Depending on the installation - the CBA\_Tutorial install directory can be found

- on any path if you download the tutorial to your PC from the Internet or
- in the SIMATIC iMap install directory if you install it together with SIMATIC iMap version 1.2 or later.

If you download the tutorial from the Internet to your PC, you will find the following folders with the examples supplied in the tutorial install directory (**CBA\_Tutorial**):

| Folder              | Content                                                                                                    |
|---------------------|----------------------------------------------------------------------------------------------------|
| S7_Projects         | STEP7 component projects<br>You can use these STEP7 projects to create PROFInet                                                                                  |
| PROFInet_Components | components for plants 1 to 3.<br>Ready-to-use PROFInet components for plants 1 to 3. You can<br>import these PROFInet components into a SIMATIC iMap<br>library. |

If you install the tutorial together with SIMATIC iMap, you will find the examples supplied in the following directories:

| Folder                                                           | Content                                                                                                    |
|------------------------------------------------------------------|----------------------------------------------------------------------------------------------------|
| Step7\examples\<br>ZEn27_04 to _08<br>(STEP 7 install directory) | STEP7 component projects<br>You can use these STEP7 projects to create PROFInet<br>components for plants 1 to 3.          |
| \iMap\CBA_Tutorial\<br>Components<br>(iMap install directory)    | Ready-to-use PROFInet components for plants 1 to 3. You can import these PROFInet components into a SIMATIC iMap library. |

#### Note

The PROFInet component for the IE/PB Link is already included with the SIMATIC iMap software.

#### Tip

We recommend that you first complete the individual commissioning steps and then use the sample projects and PROFInet components supplied as the basis for further steps to ensure that you complete the commissioning correctly.

## 2 Part 1: Creating PROFInet components

### 2.1 Overview - Creating PROFInet Components

You will need PROFInet components in order to configure a plant with SIMATIC iMap.

They can be created at any time – regardless of the physical hardware set-up. The PROFInet components for the plants described here are supplied with the software, however.

If you use off-the-shelf PROFInet components, you can skip this section and start directly with Part 2: System Commissioning.

| Plant   | PROFInet device                   | PROFIBUS device                     | PROFInet component |
|---------|-----------------------------------|-------------------------------------|--------------------|
| Plant 1 | CPU 315-2DP with a<br>CP 343-1 PN |                                     | Processing_B       |
| Plant 2 | IE/PB Link                        |                                     | IE-PB-Link1_5MB    |
|         |                                   | ET 200S with IM151/CPU              | ET200S_Conveyor    |
|         |                                   | ET 200X with BM147/CPU basic module | ET200X_Conveyor    |
| Plant 3 | PC station with<br>WinLC PN       |                                     | Processing_A       |
|         |                                   | ET 200S with IM151/CPU              | ET200S_Conveyor    |
|         |                                   | ET 200M with IM153                  | ET200M_IO          |

#### Components for plants 1 to 3

### 2.2 Requirements - Creating PROFInet Components

The following software must be installed in order to create PROFInet components for plants 1 to 3:

- Windows 2000 SP3 or later
- STEP 7 V5.2 or later
- SIMATIC iMap V1.2
- The WinLC PN V1.1 software package must be installed on the local engineering station (only for plant 3).

#### Note

You will need administrator rights in order to install SIMATIC iMap.

You will need at least primary user rights in order to use SIMATIC iMap.

### 2.3 Basic procedure - Creating PROFInet Components

The PROFInet components are created using STEP 7. The following steps must be carried out for each PROFInet component:

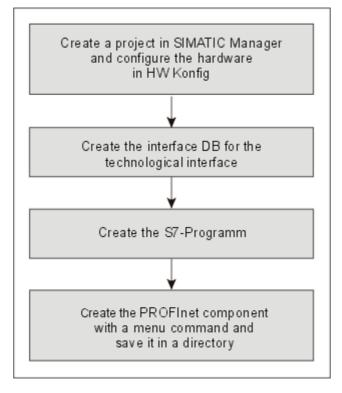

#### Tip

We recommend that you first complete the individual steps for creating the PROFInet components, and then use the S7 projects and PROFInet components supplied as the basis for further steps to ensure that you complete the commissioning correctly. The relevant points in the tutorial are indicated by the following note:

#### Note

The finished STEP7 component project can be found in the tutorial install directory under

\CBA\_Tutorial\S7\_Projects or under Step7\examples\ZEn27\_04 to \_08

We recommend that you use the project supplied as the basis for further steps to ensure that you complete the commissioning correctly.

### 2.4 Plant 1: Creating PROFInet Components

For plant 1, create the PROFInet component called "Processing\_B" from a CPU 315-2DP with CP 343-1PN as the controller for a machining station with conveyor belt.

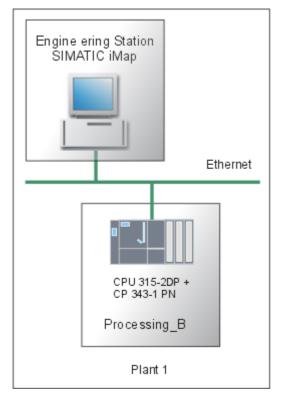

The PROFInet component contains:

| PROFInet component | PROFInet device | Technological function                                                                |
|--------------------|-----------------|---------------------------------------------------------------------------------------|
| J                  | 242.4 DN        | Processing station with conveyor belt<br>(S7 program with the component<br>interface) |

#### **Basic procedure**

The PROFInet component is created using STEP 7, essentially by applying the following steps:

- 1. In SIMATIC Manager, create a project for a component and configure the station hardware in HWConfig.
- 2. Create the interface DB for the component interface.
- 3. Create the S7 program.
- 4. Create the PROFInet component using a menu command and save it to a directory.

### Configure the hardware

| tep | Procedure                                                                                                    |
|-----|----------------------------------------------------------------------------------------------------|
|     | Create a project in SIMATIC Manager and add a Simatic 300 station.                                                                                                    |
|     | Configure the hardware as shown in the following diagram:                                                                                                    |
|     | 🖳 HW Config - Processing_B                                                                                                    |
|     | Station Edit Insert PLC View Options Window Help                                                                                                    |
|     |                                                                                                    |
|     | Processing_B (Configuration) ZEn27_05_Processing_B                                                                                                    |
|     | 🚍 (0) UR                                                                                                    |
|     | 1         PS 307 5A           2         CPU 315-2 DP           X2         DP           3         PROFIBUS(1): DP master system (1)                                                                                                    |
|     | 4 DI8/D08xDC24V/0.5A<br>5 H CP 343-1 PN<br>(0) UR                                                                                                    |
|     | 5 H CP 343-1 PN                                                                                                    |
|     | 5 + CP 343-1 PN<br>(0) UR<br>Slot Module Order number Fi M I addr Q ad C<br>1 PS 307 5A 6ES7 307-1EA00-0AA0                                                                                                    |
|     | 5 CP 343:1 PN<br>(0) UR<br>Slot Module Order number Fi M I addr Q ad C<br>1 PS 307 5A 6ES7 307-1EA00-0AA0<br>2 CPU 315-2 DP 6ES7 315-2AF03-0AEV1.1 2                                                                                                    |
|     | 5       I ⊂ P 343:1 PN         Image: CP 343:1 PN       Image: CP 343:1 PN         Image: CP 343:1 PN       Image: CP 343:1 PN         Image: CP 343:1 PN       Image: CP 343:1 PN         Image: CP 343:1 PN       Image: CP 343:1 PN         Image: CP 343:1 PN       Image: CP 343:1 PN         Image: CP 343:1 PN       Image: CP 343:1 PN         Image: CP 343:1 PN       Image: CP 343:1 PN         Image: CP 343:1 PN       Image: CP 343:1 PN         Image: CP 307:1 PN 307:1 PN       Image: CP 307:1 PN         Image: CP 307:1 PN 307:1 PN       Image: CP 307:1 PN         Image: CP 307:1 PN 307:1 PN       Image: CP 307:1 PN         Image: CP 307:1 PN 307:1 PN       Image: CP 307:1 PN         Image: CP 307:1 PN 307:1 PN       Image: CP 307:1 PN         Image: CP 307:1 PN 307:1 PN       Image: CP 307:1 PN         Image: CP 307:1 PN 307:1 PN 307:1 PN 300:1 PN 300:1 PN |
|     | 5 CP 343:1 PN<br>(0) UR<br>Slot Module Order number Fi M I addr Q ad C<br>1 PS 307 5A 6E S7 307-1EA00-0AA0<br>2 CPU 315-2 DP 6E S7 315-2AF03-0AE V1.1 2<br>X2 DP<br>3 J                                                                                                    |
|     | 5       I ⊂ P 343:1 PN         Image: CP 343:1 PN       Image: CP 343:1 PN         Image: CP 343:1 PN       Image: CP 343:1 PN         Image: CP 343:1 PN       Image: CP 343:1 PN         Image: CP 343:1 PN       Image: CP 343:1 PN         Image: CP 343:1 PN       Image: CP 343:1 PN         Image: CP 343:1 PN       Image: CP 343:1 PN         Image: CP 343:1 PN       Image: CP 343:1 PN         Image: CP 343:1 PN       Image: CP 343:1 PN         Image: CP 307:1 PN 307:1 PN       Image: CP 307:1 PN         Image: CP 307:1 PN 307:1 PN       Image: CP 307:1 PN         Image: CP 307:1 PN 307:1 PN       Image: CP 307:1 PN         Image: CP 307:1 PN 307:1 PN       Image: CP 307:1 PN         Image: CP 307:1 PN 307:1 PN       Image: CP 307:1 PN         Image: CP 307:1 PN 307:1 PN       Image: CP 307:1 PN         Image: CP 307:1 PN 307:1 PN 307:1 PN 300:1 PN 300:1 PN |

#### **Create the Interface-DB**

| Step | Procedure                                                                                                    |                                                                                                    |               |       |           |                                               |  |  |
|------|----------------------------------------------------------------------------------------------------|----------------------------------------------------------------------------------------------------|---------------|-------|-----------|-----------------------------------------------|--|--|
| 1.   | From the <i>PROFInet System Library</i> , copy all the blocks from the "CP 300" block folder to the CPU block folder. |                                                                                                    |               |       |           |                                               |  |  |
| 2.   | I                                                                                                    | SIMATIC Manager, open the project block folder and then open DB100.                                              |               |       |           |                                               |  |  |
| 3.   | F                                                                                                    | Use the DB100 as the template for the interface DB describing the component interface of the PROFInet component. |               |       |           |                                               |  |  |
|      |                                                                                                    |                                                                                                    |               |       | 0         | attributes as shown in the following diagram: |  |  |
|      |                                                                                                    | DB100                                                                                                    | 0 ZEn27_05_Pr | ocess | ing_B\Pro | cessing_B\CPU 315-2 DP                        |  |  |
|      |                                                                                                    | Addre:                                                                                                    | Name          | Туре  | Initial   | Comment                                       |  |  |
|      |                                                                                                    | 0.0                                                                                                    |               | STRU  |           |                                               |  |  |
|      |                                                                                                    | +0.0                                                                                                    | PowerOn 🏲     | BOOL  | FALSE     | Input: Enable component                       |  |  |
|      |                                                                                                    | +0.1                                                                                                    | ExternReady   | BOOL  | FALSE     | Input: external stop                          |  |  |
|      |                                                                                                    | +0.2                                                                                                    | ExternStart   | BOOL  | FALSE     | Input: external start                         |  |  |
|      |                                                                                                    | +0.3                                                                                                    | ExternStop    | BOOL  | FALSE     | Input: switch off delay                       |  |  |
|      |                                                                                                    | +2.0                                                                                                    | Counter_In    | DINT  | L#0       | Input: Counter                                |  |  |
|      |                                                                                                    | +6.0                                                                                                    | Data_In       | BYTE  | B#16#0    | Input: IO Data In                             |  |  |
|      |                                                                                                    | +7.0                                                                                                    | pad 🏲         | BYTE  | B#16#0    | Pad_Item                                      |  |  |
|      |                                                                                                    | +8.0                                                                                                    | StandBy 🏲     | BOOL  | FALSE     | Output: StandBy mode                          |  |  |
|      |                                                                                                    | +8.1                                                                                                    | Ready         | BOOL  | FALSE     | Output: status info (if conveyor is running   |  |  |
|      |                                                                                                    | +8.2                                                                                                    | StartNext     | BOOL  | FALSE     | Output: start next conveyor (if photo eye 3   |  |  |
|      |                                                                                                    | +8.3                                                                                                    | Stopped       | BOOL  | FALSE     | Output: Stopped mode                          |  |  |
|      |                                                                                                    | +10.0                                                                                                    | Counter_Out   | DINT  | L#0       | Output: Counter (OCnt=Cnt)                    |  |  |
|      |                                                                                                    | +14.0                                                                                                    | Data_Out      | BYTE  | B#16#0    | Output: IO Data Out                           |  |  |
|      |                                                                                                    | +15.0                                                                                                    | Producing     | BOOL  | FALSE     | Output: Producing mode                        |  |  |
|      |                                                                                                    | =16.0                                                                                                    |               | END_  |           |                                               |  |  |
|      |                                                                                                    |                                                                                                    |               |       |           |                                               |  |  |

| Step | Procedure                                                                     |                                                 |  |  |  |  |  |  |
|------|-------------------------------------------------------------------------------|-------------------------------------------------|--|--|--|--|--|--|
| 4.   | Check the user-defined attributes in the following declaration lines: PowerOn |                                                 |  |  |  |  |  |  |
|      | Properties - Parameters                                                       |                                                 |  |  |  |  |  |  |
|      | Attribute           1         CBA_direction                                   | Value<br>in                                     |  |  |  |  |  |  |
|      | Pad                                                                           |                                                 |  |  |  |  |  |  |
|      | Properties - Parameters                                                       |                                                 |  |  |  |  |  |  |
|      | Attribute 1 CBA_pad_item                                                      | Value<br>true                                   |  |  |  |  |  |  |
|      | StandBy                                                                       |                                                 |  |  |  |  |  |  |
|      | Properties - Parameters                                                       |                                                 |  |  |  |  |  |  |
|      | Attribute                                                                     | Value                                           |  |  |  |  |  |  |
|      | 1 CBA_direction                                                               | out                                             |  |  |  |  |  |  |
|      | The user-defined attributes are indicated b template.                         | by flags, and are already included in the DB100 |  |  |  |  |  |  |

#### Further information...

on the interface DB and user-defined attributes can be found under "Interface DB properties" in the SIMATIC iMap Basic Help.

#### Creating the S7 program

| Step | Procedure                                                                                                    |  |  |  |  |
|------|----------------------------------------------------------------------------------------------------|--|--|--|--|
| 1.   | Create the S7 program in OB1. The following section from the OB1 is given by way of example. The sources can be found in the finished STEP7 project. //refreshing the interface db |  |  |  |  |
|      |                                                                                                    |  |  |  |  |
|      | CALL "PN_InOut" , DB41                                                                                                    |  |  |  |  |
|      | LADDR :=W#16#110                                                                                                    |  |  |  |  |
|      | DONE :=M30.0                                                                                                    |  |  |  |  |
|      | ERROR :=M30.1                                                                                                    |  |  |  |  |
|      | STATUS:=MW32                                                                                                    |  |  |  |  |
|      | //calling the technological function block "conveyor"                                                                                                    |  |  |  |  |
|      | CALL "CONVEYOR" , DB40                                                                                                    |  |  |  |  |
|      | ExternStop :="PN_Interface_DB".PowerOn                                                                                                    |  |  |  |  |
|      | ExternStart :="PN_Interface_DB".ExternReady                                                                                                    |  |  |  |  |
|      | RunDelay :=                                                                                                    |  |  |  |  |
|      | IOPhotoEye1 :="IO_PhotoEye1"                                                                                                    |  |  |  |  |
|      | IOPhotoEye2 :="IO_PhotoEye2"                                                                                                    |  |  |  |  |
|      | IOPhotoEye3 :="IO_PhotoEye3"                                                                                                    |  |  |  |  |
|      | IOEStop :=FALSE                                                                                                    |  |  |  |  |
|      | StartNext :="PN_Interface_DB".StandBy<br>Running :="PN_Interface_DB".Ready                                                                                                    |  |  |  |  |
|      | IOConveyorStart:="IO ConveyorStart"                                                                                                    |  |  |  |  |
|      |                                                                                                    |  |  |  |  |
|      | //optical signal                                                                                                    |  |  |  |  |
|      | A "IO_ConveyorStart"                                                                                                    |  |  |  |  |
|      | = "IO_Signal"                                                                                                    |  |  |  |  |
|      | //forwarding the counter value                                                                                                    |  |  |  |  |
|      | L "PN_Interface_DB".Counter_In                                                                                                    |  |  |  |  |
|      | T "PN_Interface_DB".Counter_Out                                                                                                    |  |  |  |  |
| 2.   | Compile and test the S7 program.                                                                                                    |  |  |  |  |

#### Note

The finished STEP7 component project with all the necessary blocks of the S7 program can be found in the tutorial install directory under

\CBA\_Tutorial\S7\_Projects\300pncp or under Step7\examples\ZEn27\_05.

We recommend that you use the project supplied as the basis for further steps to ensure that you complete the commissioning correctly.

### Create the PROFInet components

| Step | Procedure                                                                                                    |  |  |  |  |  |  |
|------|----------------------------------------------------------------------------------------------------|--|--|--|--|--|--|
| 1.   | In SIMATIC Manager, highlight the S7-300 station, and then select <b>Create PROFInet</b><br><b>Component</b> from the context menu. |  |  |  |  |  |  |
| 2.   | On the "General" tab, highlight the "Identification" New option and enter the following name: "Processing_B".                       |  |  |  |  |  |  |
|      | 🚋 Create PROFInet component 🛛 🗙                                                                                                    |  |  |  |  |  |  |
|      | General Storage Areas Additional Properties                                                                                         |  |  |  |  |  |  |
|      | Create component from                                                                                                    |  |  |  |  |  |  |
|      | Station: <processing_b></processing_b>                                                                                              |  |  |  |  |  |  |
|      | C Slave:                                                                                                    |  |  |  |  |  |  |
|      |                                                                                                    |  |  |  |  |  |  |
|      | Component properties                                                                                                    |  |  |  |  |  |  |
|      | Name: Processing_B                                                                                                    |  |  |  |  |  |  |
|      | Version: 0 - 0 - 0 - 0                                                                                                    |  |  |  |  |  |  |
|      | Comment: Processing_B with a CPU 315 and a CP (343-1 PN                                                                             |  |  |  |  |  |  |
|      | Identification: O Retain O New Display                                                                                              |  |  |  |  |  |  |
|      | OK Cancel Help                                                                                                    |  |  |  |  |  |  |

| Step | Procedure                                                                                                |  |  |  |  |  |
|------|----------------------------------------------------------------------------------------------------|--|--|--|--|--|
| 3.   | On the "Storage Areas" tab, enter the path <b>D:\cba_tutorial</b> (where D is any drive of your choice). |  |  |  |  |  |
|      | 🚟 Create PROFInet component 🛛 🗙                                                                          |  |  |  |  |  |
|      | General Storage Areas Additional Properties                                                              |  |  |  |  |  |
|      | Save component in                                                                                        |  |  |  |  |  |
|      | C Target library                                                                                         |  |  |  |  |  |
|      | <ul> <li>File system</li> </ul>                                                                          |  |  |  |  |  |
|      | C Target library and file system                                                                         |  |  |  |  |  |
|      | SIMATIC iMap target library:                                                                             |  |  |  |  |  |
|      | c:\program files\siemens\imap\libs\stdlib Browse                                                         |  |  |  |  |  |
|      | Storage area in file system:                                                                             |  |  |  |  |  |
|      | d:\cba_tutorial Browse                                                                                   |  |  |  |  |  |
|      |                                                                                                    |  |  |  |  |  |
|      |                                                                                                    |  |  |  |  |  |
|      |                                                                                                    |  |  |  |  |  |
|      |                                                                                                    |  |  |  |  |  |
|      | OK Cancel Help                                                                                           |  |  |  |  |  |
|      |                                                                                                    |  |  |  |  |  |

| Step | Procedure                                                                                                    |  |  |  |  |  |
|------|----------------------------------------------------------------------------------------------------|--|--|--|--|--|
| 4.   | On the "Additional Properties" tab, enter the paths of the icon files and the path of the documentation link.<br>Use the icons supplied if required (default path: Step7\s7data\s7cbac1x). |  |  |  |  |  |
|      | 🚟 Create PROFInet component                                                                                                    |  |  |  |  |  |
|      | General Storage Areas Additional Properties                                                                                                    |  |  |  |  |  |
|      | Component icon:                                                                                                    |  |  |  |  |  |
|      | c:\siemens\step7\s7data\s7cbac1x\processing.ico Browse                                                                                                    |  |  |  |  |  |
|      | Device icon:                                                                                                    |  |  |  |  |  |
|      | c:\siemens\step7\s7data\s7cbac1x\cpu300.ico Browse                                                                                                    |  |  |  |  |  |
|      | Function icon:                                                                                                    |  |  |  |  |  |
|      | c:\siemens\step7\s7data\s7cbac1x\processing.ico Browse                                                                                                    |  |  |  |  |  |
|      | Documentation link:                                                                                                    |  |  |  |  |  |
|      | Browse                                                                                                    |  |  |  |  |  |
|      |                                                                                                    |  |  |  |  |  |
|      |                                                                                                    |  |  |  |  |  |
|      | OK Cancel Help                                                                                                    |  |  |  |  |  |
|      |                                                                                                    |  |  |  |  |  |

Result: The PROFInet component is saved as an XML file and the component project is saved at the specified storage location.

#### Note

The finished PROFInet component can be found in the tutorial install directory under

\CBA\_Tutorial\PROFInet\_Components\processing\_b-{...}

We recommend that you use it as the basis for further steps to ensure that you complete the commissioning correctly.

### Representation in SIMATIC iMap

In SIMATIC iMap, the PROFInet component as a technological function has the following appearance:

| 👺 Processing_8   | 1              |
|------------------|----------------|
| PowerOn BOOL     | BOOL StandBy 💮 |
| ExtemReady_BOOL  | BOOL Ready     |
| ExternStart BOOL | BOOL StartNext |
| ExternStop BOOL  | BOOL Stopped   |
| Counter_In I4    | I4 Counter_Out |
| Data_In_UI1      | UI1 Data_Out   |
|                  | BOOL Producing |
|                  | UI1 Lifestate  |

### 2.5 Plant 2: Creating PROFInet Components

For plant 2, create PROFInet components for the ET 200S and ET 200X devices.

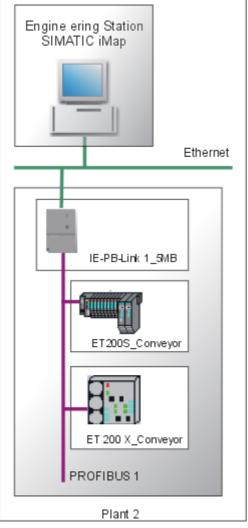

Each PROFInet component contains:

| PROFInet component | PROFInet device | PROFIBUS device                     | Technological function                                           |
|--------------------|-----------------|-------------------------------------|------------------------------------------------------------------|
| IE/PB Link         | IE/PB Link      |                                     | None                                                             |
| ET200S_Conveyor    |                 | ET 200S with<br>IM151/CPU           | Conveyor station<br>(S7 program with the component interface)    |
| ET200X_Conveyor    |                 | ET 200X with basic module BM147/CPU | Conveyor station<br>(S7 program with the<br>component interface) |

#### Components supplied and reusability

- PROFInet components with various transmission speeds for the IE/PB Link are supplied with the SIMATIC iMap software.
- You can also use the PROFInet component "ET200S\_Conveyor" for plant 3.
- In the example, "ET200S\_Conveyor" and "ET200X\_Conveyor" have the same S7 programs and the same component interfaces, i.e. the requirements and the procedure are the same for creating both PROFInet components.

#### 2.5.1 Creating the PROFInet Component for ET 200S with IM151/CPU

For plant 2, create the PROFInet component "ET200S\_Conveyor" as a controller for a conveyor belt with ET 200S.

#### **Basic procedure**

The PROFInet component is created using STEP 7, essentially by applying the following steps:

- 1. In SIMATIC Manager, create a project for a component and configure the station hardware in HW Config.
- 2. Create the interface DB for the component interface.
- 3. Create the S7 program.
- 4. Create the PROFInet component using a menu command and save it to a directory.

### Configure the hardware

| 1.<br>2. | Configure<br>Configure<br>Hw K                                                  | e the hardware as<br>Config - [ET2005_C | shown i                                              |             |                                                           |      | ation.    |        |                                                                    |          |  |  |  |  |  |
|----------|---------------------------------------------------------------------------------|-----------------------------------------|------------------------------------------------------|-------------|-----------------------------------------------------------|------|-----------|--------|--------------------------------------------------------------------|----------|--|--|--|--|--|
| 2.       | Du Stat                                                                         | (onfig - [ET2005_C                      |                                                      | n the follo |                                                           |      |           |        | Create a project in SIMATIC Manager and add a Simatic 300 station. |          |  |  |  |  |  |
|          | 🛄 Stat                                                                          |                                         |                                                      |             | Configure the hardware as shown in the following diagram: |      |           |        |                                                                    |          |  |  |  |  |  |
|          | 🛄 Stat                                                                          |                                         | HW Konfig - [ET2005_Conveyor (Konfiguration) ET2005] |             |                                                           |      |           |        |                                                                    |          |  |  |  |  |  |
|          | -                                                                               | ion Bearbeiten Ein                      |                                                      |             |                                                           |      | ster      | Hilfe  |                                                                    | - 8 ×    |  |  |  |  |  |
|          |                                                                                 |                                         |                                                      |             |                                                           |      |           |        |                                                                    |          |  |  |  |  |  |
|          |                                                                                 | : 🔐 🗳 🛱                                 |                                                      |             |                                                           | - 1  | <u> N</u> |        |                                                                    |          |  |  |  |  |  |
|          | 📑 (0) IM                                                                        | 1151 / CPU                              |                                                      |             |                                                           |      |           |        |                                                                    |          |  |  |  |  |  |
|          | 1                                                                               |                                         |                                                      | <b>_</b>    |                                                           |      |           |        |                                                                    |          |  |  |  |  |  |
|          | 2                                                                               | M151 / CPU                              |                                                      |             |                                                           |      |           |        |                                                                    |          |  |  |  |  |  |
|          | X7                                                                              | MPI/DP                                  |                                                      |             |                                                           |      |           |        |                                                                    |          |  |  |  |  |  |
|          | <u>3</u><br>4                                                                   | PM-E DC24V                              |                                                      |             |                                                           |      |           |        |                                                                    |          |  |  |  |  |  |
|          | 5                                                                               | 2 DI DC24V High                         | Feature                                              |             |                                                           |      |           |        |                                                                    |          |  |  |  |  |  |
|          | 6                                                                               | 2 DI DC24V High                         |                                                      |             |                                                           |      |           |        |                                                                    |          |  |  |  |  |  |
|          | 7         2 D0 DC24V/0.5A High Fe~           8         2 D0 DC24V/0.5A High Fe~ |                                         |                                                      |             |                                                           |      |           |        |                                                                    |          |  |  |  |  |  |
|          |                                                                                 |                                         |                                                      |             |                                                           |      |           |        |                                                                    | -        |  |  |  |  |  |
|          |                                                                                 |                                         |                                                      |             |                                                           |      |           |        |                                                                    | ►        |  |  |  |  |  |
|          |                                                                                 | ) (0) IM151 / CPU                       |                                                      |             |                                                           |      |           |        |                                                                    |          |  |  |  |  |  |
|          | St                                                                              | 🚦 Baugruppe                             |                                                      | Bestellnun  | nmer                                                      | Firm | М         | E-Adr  | A-A                                                                | Ko       |  |  |  |  |  |
|          | 1                                                                               |                                         |                                                      |             |                                                           |      |           |        |                                                                    | <b>_</b> |  |  |  |  |  |
|          | 2                                                                               | M151 / CPU                              |                                                      |             |                                                           | V2.0 |           | 22474  |                                                                    |          |  |  |  |  |  |
|          | $\frac{\lambda7}{3}$                                                            | MFI/DF                                  |                                                      |             |                                                           |      |           | 2047*  |                                                                    | _        |  |  |  |  |  |
|          | 4                                                                               | PM-E DC24V                              |                                                      | 6ES7 138-4  | 4CA00-0AA0                                                |      |           |        |                                                                    |          |  |  |  |  |  |
|          | 5                                                                               | 2 DI DC24V Higi                         | n Feature                                            |             |                                                           |      |           | 1.01.1 |                                                                    |          |  |  |  |  |  |
|          | 6                                                                               | 2 DI DC24V Higi                         |                                                      |             |                                                           |      |           | 2.02.1 |                                                                    | _        |  |  |  |  |  |
|          | 7                                                                               | 2 DO DC24V/0.9                          |                                                      |             |                                                           |      |           |        | 3.03.1                                                             | _        |  |  |  |  |  |
|          | 8                                                                               | 2 DO DC24V/0.9                          |                                                      |             |                                                           |      |           |        | 4.04.1                                                             | <b>_</b> |  |  |  |  |  |
|          | ] '                                                                             |                                         |                                                      |             |                                                           |      | 1         | 1      |                                                                    |          |  |  |  |  |  |
|          | Drücken S                                                                       | 5ie F1, um Hilfe zu erh                 | alten.                                               |             |                                                           |      |           |        |                                                                    |          |  |  |  |  |  |
|          |                                                                                 |                                         |                                                      |             |                                                           |      |           |        |                                                                    |          |  |  |  |  |  |

### Create the interface DB

| Step | Procedure                                                                                                    |  |  |  |  |  |  |  |
|------|----------------------------------------------------------------------------------------------------|--|--|--|--|--|--|--|
| 1.   | From the <i>PROFInet System Library</i> , copy all the blocks from the "I-DP slave" block folder to the CPU block folder.                                                                                                    |  |  |  |  |  |  |  |
| 2.   | In SIMATIC Manager, open the project block folder and then open DB100.                                                                                                    |  |  |  |  |  |  |  |
| 3.   | Use the DB100 as the template for the interface DB describing the component interface of the PROFInet component.<br>Overwrite the variables and change the attributes as shown in the following diagram:<br><b>INTERPORTING PROFILE</b><br><b>INTERPORT PLC Debug View Options Window Help</b> |  |  |  |  |  |  |  |
|      | DB100 ET2005\ET2005_Conveyor\IM151 / CPU                                                                                                    |  |  |  |  |  |  |  |
|      | Addre:         Name         Type         Initia         Comment                                                                                                    |  |  |  |  |  |  |  |
|      | 0.0 STRU<br>+0.0 ExternStart BOOL FALSE external start                                                                                                    |  |  |  |  |  |  |  |
|      | +0.1 Externstop BOOL FALSE external stop                                                                                                    |  |  |  |  |  |  |  |
|      | +2.0 Counter In DINI L#0 Counter                                                                                                    |  |  |  |  |  |  |  |
|      | +6.0 RunDelay INT 0 switch off delay                                                                                                    |  |  |  |  |  |  |  |
|      | +8.0 pad BYTE B#16#0 Pad_item                                                                                                    |  |  |  |  |  |  |  |
|      | +9.0 StartNext PBOOL FALSE Output: start next conveyor (if photo eye 3)                                                                                                    |  |  |  |  |  |  |  |
|      | +9.1 Running BOOL FALSE Output: status info (if conveyor is running)                                                                                                    |  |  |  |  |  |  |  |
|      | +10.0 Counter_Out DINT L#0 Output: Counter (OCnt=Cnt)                                                                                                    |  |  |  |  |  |  |  |
|      | =14.0 END                                                                                                    |  |  |  |  |  |  |  |
| 4.   | Check the user-defined attributes in the following declaration lines:<br>ExternStart                                                                                                    |  |  |  |  |  |  |  |
|      | Properties - Parameters                                                                                                    |  |  |  |  |  |  |  |
|      | Attribute Value                                                                                                    |  |  |  |  |  |  |  |
|      | 1 CBA_direction in                                                                                                    |  |  |  |  |  |  |  |
|      | Pad                                                                                                    |  |  |  |  |  |  |  |
|      | Properties - Parameters                                                                                                    |  |  |  |  |  |  |  |
|      | Attribute Value                                                                                                    |  |  |  |  |  |  |  |
|      | 1 CBA_pad_item true                                                                                                    |  |  |  |  |  |  |  |
|      | StartNext                                                                                                    |  |  |  |  |  |  |  |
|      | Properties - Parameters                                                                                                    |  |  |  |  |  |  |  |
|      | Attribute Value                                                                                                    |  |  |  |  |  |  |  |
|      | 1 CBA_direction out                                                                                                    |  |  |  |  |  |  |  |
|      | The user-defined attributes are indicated by flags, and are already included in the DB100 template.                                                                                                    |  |  |  |  |  |  |  |

#### Further information...

on the interface DB and user-defined attributes can be found under "Interface DB properties" in the SIMATIC iMap Basic Help.

#### Create the S7 program

| Step | Procedure                                                                                                    |  |  |  |  |  |
|------|----------------------------------------------------------------------------------------------------|--|--|--|--|--|
| 1.   | Create the S7 program. The following section from the OB1 is given by way of example. The sources can be found in the finished STEP7 project. |  |  |  |  |  |
|      | //refreshing the input section of the interface db                                                                                            |  |  |  |  |  |
|      | CALL "PN_IN"                                                                                                    |  |  |  |  |  |
|      | DB_NO :="PN_IO_DB"<br>RET_VAL:=MW20                                                                                                    |  |  |  |  |  |
|      |                                                                                                    |  |  |  |  |  |
|      | //calling the technological function block "conveyor"                                                                                         |  |  |  |  |  |
|      | CALL "CONVEYOR" , DB40                                                                                                    |  |  |  |  |  |
|      | ExternStop :="PN_Interface_DB".ExternStart                                                                                                    |  |  |  |  |  |
|      | ExternStart :="PN_Interface_DB".ExternStop                                                                                                    |  |  |  |  |  |
|      | RunDelay :="PN_Interface_DB".RunDelay                                                                                                    |  |  |  |  |  |
|      | IOPhotoEye1 :="IO_PhotoEye1"                                                                                                    |  |  |  |  |  |
|      | IOPhotoEye2 :="IO_PhotoEye2"                                                                                                    |  |  |  |  |  |
|      | IOPhotoEye3 :="IO_PhotoEye3"                                                                                                    |  |  |  |  |  |
|      | IOEStop :=FALSE                                                                                                    |  |  |  |  |  |
|      | StartNext :=DB100.DBX8.0                                                                                                    |  |  |  |  |  |
|      | Running :=DB100.DBX8.1                                                                                                    |  |  |  |  |  |
|      | IOConveyorStart:="IO_ConveyorStart"                                                                                                    |  |  |  |  |  |
|      | //forwarding the counter value                                                                                                    |  |  |  |  |  |
|      | L "PN_Interface_DB".Counter_In                                                                                                    |  |  |  |  |  |
|      | T "PN_Interface_DB".Counter_Out                                                                                                    |  |  |  |  |  |
|      | //optical signal                                                                                                    |  |  |  |  |  |
|      | U "IO_ConveyorStart"                                                                                                    |  |  |  |  |  |
|      | = "IO_Signal"                                                                                                    |  |  |  |  |  |
|      | //refreshing the output section of the interface db                                                                                           |  |  |  |  |  |
|      | CALL "PN_OUT"                                                                                                    |  |  |  |  |  |
|      | DB_NO :="PN_IO_DB"                                                                                                    |  |  |  |  |  |
|      | RET_VAL:=MW22                                                                                                    |  |  |  |  |  |
| 2.   | Compile and test the S7 program.                                                                                                    |  |  |  |  |  |

#### Attention

Please note that the PN\_IN (FC10) block at the start of the OB1 and the PN\_OUT (FC11) block at the end of the OB1 both have to be called.

#### Note

The finished STEP7 component project with all the necessary blocks of the S7 program can be found in the tutorial install directory under

\CBA\_Tutorial\S7\_Projects\Et200s or under Step7\examples\ZEn27\_06.

We recommend that you use the project supplied as the basis for further steps to ensure that you complete the commissioning correctly.

#### Create the PROFInet component

| Step | Procedure                                                                                                    |                                     |             |  |  |  |  |  |  |
|------|----------------------------------------------------------------------------------------------------|-------------------------------------|-------------|--|--|--|--|--|--|
| 1.   | In SIMATIC Manager, highlight the Simatic 300 station, and then select <b>Create PROFInet</b><br><b>Component</b> from the context menu. |                                     |             |  |  |  |  |  |  |
| 2.   | On the "General" tab, highlight the "Identification" New option and enter the following name: "ET200S_Conveyor".                         |                                     |             |  |  |  |  |  |  |
|      | 🚋 Create PROFInet component 🛛 🔀                                                                                                    |                                     |             |  |  |  |  |  |  |
|      | General Storage Areas Additional Properties                                                                                              |                                     |             |  |  |  |  |  |  |
|      | Create component from                                                                                                    | n                                   |             |  |  |  |  |  |  |
|      | <ul> <li>Station:</li> </ul>                                                                                                    | <et200s_conveyor></et200s_conveyor> |             |  |  |  |  |  |  |
|      | C Slave:                                                                                                    |                                     |             |  |  |  |  |  |  |
|      |                                                                                                    |                                     |             |  |  |  |  |  |  |
|      | Component properties         Name:       ET200S_Conveyor         Version:       0       -       0       -       0                        |                                     |             |  |  |  |  |  |  |
|      |                                                                                                    |                                     |             |  |  |  |  |  |  |
|      |                                                                                                    |                                     |             |  |  |  |  |  |  |
|      | Comment: Conveyor with ET200S IM 151/CPU                                                                                                 |                                     |             |  |  |  |  |  |  |
|      |                                                                                                    | <u> </u>                            |             |  |  |  |  |  |  |
|      | Identification:                                                                                                    | C Retain                            |             |  |  |  |  |  |  |
|      |                                                                                                    | • New                               | Display     |  |  |  |  |  |  |
|      |                                                                                                    |                                     |             |  |  |  |  |  |  |
|      | ОК                                                                                                    |                                     | Cancel Help |  |  |  |  |  |  |

| Step | Procedure                                                                                         |
|------|---------------------------------------------------------------------------------------------------|
| 3.   | On the "Storage Areas" tab, enter the path D:\cba_tutorial (where D is any drive of your choice). |
|      | 🚟 Create PROFInet component 🛛 🗙                                                                   |
|      | General Storage Areas Additional Properties                                                       |
|      | Save component in                                                                                 |
|      | C Target library                                                                                  |
|      | File system                                                                                       |
|      | C Target library and file system                                                                  |
|      | SIMATIC iMap target library:                                                                      |
|      | c:\program files\siemens\imap\libs\stdlib Browse                                                  |
|      | Storage area in file system:                                                                      |
|      | d:\cba_tutorial Browse                                                                            |
|      |                                                                                                   |
|      |                                                                                                   |
|      |                                                                                                   |
|      |                                                                                                   |
|      |                                                                                                   |
|      | OK Cancel Help                                                                                    |

| Step | Procedure                                                                                                    |
|------|----------------------------------------------------------------------------------------------------|
| 4.   | On the "Additional Properties" tab, enter the paths of the icon files and the path of the documentation link.<br>Use the icons supplied if required (default path: Step7\s7data\s7cbac1x). |
|      | Treate PROFInet component                                                                                                    |
|      | General Storage Areas Additional Properties                                                                                                    |
|      | Component icon:                                                                                                    |
|      | c:\siemens\step7\s7data\s7cbac1x\conveyer_belt_rose.ico Browse                                                                                                    |
|      | Device icon:                                                                                                    |
|      | c:\siemens\step7\s7data\s7cbac1x\et200s.ico Browse                                                                                                    |
|      | Function icon:                                                                                                    |
|      | c:\siemens\step7\s7data\s7cbac1x\conveyer_belt_rose.ico Browse                                                                                                    |
|      | Documentation link:                                                                                                    |
|      | Browse                                                                                                    |
|      |                                                                                                    |
|      |                                                                                                    |
|      |                                                                                                    |
|      | OK Cancel Help                                                                                                    |

Result: The PROFInet component is saved as an XML file and the component project is saved at the specified storage location.

#### Note

The finished PROFInet component can be found in the tutorial install directory under

\CBA\_Tutorial\S7\_Projects\Et200s.

We recommend that you use it as the basis for further steps to ensure that you complete the commissioning correctly.

#### **Representation in SIMATIC iMap**

In SIMATIC iMap, the PROFInet component as a technological function has the following appearance:

| 😴 ET200S_Con     | <pre>ET2005_Conveyor</pre> |  |  |  |
|------------------|----------------------------|--|--|--|
| ExternStart BOOL | BOOL StartNext             |  |  |  |
| ExternStop BOOL  | BOOL Running               |  |  |  |
| Counter_In I4    | I4 Counter_Out             |  |  |  |
| RunDelay I2      | UI1 Lifestate              |  |  |  |

#### 2.5.2 Creating the PROFInet Component for ET 200X with BM147/CPU

For plant 2, create the PROFInet component "ET200X\_Conveyor" as a controller for a conveyor belt with ET 200X.

In the example, "ET200X\_Conveyor" and "ET200X\_Conveyor" have the same S7 programs and the same component interfaces, i.e. the requirement and procedure for creating the PROFInet component are the same as for ET 200S with IM151/CPU.

#### **Basic procedure**

The PROFInet component is created using STEP 7, essentially by applying the following steps:

- 1. In SIMATIC Manager, create a project for a component and configure the station hardware in HWConfig.
- 2. Create the interface DB for the component interface.
- 3. Create the S7 program.
- 4. Create the PROFInet component using a menu command and save it to a directory.

### Configure the hardware

| Step | Procedure                                                          |  |  |
|------|--------------------------------------------------------------------|--|--|
| 1.   | Create a project in SIMATIC Manager and add a Simatic 300 station. |  |  |
| 2.   | Configure the hardware as shown in the following diagram:          |  |  |
|      | 🖳 HW Config - [ET200X_Conveyor (Configuration) ET200X]             |  |  |
|      | 🕅 Station Edit Insert PLC View Options Window Help                 |  |  |
|      |                                                                    |  |  |
|      | 🚡 (0) BM 147 / CPU                                                 |  |  |
|      |                                                                    |  |  |
|      | 2 BM 147<br>X2 DP                                                  |  |  |
|      | <u>X2</u> DP                                                       |  |  |
|      | 4 DI 4xDC24V                                                       |  |  |
|      | 5 DO 4xDC24V/0.5A 🔽                                                |  |  |
|      |                                                                    |  |  |
|      | (0) BM 147 / CPU                                                   |  |  |
|      |                                                                    |  |  |
|      | Slot 🚺 Module Order number M I Q Comm                              |  |  |
|      |                                                                    |  |  |
|      | 2 BN 147<br>X2 DP 126                                              |  |  |
|      |                                                                    |  |  |
|      | 4 DI 4xDC24V 6ES7 141-1BD 30-0XA0 0                                |  |  |
|      | 5 DO 4xDC24V/0.5A 6ES7 142-1BD30-0XA0 4                            |  |  |

### Creating the Interface DB

| Step | Procedure                                                                                                    |  |  |  |  |
|------|----------------------------------------------------------------------------------------------------|--|--|--|--|
| 1.   | From the <i>PROFInet System Library</i> , copy all the blocks from the "I-DP slave" block folder to the CPU block folder.                                                                                |  |  |  |  |
| 2.   | In SIMATIC Manager, open the project block folder and then open DB100.                                                                                                    |  |  |  |  |
| 3.   | Use the DB100 as the template for the interface DB describing the component interface of the PROFInet component.<br>Overwrite the variables and change the attributes as shown in the following diagram: |  |  |  |  |
|      | 🗊 File Edit Insert PLC Debug View Options Window Help                                                                                                    |  |  |  |  |
|      | Addre: Name Type Initia Comment                                                                                                    |  |  |  |  |
|      | 0.0 STRUCT                                                                                                    |  |  |  |  |
|      | +0.0 ExternStart BOOL FALSE Input: external start                                                                                                    |  |  |  |  |
|      | +0.1 ExternStop BOOL FALSE Input: external stop                                                                                                    |  |  |  |  |
|      | +2.0 Counter_In DINT L#0 Input: Counter                                                                                                    |  |  |  |  |
|      | +6.0 RunDelay INT 0 Input: switch off delay                                                                                                    |  |  |  |  |
|      | +8.0 StartNext BOOL FALSE Output: start next conveyor (if photo eye 3)                                                                                                    |  |  |  |  |
|      | +8.1 Running BOOL FALSE Output: status info (if conveyor is running)                                                                                                    |  |  |  |  |
|      | +10.0 Counter_Out DINT L#O Output: Counter (OCnt=Cnt)                                                                                                    |  |  |  |  |
|      | =14.0 END_STI                                                                                                    |  |  |  |  |
| 4.   | Check the user-defined attributes in the following declaration lines:<br>ExternStart           Properties - Parameters           Attribute         Value           1         CBA_direction         in    |  |  |  |  |
|      | Pad                                                                                                    |  |  |  |  |
|      | Properties - Parameters                                                                                                    |  |  |  |  |
|      | Attribute Value                                                                                                    |  |  |  |  |
|      | 1 CBA_pad_item true                                                                                                    |  |  |  |  |
|      | StartNext                                                                                                    |  |  |  |  |
|      | Properties - Parameters                                                                                                    |  |  |  |  |
|      | Attribute Value                                                                                                    |  |  |  |  |
|      | 1 CBA_direction out                                                                                                    |  |  |  |  |
|      | The user-defined attributes are indicated by flags, and are already included in the DB100 template.                                                                                                    |  |  |  |  |

#### Further information...

on the interface DB and user-defined attributes can be found under "Interface DB properties" in the SIMATIC iMap Basic Help.

#### Create the S7 program

| Step | Procedure                                                                                                    |
|------|----------------------------------------------------------------------------------------------------|
| 1.   | Create the S7 program. The following section from the OB1 is given by way of example. The sources can be found in the finished STEP7 project. |
|      | //refreshing the input section of the interface db                                                                                            |
|      | CALL "PN_IN"                                                                                                    |
|      | DB_NO :="PN_IO_DB"                                                                                                    |
|      | RET_VAL:=MW20                                                                                                    |
|      | //calling the technological function block "conveyor"                                                                                         |
|      | CALL "CONVEYOR" , DB40                                                                                                    |
|      | ExternStop :="PN_Interface_DB".ExternStart                                                                                                    |
|      | ExternStart :="PN_Interface_DB".ExternStop                                                                                                    |
|      | RunDelay :="PN_Interface_DB".RunDelay                                                                                                    |
|      | IOPhotoEye1 :="IO_PhotoEye1"                                                                                                    |
|      | IOPhotoEye2 :="IO_PhotoEye2"                                                                                                    |
|      | IOPhotoEye3 :="IO_PhotoEye3"                                                                                                    |
|      | IOEStop :=FALSE                                                                                                    |
|      | StartNext :=DB100.DBX8.0                                                                                                    |
|      | Running :=DB100.DBX8.1                                                                                                    |
|      | IOConveyorStart:="IO_ConveyorStart"                                                                                                    |
|      | //forwarding the counter value                                                                                                    |
|      | L "PN_Interface_DB".Counter_In                                                                                                    |
|      | T "PN_Interface_DB".Counter_Out                                                                                                    |
|      | //optical signal                                                                                                    |
|      | U "IO_ConveyorStart"                                                                                                    |
|      | = "IO_Signal"                                                                                                    |
|      | //refreshing the output section of the interface db                                                                                           |
|      | CALL "PN_OUT"                                                                                                    |
|      | DB_NO :="PN_IO_DB"                                                                                                    |
|      | RET_VAL:=MW22                                                                                                    |
| 2.   | Compile and test the S7 program.                                                                                                    |

#### Attention

Please note that the PN\_IN (FC10) block at the start of the OB1 and the PN\_OUT (FC11) block at the end of the OB1 both have to be called.

#### Note

The finished STEP7 component project with all the necessary blocks of the S7 program can be found in the tutorial install directory under

\CBA\_Tutorial\S7\_Projects\Et200x or under Step7\examples\ZEn27\_07.

We recommend that you use the project supplied as the basis for further steps to ensure that you complete the commissioning correctly.

### **Create the PROFInet component**

| Step | Procedure                                      |                                                                                |
|------|------------------------------------------------|--------------------------------------------------------------------------------|
| 1.   | In SIMATIC Manager, h<br>Component from the co | ighlight the Simatic 300 station, and then select Create PROFInet ontext menu. |
| 2.   | On the "General" tab, se<br>the name.          | elect the "Identification" New option and enter "ET200X_Conveyor" as           |
|      | 🚋 Create PROFInet co                           | omponent 🛛                                                                     |
|      | General Storage Area                           | as Additional Properties                                                       |
|      | Create component from                          | n                                                                              |
|      | Station:                                       | <et200x_conveyor></et200x_conveyor>                                            |
|      | C Slave;                                       |                                                                                |
|      |                                                |                                                                                |
|      | Component properties                           |                                                                                |
|      | Name:                                          | ET200X_Conveyor                                                                |
|      | Version:                                       |                                                                                |
|      | Comment:                                       | Conveyor with a ET200X BM 147/CPU                                              |
|      |                                                |                                                                                |
|      | Identification:                                | C Retain C New Display                                                         |
|      | OK                                             | Cancel Help                                                                    |
|      |                                                |                                                                                |

| Step | Procedure                                                                                                |  |  |  |  |
|------|----------------------------------------------------------------------------------------------------|--|--|--|--|
| 3.   | On the "Storage Areas" tab, enter the path <b>D:\cba_tutorial</b> (where D is any drive of your choice). |  |  |  |  |
|      | 🚟 Create PROFInet component 🛛 🗙                                                                          |  |  |  |  |
|      | General Storage Areas Additional Properties                                                              |  |  |  |  |
|      | Save component in                                                                                        |  |  |  |  |
|      | C Target library                                                                                         |  |  |  |  |
|      | <ul> <li>File system</li> </ul>                                                                          |  |  |  |  |
|      | C Target library and file system                                                                         |  |  |  |  |
|      | SIMATIC iMap target library:                                                                             |  |  |  |  |
|      | c:\program files\siemens\imap\libs\stdlib Browse                                                         |  |  |  |  |
|      | Storage area in file system:                                                                             |  |  |  |  |
|      | d:\cba_tutorial Browse                                                                                   |  |  |  |  |
|      |                                                                                                    |  |  |  |  |
|      |                                                                                                    |  |  |  |  |
|      |                                                                                                    |  |  |  |  |
|      |                                                                                                    |  |  |  |  |
|      | OK Cancel Help                                                                                           |  |  |  |  |
|      |                                                                                                    |  |  |  |  |

| Step | Procedure                                                                                                    |  |  |  |  |  |
|------|----------------------------------------------------------------------------------------------------|--|--|--|--|--|
| 4.   | On the "Additional Properties" tab, enter the paths of the icon files and the path of the documentation link.<br>Use the icons supplied if required (default path: Step7\s7data\s7cbac1x). |  |  |  |  |  |
|      | 🚾 Create PROFInet component 🛛 🔀                                                                                                    |  |  |  |  |  |
|      | General Storage Areas Additional Properties                                                                                                    |  |  |  |  |  |
|      | Component icon:                                                                                                    |  |  |  |  |  |
|      | c:\siemens\step7\s7data\s7cbac1x\conveyer_belt_rose.ico Browse                                                                                                    |  |  |  |  |  |
|      | Device icon:                                                                                                    |  |  |  |  |  |
|      | c:\siemens\step7\s7data\s7cbac1x\et200x.ico Browse                                                                                                    |  |  |  |  |  |
|      | Function icon:                                                                                                    |  |  |  |  |  |
|      | c:\siemens\step7\s7data\s7cbac1x\conveyer_belt_rose.ico Browse                                                                                                    |  |  |  |  |  |
|      | Documentation link:                                                                                                    |  |  |  |  |  |
|      | Browse                                                                                                    |  |  |  |  |  |
|      |                                                                                                    |  |  |  |  |  |
|      |                                                                                                    |  |  |  |  |  |
|      |                                                                                                    |  |  |  |  |  |
|      | OK Cancel Help                                                                                                    |  |  |  |  |  |
|      |                                                                                                    |  |  |  |  |  |

Result: The PROFInet component is saved as an XML file and the component project is saved at the specified storage location.

#### Note

The finished PROFInet component can be found in the tutorial install directory under

\CBA\_Tutorial\PROFInet\_Components\et200x\_conveyor-{...}

We recommend that you use it as the basis for further steps to ensure that you complete the commissioning correctly.

### Representation in SIMATIC iMap

In SIMATIC iMap, the PROFInet component as a technological function has the following appearance:

| 🕢 ET200X_Con     | veyor          |
|------------------|----------------|
| ExternStart BOOL | BOOL StartNext |
| ExternStop BOOL  | BOOL Running   |
| Counter_In I4    | I4 Counter_Out |
| RunDelay I2      | UI1 Lifestate  |

# 2.6 Plant 3: Creating PROFInet Components

For plant 3, create PROFInet components for the PC station with WinLC PN and for the ET 200S with IM151/CPU and ET 200M

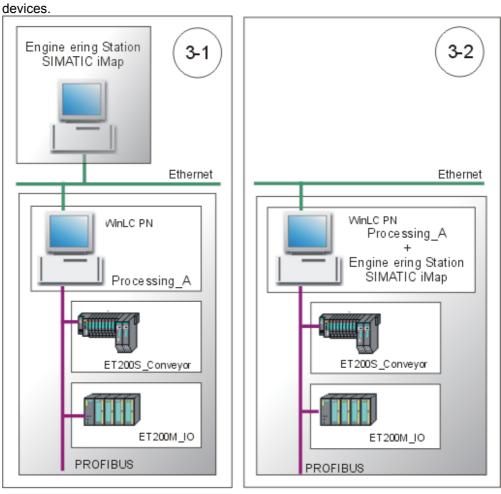

Plant 3

Each PROFInet component contains:

| PROFInet<br>component | PROFInet device             | PROFIBUS<br>device        | Technological function                                             |
|-----------------------|-----------------------------|---------------------------|--------------------------------------------------------------------|
| Processing_A          | PC station with<br>WinLC PN |                           | Processing station<br>(S7 program with the<br>component interface) |
| ET200S_Conveyor       |                             | ET 200S with<br>IM151/CPU | Conveyor station<br>(S7 program with the<br>component interface)   |
| ET200M_IO             |                             | ET 200M with<br>IM153     | Component interface only<br>(see below)                            |

#### Note

You can use the PROFInet component "ET200S\_Conveyor" from plant 2 for plant 3 as well.

### 2.6.1 Creating the PROFInet Component for WinLC PN

For plant 3, create the PROFInet component "Processing\_A" as the coordinator for several conveyor systems.

#### **Basic procedure**

The PROFInet component is created using STEP 7, essentially by applying the following steps:

- 1. In SIMATIC Manager, create a project for a component and configure the station hardware in HWConfig.
- 2. Create the interface DB for the component interface.
- 3. Create the S7 program.
- 4. Create the PROFInet component using a menu command and save it to a directory.

# Configure the hardware

| Step | Procedure                                                                                                    |
|------|----------------------------------------------------------------------------------------------------|
| 1.   | Create a project in SIMATIC Manager and add a Simatic PC station.                                                                                                    |
| 2.   | Configure the hardware as shown in the following diagram:                                                                                                    |
|      | 🖳 HW Config - WinLC PN                                                                                                    |
|      | Station Edit Insert PLC View Options Window Help                                                                                                    |
|      |                                                                                                    |
|      | WinLC PN (Configuration) WinLC                                                                                                    |
|      | Image: Colored state system       Image: Colored state system         Image: Colored state system       Image: Colored state system         Image: Colored state system       Image: Colored state system         Image: Colored state system       Image: Colored state system         Image: Colored state system       Image: Colored state system         Image: Colored state system       Image: Colored state system         Image: Colored state state state state state state       Image: Colored state         Image: Colored state state       Image: Colored state         Image: Colored state       Image: Colored state         Image: Colored state       Image: Colored state         Image: Colored state       Image: Colored state         Image: Colored state       Image: Colored state         Image: Colored state       Image: Colored state         Image: Colored state       Image: Colored state         Image: Colored state       Image: Colored state         Image: Colored state       Image: Colored state         Image: Colored state       Image: Colored state         Image: Colored state       Image: Colored state         Image: Colored state       Image: Colored state         Image: Colored state       Image: Colored state         Image: Colored state       Image: Colored state |
|      | (0) PC                                                                                                    |
|      | Index Module Order number Fi M C                                                                                                    |
|      | 2         WinLC PN         6ES7 611-1PY1 V1.1 2           21         DP                                                                                                    |
|      | 3     IE_CP       4     IE_CP                                                                                                    |
|      |                                                                                                    |

### Create the Interface DB

| Step | Procedure                                                                                                    |          |                   |            |                                         |                                       |  |
|------|----------------------------------------------------------------------------------------------------|----------|-------------------|------------|-----------------------------------------|---------------------------------------|--|
| 1.   | From the <i>PROFInet System Library</i> , copy all the blocks from the "WinLC PN" block folder to the block folder for the WinLC PN. |          |                   |            |                                         |                                       |  |
| 2.   | In SIMATIC Manager, open the project block folder and then open DB100.                                                               |          |                   |            |                                         | ck folder and then open DB100.        |  |
| 3.   | Use the DB100 as the template for the interface DB describing the component interface PROFInet component.                            |          |                   |            |                                         |                                       |  |
|      |                                                                                                    | verwrite | the variables and | d attribut | utes as shown in the following diagram: |                                       |  |
|      |                                                                                                    | 🔣 LAD/S  | TL/FBD - [DB100 · | WinLC\     | WinLC P                                 | N\WinLC PN]                           |  |
|      |                                                                                                    | 🖬 File 🛛 | Edit Insert PLC   | Debug Vi   | ew Opt                                  | ions Window Help                      |  |
|      |                                                                                                    | Addre: N | lame              | Туре       | Initia                                  | Comment                               |  |
|      |                                                                                                    | 0.0      |                   | STRUCT     |                                         |                                       |  |
|      |                                                                                                    | +0.0     | PowerOn 🏲         | BOOL       | FALSE                                   | Input: Enable component               |  |
|      |                                                                                                    | +2.0     | RunDelay          | INT        | 0                                       | Input: Delay for switch off (seconds) |  |
|      |                                                                                                    | +4.0     | HMIStop           | BOOL       | FALSE                                   | Input: HMIStop                        |  |
|      |                                                                                                    | +6.0     | Counter_In        | DINT       | L#0                                     | Input: Counter                        |  |
|      |                                                                                                    | +10.0    | Data_In           | BYTE       | B#16#(                                  | Input: IO Data In                     |  |
|      |                                                                                                    | +11.0    | pad 🏲             | BYTE       | B#16#(                                  | Pad_Item                              |  |
|      |                                                                                                    | +12.0    | StandBy 🏲         | BYTE       | B#16#(                                  | Output: StandBy modus                 |  |
|      |                                                                                                    | +14.0    | RunDelay_Out      | INT        | 0                                       | Output: Delay for switch off          |  |
|      |                                                                                                    | +16.0    | HMIStop_Out       | BOOL       | FALSE                                   | Output: HMIStop                       |  |
|      |                                                                                                    | +18.0    | Counter_Out       | DINT       | L#0                                     | Output: Counter (counts if Cnt==0Cnt) |  |
|      |                                                                                                    | +22.0    | Data_Out          | BYTE       | B#16#(                                  | Output: IO Data Out                   |  |
|      |                                                                                                    | +23.0    | Producing         | BOOL       | FALSE                                   | Output: Producing modus               |  |
|      |                                                                                                    | =24.0    |                   | END_STI    |                                         | <b>•</b>                              |  |

| Step | Procedure                                                 |                                              |
|------|-----------------------------------------------------------|----------------------------------------------|
| 4.   | Check the user-defined attributes in the follo<br>PowerOn | wing declaration lines:                      |
|      | Properties - Parameters                                   |                                              |
|      | Attribute 1 CBA_direction                                 | Value<br>in                                  |
|      | Pad                                                       |                                              |
|      | Properties - Parameters                                   |                                              |
|      | Attribute 1 CBA_pad_item                                  | Value                                        |
|      | StandBy                                                   | 1 33                                         |
|      | Properties - Parameters                                   |                                              |
|      | Attribute                                                 | Value                                        |
|      | 1 CBA_direction                                           | out                                          |
|      | <b>···</b>                                                | flags, and are already included in the DB100 |

### Further information...

on the interface DB and user-defined attributes can be found under "Interface DB properties" in the SIMATIC iMap Basic Help.

### Create the S7 program

| Step | Procedure                                                                                                    |
|------|----------------------------------------------------------------------------------------------------|
| 1.   | Create the program. The following section from the OB1 is given by way of example. The sources can be found in the finished STEP7 project. |
|      | //forwards RunDelay to ORunDelay                                                                                                    |
|      | L "PN_Interface_DB".RunDelay                                                                                                    |
|      | T "PN_Interface_DB".RunDelay_Out                                                                                                    |
|      | //forwards EStop to OEStop                                                                                                    |
|      | U "PN_Interface_DB".HMIStop                                                                                                    |
|      | = "PN_Interface_DB".HMIStop_Out                                                                                                    |
|      | //increments OCnt if Cnt==OCnt                                                                                                    |
|      | L "PN_Interface_DB".Counter_In                                                                                                    |
|      | L "PN_Interface_DB".Counter_Out                                                                                                    |
|      | <>D                                                                                                    |
|      | SPB GO                                                                                                    |
|      | L "PN_Interface_DB".Counter_Out                                                                                                    |
|      | L 1                                                                                                    |
|      | +D                                                                                                    |
|      | T "PN_Interface_DB".Counter_Out                                                                                                    |
|      | GO: NOP 0                                                                                                    |
| 2.   | Compile and test the S7 program.                                                                                                    |

#### Note

The finished STEP7 component project with all the necessary blocks of the S7 program can be found in the tutorial install directory under

\CBA\_Tutorial\S7\_Projects\WinLC or under Step7\examples\ZEn27\_04.

We recommend that you use the project supplied as the basis for further steps to ensure that you complete the commissioning correctly.

### Create the PROFInet component

| Step | Procedure                                                                                                    |  |
|------|----------------------------------------------------------------------------------------------------|--|
| 1.   | In SIMATIC Manager, highlight the Simatic PC station, and then select <b>Create PROFInet</b><br><b>Component</b> from the context menu. |  |
| 2.   | On the "General" tab, highlight the "Identification" New option and enter the following name: "Processing_B".                           |  |
|      | 🚟 Create PROFInet component 🛛 🔀                                                                                                    |  |
|      | General Storage Areas Additional Properties                                                                                             |  |
|      | Create component from                                                                                                    |  |
|      | Station: < Processing_A>                                                                                                    |  |
|      | O Slave:                                                                                                    |  |
|      |                                                                                                    |  |
|      | Component properties                                                                                                    |  |
|      | Name: Processing_A                                                                                                    |  |
|      | Version: 0 · 0 · 0 · 0                                                                                                    |  |
|      | Comment: Processing_A with WinLC PN                                                                                                    |  |
|      |                                                                                                    |  |
|      | Identification:                                                                                                    |  |
|      | New     Display                                                                                                    |  |
|      |                                                                                                    |  |
|      | OK Cancel Help                                                                                                    |  |
|      |                                                                                                    |  |

| Step | Procedure                                                                                                |  |  |  |  |  |
|------|----------------------------------------------------------------------------------------------------|--|--|--|--|--|
| 3.   | On the "Storage Areas" tab, enter the path <b>D:\cba_tutorial</b> (where D is any drive of your choice). |  |  |  |  |  |
|      | 🚟 Create PROFInet component 🛛 🔀                                                                          |  |  |  |  |  |
|      | General Storage Areas Additional Properties                                                              |  |  |  |  |  |
|      | Save component in                                                                                        |  |  |  |  |  |
|      | O Target library                                                                                         |  |  |  |  |  |
|      | <ul> <li>File system</li> </ul>                                                                          |  |  |  |  |  |
|      | C Target library and file system                                                                         |  |  |  |  |  |
|      | SIMATIC iMap target library:                                                                             |  |  |  |  |  |
|      | c:\program files\siemens\imap\libs\stdlib Browse                                                         |  |  |  |  |  |
|      | Storage area in file system:                                                                             |  |  |  |  |  |
|      | d:\cba_tutorial Browse                                                                                   |  |  |  |  |  |
|      |                                                                                                    |  |  |  |  |  |
|      |                                                                                                    |  |  |  |  |  |
|      |                                                                                                    |  |  |  |  |  |
|      |                                                                                                    |  |  |  |  |  |
|      | OK Cancel Help                                                                                           |  |  |  |  |  |

| tep | Procedure                                                                                                    |  |  |  |  |  |  |  |  |
|-----|----------------------------------------------------------------------------------------------------|--|--|--|--|--|--|--|--|
| 4.  | On the "Additional Properties" tab, enter the paths of the icon files and the path of the documentation link.<br>Use the icons supplied if required (default path: Step7\s7data\s7cbac1x). |  |  |  |  |  |  |  |  |
|     |                                                                                                    |  |  |  |  |  |  |  |  |
|     | Create PROFInet component                                                                                                    |  |  |  |  |  |  |  |  |
|     | General Storage Areas Additional Properties                                                                                                    |  |  |  |  |  |  |  |  |
|     | Component icon:                                                                                                    |  |  |  |  |  |  |  |  |
|     | c:\siemens\step7\s7data\s7cbac1x\preprocessing.ico Browse                                                                                                    |  |  |  |  |  |  |  |  |
|     | Device icon:                                                                                                    |  |  |  |  |  |  |  |  |
|     | c:\siemens\step7\s7data\s7cbac1x\winac.ico Browse                                                                                                    |  |  |  |  |  |  |  |  |
|     | Function icon:                                                                                                    |  |  |  |  |  |  |  |  |
|     | c:\siemens\step7\s7data\s7cbac1x\preprocessing.ico Browse                                                                                                    |  |  |  |  |  |  |  |  |
|     | Documentation link:                                                                                                    |  |  |  |  |  |  |  |  |
|     | Browse                                                                                                    |  |  |  |  |  |  |  |  |
|     |                                                                                                    |  |  |  |  |  |  |  |  |
|     |                                                                                                    |  |  |  |  |  |  |  |  |
|     |                                                                                                    |  |  |  |  |  |  |  |  |
|     |                                                                                                    |  |  |  |  |  |  |  |  |
|     |                                                                                                    |  |  |  |  |  |  |  |  |

Result: The PROFInet component is saved as an XML file and the component project is saved at the specified storage location.

#### Note

The finished PROFInet component can be found in the tutorial install directory under

\CBA\_Tutorial\PROFInet\_Components\processing\_a-{...}

We recommend that you use it as the basis for further steps to ensure that you complete the commissioning correctly.

#### **Representation in SIMATIC iMap**

In SIMATIC iMap, the PROFInet component as a technological function has the following appearance:

| Processing_A  |                  |
|---------------|------------------|
| PowerOn BOOL  | UI1 StandBy      |
| RunDelay I2   | I2 RunDelay_Out  |
| HMIStop BOOL  | BOOL HMIStop_Out |
| Counter_In I4 | I4 Counter_Out   |
| Data_In_UI1   | UI1 Data_Out     |
|               | BOOL Producing   |
|               | UI1 Lifestate    |

### 2.6.2 Creating the PROFInet Component for ET 200S with IM151/CPU

For plant 2, create the PROFInet component "ET200S\_Conveyor" as a controller for a conveyor belt with ET 200S.

#### **Basic procedure**

The PROFInet component is created using STEP 7, essentially by applying the following steps:

- 1. In SIMATIC Manager, create a project for a component and configure the station hardware in HW Config.
- 2. Create the interface DB for the component interface.
- 3. Create the S7 program.
- 4. Create the PROFInet component using a menu command and save it to a directory.

# Configure the hardware

| Step | Procedure                                                          |                   |        |           |          |
|------|--------------------------------------------------------------------|-------------------|--------|-----------|----------|
| 1.   | Create a project in SIMATIC Manager and add a Simatic 300 station. |                   |        |           |          |
| 2.   | Configure the hardware as shown in the following diagram:          |                   |        |           |          |
|      | 📴 HW Konfig - [ET2005_Conveyor (Ko                                 | onfiguration) ET2 | 005]   |           | _ 🗆 ×    |
|      | 🛄 Station Bearbeiten Einfügen Zielsy                               |                   |        | Hilfe     | _ 8 ×    |
|      | ▶ 🗲 🐂 🖉 📭 🖻 🖻                                                      | 🔬 🏜 🚯 E           | - 🔡 🕅  | 1         |          |
|      | (0) IM151 / CPU                                                    |                   |        | - 1       | -        |
|      | 1<br>2 M151 / CPU                                                  | <b>_</b> _        |        |           |          |
|      | X1 MPVDP                                                           |                   |        |           |          |
|      | 3                                                                  |                   |        |           |          |
|      | 4 PM-E DC24V<br>5 2 DI DC24V High Feature                          | -                 |        |           |          |
|      | 6 2 DI DC24V High Feature                                          | -                 |        |           |          |
|      | 7 2 D0 DC24V/0.5A High Fe~                                         |                   |        |           |          |
|      | 8 2 D0 DC24V/0.5A High Fe~                                         |                   |        |           | <b>_</b> |
|      |                                                                    |                   |        |           |          |
|      | (0) IM151 / CPU                                                    |                   |        |           |          |
|      | St 🚺 Baugruppe Be                                                  | estellnummer      | Firm M | E-Adr A-A | Ko       |
|      | 1<br>2 1 /// CPU                                                   |                   | V2.0   |           |          |
|      | X1 MFV/DP                                                          |                   | 72.0   | 2047*     |          |
|      | 3                                                                  |                   |        |           |          |
|      |                                                                    | S7 138-4CA00-0AA0 |        | 10.11     |          |
|      | 5 2 DI DC24V High Feature 6E9                                      |                   |        | 1.01.1    |          |
|      | 7 2 D0 DC24V High Feature 653                                      |                   |        | 3.03.1    |          |
|      | 8 2 D0 DC24V/0.5A High F6ES                                        |                   |        | 4.04.1    |          |
|      | ]]                                                                 |                   | I      | 1 1       |          |
|      | Drücken Sie F1, um Hilfe zu erhalten.                              |                   |        |           |          |
|      |                                                                    |                   |        |           |          |

### Create the interface DB

| Step | Procedure                                                                                                    |  |  |
|------|----------------------------------------------------------------------------------------------------|--|--|
| 1.   | From the <i>PROFInet System Library</i> , copy all the blocks from the "I-DP slave" block folder to the CPU block folder.                                                                                |  |  |
| 2.   | In SIMATIC Manager, open the project block folder and then open DB100.                                                                                                    |  |  |
| 3.   | Use the DB100 as the template for the interface DB describing the component interface of the PROFInet component.<br>Overwrite the variables and change the attributes as shown in the following diagram: |  |  |
|      | KAD/STL/FBD - DB100                                                                                                    |  |  |
|      | File Edit Insert PLC Debug View Options Window Help                                                                                                    |  |  |
|      | DB100 ET2005\ET2005_Conveyor\IM151 / CPU                                                                                                    |  |  |
|      | Addre: Name Type Initia Comment                                                                                                    |  |  |
|      | 0.0 STRU                                                                                                    |  |  |
|      | +0.0 ExternStart BOOL FALSE external start                                                                                                    |  |  |
|      | +0.1 ExternStop BOOL FALSE external stop                                                                                                    |  |  |
|      | +2.0 Counter_In DINT L#0 Counter                                                                                                    |  |  |
|      | +6.0 RunDelay INT 0 switch off delay                                                                                                    |  |  |
|      | +8.0 pad BYTE B#16#0 Pad_item                                                                                                    |  |  |
|      | +9.0 StartNext BOOL FALSE Output: start next conveyor (if photo eye 3)                                                                                                    |  |  |
|      | +9.1 Running BOOL FALSE Output: status info (if conveyor is running)                                                                                                    |  |  |
|      | +10.0 Counter_Out DINT L#0 Output: Counter (OCnt=Cnt)                                                                                                    |  |  |
|      | =14.0 END                                                                                                    |  |  |
| 4.   | Check the user-defined attributes in the following declaration lines:<br>ExternStart                                                                                                    |  |  |
|      | Properties - Parameters                                                                                                    |  |  |
|      | Attribute Value                                                                                                    |  |  |
|      | 1 CBA_direction in                                                                                                    |  |  |
|      | Pad                                                                                                    |  |  |
|      | Properties - Parameters                                                                                                    |  |  |
|      | Attribute Value                                                                                                    |  |  |
|      | 1 CBA_pad_item true                                                                                                    |  |  |
|      | StartNext                                                                                                    |  |  |
|      | Properties - Parameters                                                                                                    |  |  |
|      | Attribute Value                                                                                                    |  |  |
|      | 1 CBA_direction out                                                                                                    |  |  |
|      | The user-defined attributes are indicated by flags, and are already included in the DB100 template.                                                                                                    |  |  |

#### Further information...

on the interface DB and user-defined attributes can be found under "Interface DB properties" in the SIMATIC iMap Basic Help.

### Create the S7 program

| Step | Procedure                                                                                                    |  |  |  |
|------|----------------------------------------------------------------------------------------------------|--|--|--|
| 1.   | Create the S7 program. The following section from the OB1 is given by way of example. The sources can be found in the finished STEP7 project. |  |  |  |
|      | //refreshing the input section of the interface db                                                                                            |  |  |  |
|      | CALL "PN_IN"                                                                                                    |  |  |  |
|      | DB_NO :="PN_IO_DB"                                                                                                    |  |  |  |
|      | RET_VAL:=MW20                                                                                                    |  |  |  |
|      | //calling the technological function block "conveyor"                                                                                         |  |  |  |
|      | CALL "CONVEYOR" , DB40                                                                                                    |  |  |  |
|      | ExternStop :="PN_Interface_DB".ExternStart                                                                                                    |  |  |  |
|      | ExternStart :="PN_Interface_DB".ExternStop                                                                                                    |  |  |  |
|      | RunDelay :="PN_Interface_DB".RunDelay                                                                                                    |  |  |  |
|      | IOPhotoEye1 :="IO_PhotoEye1"                                                                                                    |  |  |  |
|      | IOPhotoEye2 :="IO_PhotoEye2"                                                                                                    |  |  |  |
|      | IOPhotoEye3 :="IO_PhotoEye3"                                                                                                    |  |  |  |
|      | IOEStop :=FALSE                                                                                                    |  |  |  |
|      | StartNext :=DB100.DBX8.0                                                                                                    |  |  |  |
|      | Running :=DB100.DBX8.1                                                                                                    |  |  |  |
|      | IOConveyorStart:="IO_ConveyorStart"                                                                                                    |  |  |  |
|      | //forwarding the counter value                                                                                                    |  |  |  |
|      | L "PN_Interface_DB".Counter_In                                                                                                    |  |  |  |
|      | T "PN_Interface_DB".Counter_Out                                                                                                    |  |  |  |
|      | //optical signal                                                                                                    |  |  |  |
|      | U "IO_ConveyorStart"                                                                                                    |  |  |  |
|      | = "IO_Signal"                                                                                                    |  |  |  |
|      | //refreshing the output section of the interface db                                                                                           |  |  |  |
|      | CALL "PN_OUT"                                                                                                    |  |  |  |
|      | <br>DB_NO :="PN_IO_DB"                                                                                                    |  |  |  |
|      | RET_VAL:=MW22                                                                                                    |  |  |  |
| 2.   | Compile and test the S7 program.                                                                                                    |  |  |  |

#### Attention

Please note that the PN\_IN (FC10) block at the start of the OB1 and the PN\_OUT (FC11) block at the end of the OB1 both have to be called.

#### Note

The finished STEP7 component project with all the necessary blocks of the S7 program can be found in the tutorial install directory under

\CBA\_Tutorial\S7\_Projects\Et200s or under Step7\examples\ZEn27\_06.

We recommend that you use the project supplied as the basis for further steps to ensure that you complete the commissioning correctly.

#### Create the PROFInet component

| Step | Procedure                                                                                                    |                |  |
|------|----------------------------------------------------------------------------------------------------|----------------|--|
| 1.   | In SIMATIC Manager, highlight the Simatic 300 station, and then select <b>Create PROFInet</b><br><b>Component</b> from the context menu. |                |  |
| 2.   | On the "General" tab, highlight the "Identification" New option and enter the following name: "ET200S_Conveyor".                         |                |  |
|      | 🚧 Create PROFInet component                                                                                                    | ×              |  |
|      | General Storage Areas Additional Proper                                                                                                  | ties           |  |
|      | Create component from                                                                                                    |                |  |
|      | Station: <et200s_conveyo< td=""><td>&gt;</td></et200s_conveyo<>                                                                          | >              |  |
|      | C Slave:                                                                                                    |                |  |
|      |                                                                                                    |                |  |
|      | Component properties                                                                                                    |                |  |
|      | Name: ET200S_Conveyor                                                                                                    |                |  |
|      | Version: 0 · 0 ·                                                                                                    | 0 - 0          |  |
|      | Comment: Conveyor with ET2                                                                                                    | DOS IM 151/CPU |  |
|      |                                                                                                    |                |  |
|      | Identification: O Retain                                                                                                    |                |  |
|      | New                                                                                                    | Display        |  |
|      |                                                                                                    |                |  |
|      | OK                                                                                                    | Cancel Help    |  |

| Step | Procedure                                                                                                |
|------|----------------------------------------------------------------------------------------------------|
| 3.   | On the "Storage Areas" tab, enter the path <b>D:\cba_tutorial</b> (where D is any drive of your choice). |
|      | 🚟 Create PROFInet component 🛛 🔀                                                                          |
|      | General Storage Areas Additional Properties                                                              |
|      | Save component in                                                                                        |
|      | C Target library                                                                                         |
|      | File system                                                                                              |
|      | C Target library and file system                                                                         |
|      | SIMATIC iMap target library:                                                                             |
|      | c:\program files\siemens\imap\libs\stdlib Browse                                                         |
|      | Storage area in file system:                                                                             |
|      | d:\cba_tutorial Browse                                                                                   |
|      |                                                                                                    |
|      |                                                                                                    |
|      |                                                                                                    |
|      |                                                                                                    |
|      | OK Cancel Help                                                                                           |
|      |                                                                                                    |

| Step | Procedure                                                                                                    |  |  |  |
|------|----------------------------------------------------------------------------------------------------|--|--|--|
| 4.   | On the "Additional Properties" tab, enter the paths of the icon files and the path of the documentation link.<br>Use the icons supplied if required (default path: Step7\s7data\s7cbac1x). |  |  |  |
|      | Treate PROFInet component                                                                                                    |  |  |  |
|      | General Storage Areas Additional Properties                                                                                                    |  |  |  |
|      | Component icon:                                                                                                    |  |  |  |
|      | c:\siemens\step7\s7data\s7cbac1x\conveyer_belt_rose.ico Browse Browse                                                                                                    |  |  |  |
|      | Device icon:                                                                                                    |  |  |  |
|      | c:\siemens\step7\s7data\s7cbac1x\et200s.ico Browse                                                                                                    |  |  |  |
|      | Function icon:                                                                                                    |  |  |  |
|      | c:\siemens\step7\s7data\s7cbac1x\conveyer_belt_rose.ico Browse                                                                                                    |  |  |  |
|      | Documentation link:                                                                                                    |  |  |  |
|      | Browse                                                                                                    |  |  |  |
|      |                                                                                                    |  |  |  |
|      |                                                                                                    |  |  |  |
|      |                                                                                                    |  |  |  |
|      | OK Cancel Help                                                                                                    |  |  |  |

Result: The PROFInet component is saved as an XML file and the component project is saved at the specified storage location.

#### Note

The finished PROFInet component can be found in the tutorial install directory under

\CBA\_Tutorial\S7\_Projects\Et200s.

We recommend that you use it as the basis for further steps to ensure that you complete the commissioning correctly.

#### **Representation in SIMATIC iMap**

In SIMATIC iMap, the PROFInet component as a technological function has the following appearance:

| 🚭 ET2005_Conveyor |                |  |
|-------------------|----------------|--|
| ExternStart BOOL  | BOOL StartNext |  |
| ExternStop BOOL   | BOOL Running   |  |
| Counter_In I4     | I4 Counter_Out |  |
| RunDelay I2       | UI1 Lifestate  |  |

#### 2.6.3 Creating the PROFInet Component for ET 200M

For plant 3, create the PROFInet component "ET200M\_IO" as an I/O module.

#### Note

The PROFInet component ET200M\_IO does not contain an S7 program. It only contains the component interface: the signal inputs are mapped directly onto the outputs of the technological function and the signal outputs onto the inputs of the technological function.

### **Basic procedure**

The PROFInet component is created using STEP 7, essentially by applying the following steps:

- 1. In SIMATIC Manager, create a project for a component and configure the station hardware in HWConfig.
- 2. Create the interface DB for the component interface.
- 3. Create the S7 program.
- 4. Create the PROFInet component using a menu command and save it to a directory.

#### Configure the hardware

| Step | Procedure                                                                                                    |  |  |
|------|----------------------------------------------------------------------------------------------------|--|--|
| 1.   | Create a project in SIMATIC Manager and add a Simatic 300 station.                                                                           |  |  |
| 2.   | Configure the hardware as shown in the following diagram:                                                                                    |  |  |
|      | R HW Config - ET200M                                                                                                    |  |  |
|      | Station Edit Insert PLC View Options Window Help                                                                                             |  |  |
|      |                                                                                                    |  |  |
|      |                                                                                                    |  |  |
|      | ET200M (Configuration) ET200M                                                                                                    |  |  |
|      | 📼 (0) UR                                                                                                    |  |  |
|      | 1 PS 307 5A                                                                                                    |  |  |
|      | 2 CPU 315-2 DP                                                                                                    |  |  |
|      | X2 DP PROFIBUS(1): DP master system                                                                                                    |  |  |
|      | 3                                                                                                    |  |  |
|      | 4<br>5 (6) IM153-1                                                                                                    |  |  |
|      |                                                                                                    |  |  |
|      |                                                                                                    |  |  |
|      | 8                                                                                                    |  |  |
|      |                                                                                                    |  |  |
|      |                                                                                                    |  |  |
|      | (6) IM153-1                                                                                                    |  |  |
|      |                                                                                                    |  |  |
|      | Slot 🚺 Modul Order number I Q Co                                                                                                    |  |  |
|      | 1 4 Universal module                                                                                                    |  |  |
|      | 2 4 Universal module                                                                                                    |  |  |
|      | <u>3</u> <u>4</u> <u><i>Universal module</i></u><br><u>4</u> 67 6ES7 321-1BH00-0AA0 16DI 01                                                  |  |  |
|      | 4         67         6ES7 321-1BH00-0AA0         16DI         01           5         131         6ES7 322-1BH0*-0AA0         16DO         01 |  |  |
|      | 6 C T                                                                                                    |  |  |
|      |                                                                                                    |  |  |
|      | The I/O modules of IM 153-2 are important.                                                                                                   |  |  |

#### Note

The CPU (DP master) is not part of the PROFInet component to be created, so it is not displayed in SIMATIC iMap. It is needed in HW Config, however, for configuration purposes.

### Create the Interface DB

| Step                                                                      | Procedure                                                                                                    |                  |              |                  |  |
|---------------------------------------------------------------------------|----------------------------------------------------------------------------------------------------|------------------|--------------|------------------|--|
| 1.                                                                        | From the <i>PROFInet System Library</i> , copy all the blocks from the "DP slave" block folder to the CPU 315-2DP block folder. |                  |              |                  |  |
| 2. For the interface DB of the PROFInet component for ET 200M, note that: |                                                                                                    |                  |              | 200M, note that: |  |
|                                                                           | • the inputs are mapped on                                                                                                    | to the address   | es of the ou | utputs,          |  |
|                                                                           | the outputs are mapped o                                                                                                    | nto the addres   | ses of the i | nputs.           |  |
| 3.                                                                        | Use the DB100 as the templat<br>Basic help for SIMATIC iMap,<br>Overwrite the variables and ch                                  | Creating PRO     | FInet comp   | ,                |  |
|                                                                           | LAD/STL/FBD - [DB100 -                                                                                                    |                  |              |                  |  |
|                                                                           | File Edit Insert PLC                                                                                                    |                  |              | indow Help       |  |
|                                                                           | Addre: Name                                                                                                    | Туре             | Initial      | Comment          |  |
|                                                                           | 0.0                                                                                                    | STRUCT           |              |                  |  |
|                                                                           | +0.0 Inputl                                                                                                    | BYTE             | B#16#0       | Input Byte 1     |  |
|                                                                           | +1.0 Input2                                                                                                    | BYTE             | B#16#0       | Input Byte 2     |  |
|                                                                           | +2.0 Output1                                                                                                    | BYTE             | B#16#0       | Output Byte 1    |  |
|                                                                           | +3.0 Output2                                                                                                    | BYTE             | B#16#0       | Output Byte 2    |  |
|                                                                           | =4.0                                                                                                    | END_STRUCT       |              |                  |  |
|                                                                           |                                                                                                    |                  |              |                  |  |
| 4.                                                                        | Check the user-defined attribu                                                                                                  | tes in the follo | wing declar  | ation lines:     |  |
|                                                                           | Input1                                                                                                    |                  | U            |                  |  |
|                                                                           | Properties - Parameters                                                                                                    |                  |              |                  |  |
|                                                                           | Attribute                                                                                                    |                  |              | Value            |  |
|                                                                           | 1 CBA_direction                                                                                                    |                  |              |                  |  |
|                                                                           | Output1                                                                                                    |                  |              |                  |  |
|                                                                           | Properties - Parameters                                                                                                    |                  |              |                  |  |
|                                                                           | Attrib                                                                                                    | ute              |              | Value            |  |
|                                                                           | 1 CBA_direction                                                                                                    |                  | out          |                  |  |
|                                                                           | The user-defined attributes are indicated by flags, and are already included in the DB100 template.                             |                  |              |                  |  |

#### Further information...

on the interface DB and user-defined attributes can be found under "Interface DB properties" in the SIMATIC iMap Basic Help.

#### Create the S7 program

The ET 200M does **not** require a separate S7 program since it is a module without its own PLC (CPU).

#### Note

The finished STEP7 component project with all the necessary blocks of the S7 program can be found in the tutorial install directory under

\CBA\_Tutorial\S7\_Projects\Et200m or under Step7\examples\ZEn27\_08.

We recommend that you use the project supplied as the basis for further steps to ensure that you complete the commissioning correctly.

### Create the PROFInet component

| Step | Procedure                                                                                                    |                             |  |
|------|----------------------------------------------------------------------------------------------------|-----------------------------|--|
| 1.   | In SIMATIC Manager, highlight the Simatic PC station, and then select <b>Create PROFInet</b><br><b>Component</b> from the context menu.                                                                                                    |                             |  |
| 2.   | <ul> <li>On the "General" tab:</li> <li>Highlight the "Create component from a slave" option and select the appropriate interface DB, e.g. DB100, from the drop-down list.</li> <li>Highlight the "Identification" New option and enter the following name: "ET200M_IO".</li> </ul> |                             |  |
|      | 🚟 Create PROFInet o                                                                                                    | component X                 |  |
|      | General Storage Are                                                                                                    | as Additional Properties    |  |
|      | Create component fro                                                                                                    | vm                          |  |
|      | C Station:                                                                                                    | <station name=""></station> |  |
|      | Slave:                                                                                                    | (7) IM153-1                 |  |
|      | Interface DB:                                                                                                    | DB100                       |  |
|      | Component properties                                                                                                    | s                           |  |
|      | Name:                                                                                                    | ET200M_IO                   |  |
|      | Version:                                                                                                    | 1 • 0 • 0 • 2               |  |
|      | Comment:                                                                                                    | Component of an ET200M      |  |
|      |                                                                                                    |                             |  |
|      | Identification:                                                                                                    | Retain     Display          |  |
|      |                                                                                                    | O New                       |  |
|      |                                                                                                    | Cancel Help                 |  |
|      |                                                                                                    |                             |  |

| Step | Procedure                                                                                                |  |  |
|------|----------------------------------------------------------------------------------------------------|--|--|
| 3.   | On the "Storage Areas" tab, enter the path <b>D:\cba_tutorial</b> (where D is any drive of your choice). |  |  |
|      | 🚟 Create PROFInet component 🛛 🗙                                                                          |  |  |
|      | General Storage Areas Additional Properties                                                              |  |  |
|      | Save component in                                                                                        |  |  |
|      | C Target library                                                                                         |  |  |
|      | <ul> <li>File system</li> </ul>                                                                          |  |  |
|      | C Target library and file system                                                                         |  |  |
|      | SIMATIC iMap target library:                                                                             |  |  |
|      | c:\program files\siemens\imap\libs\stdlib Browse                                                         |  |  |
|      | Storage area in file system:                                                                             |  |  |
|      | d:\cba_tutorial Browse                                                                                   |  |  |
|      |                                                                                                    |  |  |
|      |                                                                                                    |  |  |
|      |                                                                                                    |  |  |
|      |                                                                                                    |  |  |
|      | OK Cancel Help                                                                                           |  |  |
|      |                                                                                                    |  |  |

| Step | Procedure                                                                                                    |
|------|----------------------------------------------------------------------------------------------------|
| 4.   | On the "Additional Properties" tab, enter the paths of the icon files and the path of the documentation link.<br>Use the icons supplied if required (default path: Step7\s7data\s7cbac1x). |
|      | 🚟 Create PROFInet component 🛛 🔀                                                                                                    |
|      | General Storage Areas Additional Properties                                                                                                    |
|      | Component icon:                                                                                                    |
|      | c:\siemens\step7\s7data\s7cbac1x\assembly.ico Browse                                                                                                    |
|      | Device icon:                                                                                                    |
|      | c:\siemens\step7\s7data\s7cbac1x\step7slavedevice.ico Browse                                                                                                    |
|      | Function icon:                                                                                                    |
|      | c:\siemens\step7\s7data\s7cbac1x\assembly.ico Browse                                                                                                    |
|      | Documentation link:                                                                                                    |
|      | Browse                                                                                                    |
|      |                                                                                                    |
|      |                                                                                                    |
|      | OK Cancel Help                                                                                                    |

Result: The PROFInet component is saved as an XML file and the component project is saved at the specified storage location.

#### Note

The finished PROFInet component can be found in the tutorial install directory under

\CBA\_Tutorial\PROFInet\_Components\et200m\_io-{...}

We recommend that you use it as the basis for further steps to ensure that you complete the commissioning correctly.

### Representation in SIMATIC iMap

In SIMATIC iMap, the PROFInet component as a technological function has the following appearance:

| 🎘 ET 200M_IC | 1              |
|--------------|----------------|
| Input1 UI1   | UI1 Output1    |
| Input2 UI1   | UI1 Output2    |
|              | LIT1 Lifestate |

# 3 Part 2: Commissioning the system

Commissioning a complex plant with PROFInet and PROFIBUS devices involves a large number of tasks. The following description guides you step-by-step through the process of commissioning three typical configurations (plants 1 to 3).

### 3.1 Requirements - Commissioning the system

#### Hardware requirements

The devices must be in working order and have the latest firmware.

#### Tip

In the following descriptions, the devices are assigned fixed IP and PROFIBUS addresses. If commissioning is to be successful, we recommend that you use the same addresses since they are used throughout all the examples supplied.

For the plant described here, all the IP addresses must be in the same subnet.

#### Software requirements

The following software must be installed on the engineering station:

- Windows 2000 SP3 or later
- STEP 7 V5.2 or later
- SIMATIC iMap V1.2
- SIMATIC NET V6.0 SP6

#### Note

You will need administrator rights in order to install SIMATIC iMap.

You will need at least primary user rights in order to use SIMATIC iMap.

#### Requirement for configuring the plants in SIMATIC iMap

You must have created the PROFInet components and they must either be present in the file system or located in the tutorial install directory under

iMap\CBA\_Tutorial\components

# 3.2 Basic procedure: Commissioning the system

The following commissioning tasks are carried out for every device in a plant:

- On the plant:
  - Set up the hardware
  - Set addresses on the PROFIBUS devices
  - Network the device and link to engineering PC
- In STEP 7:
  - Assign IP addresses for the first time, if necessary
  - Make the download, online monitoring and diagnostics settings
- In SIMATIC iMap:
  - Configure the plant
  - Start the plant
  - Monitor the plant online and diagnose

#### Next steps

Start up one of the following plants:

- Plant 1: A CPU 315-2DP with CP 343-1 PN
- Plant 2: An IE/PB Link with the PROFIBUS devices ET 200S with IM151/CPU and ET 200X with BM147/CPU
- Plant 3: A PC station WinLC PN with the PROFIBUS devices ET 200S with IM151/CPU and ET 200M
- Overall plant consisting of plants 1 to 3

### 3.3 Plant 1: CPU 315 with CP 343-1 PN

Plant 1 consists of one PROFInet component. In the following example, this PROFInet component is the controller for a processing station with conveyor belt.

The PROFInet component contains:

- the PROFInet device, consisting of a CPU 315-2 DP, a CP 343-1 PN and the associated I/O modules
- the technological function "Processing\_B", consisting of the S7 program with the component interface.

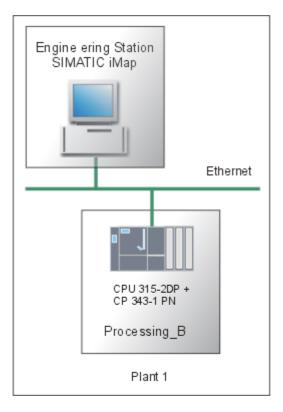

#### **Basic procedure**

The following tasks must be carried out:

- 1. Set up the plant hardware.
- 2. Configure the plant in SIMATIC iMap.
- 3. Assign an IP address to the device for the first time
- 4. Check your settings in STEP 7 in order to download the project data from SIMATIC iMap to the device and be able to monitor the plant online.
- 5. Start the plant
- 6. Monitor the plant online with SIMATIC iMap.

### 3.3.1 Step 1: Set up hardware

#### Hardware required

You will need the following S7-300 modules:

| Quantity | Designation                         | Order no.           |
|----------|-------------------------------------|---------------------|
| 1 x      | CPU 315-2DP                         | 6ES7 315-2AF03-0AB0 |
| 1 x      | Power supply unit PS 307 5A         | 6ES7 307-1EA00-0AA0 |
| 1 x      | Communication processor CP 343-1 PN | 6GK7 343-1HX00-0XE0 |
| 1 x      | I/O modules DI8/DO8xDC24V/0.5A      | 6ES7 323-1BH01-0AA0 |

| Step | Procedure                                                           |
|------|---------------------------------------------------------------------|
| 1.   | Attach the modules to the rail                                      |
|      | Connect the CP 343-1 PN to the backplane bus via the bus connector. |
| 2.   | Connect the power supply.                                           |
| 3.   | Wire up the I/O modules.                                            |
| 4.   | Connect the Ethernet cable to the CP 343-1 PN.                      |

### 3.3.2 Step 2: Configure Plant 1 in SIMATIC iMap

#### Requirements

You must have created the PROFInet components and they must either be present in the file system or located in the tutorial install directory under

iMap\CBA\_Tutorial\components.

#### **Basic procedure**

- 1. Create a library in SIMATIC iMap, if it does not exist.
- 2. Import the PROFInet component from the file system to the library.
- 3. Paste the PROFInet component from the library to the SIMATIC iMap project and assign addresses
- 4. Interconnect the technological functions, if necessary, and generate the SIMATIC iMap project.

# Create a Library in SIMATIC iMap

| Step | Procedure                                                                                                    |
|------|----------------------------------------------------------------------------------------------------|
| 1.   | <ul> <li>Start SIMATIC iMap:</li> <li>by double-clicking the icon or</li> <li>by selecting Start &gt; Programs &gt; Component based Automation &gt; SIMATIC iMap.</li> </ul> |
| 2.   | Select the Library > New menu command.                                                                                                    |
| 3.   | Under "Search in", select the path <b>Programs\Siemens\iMap\Tutorial</b> .                                                                                                   |
| 4.   | Crate a new folder named "libs"                                                                                                    |
| 5.   | In the "libs" folder, create a library with the file name "tutorial_lib".                                                                                                    |
|      | Create New SIMATIC iMap Library                                                                                                    |
|      | Search in: 🔄 libs 🔽 🗢 🗈 📸 🏢 -                                                                                                    |
|      | Verlauf   Verlauf   Desktop   Ny Files   My Files   File name:   tutorial_lib   File name:   SIMATIC iMap - Libraries (*.cbl)   Cancel   Help                                |

| Step | Procedure                                                                                                    |
|------|----------------------------------------------------------------------------------------------------|
| 6.   | Click on the "Save" button to confirm your input.<br>Result: The library called "tutorial_lib" is created and opened in SIMATIC iMap.                                                                                                    |
|      | 🜆 [New Plant] - SIMATIC iMap                                                                                                    |
|      | Project Edit View Paste Online Library Options ?                                                                                                    |
|      | Plant View Net View Libraries                                                                                                    |
|      | Plant chart       Image: state state st |
|      |                                                                                                    |
|      | Info ×                                                                                                    |
|      | Reference object                                                                                                    |
|      | New library is being created                                                                                                    |
|      |                                                                                                    |

### Plant 1: Import PROFInet Component

| Step | Procedure                                                                         |  |
|------|-----------------------------------------------------------------------------------|--|
| 1.   | In SIMATIC iMap, click in the "tutorial_lib" library window.                      |  |
|      | If the "tutorial_lib" library is not open, open it by selecting Library > Open    |  |
| 2.   | Import the PROFInet component from the file system to the library:                |  |
|      | Select Import Component from the context menu in the library window.              |  |
| 3.   | Under "Search In", select the path Programs\Siemens\iMap\CBA_Tutorial\components. |  |

| Step | Procedure                                                                                                    |
|------|----------------------------------------------------------------------------------------------------|
| 4.   | Select the "processing_b{}" folder.                                                                                                    |
|      | Import component                                                                                                    |
|      | Search in: 🔄 processing_b-{098942ac-db43-4849-bfb6-88a 💌 🗢 🗈 📸 🎫                                                                                                    |
|      | Verlauf<br>Verlauf<br>Desktop<br>My Files                                                                                                    |
|      | My Computer File name: Processing_B.xml   Open                                                                                                    |
|      | File type: Component (*.xml)                                                                                                    |
|      | Network Help                                                                                                    |
|      |                                                                                                    |
| 5.   | Select the "Processing_B.xml" file from this folder and click on the "Open" button to confirm.                                                                                                    |
|      | Result: The PROFInet component "Processing_B" is added to the library.                                                                                                    |
|      | Libraries                                                                                                    |
|      | tutorial_lib - D:\Programme\SIEMENS\iM ×                                                                                                    |
|      | Processing_B                                                                                                    |
|      | Preview ×                                                                                                    |
|      | Processing_B         PowerOn BOOL       BOOL StandBy         ExternReady       BOOL Ready         ExternStart BOOL       BOOL StartNext         ExternStop BOOL       BOOL Stopped         Counter_In I4       I4 Counter_Out         Data_In UI1       UI1 Data_Out         BOOL Producing       UI1 Lifestate |
|      |                                                                                                    |

Component based Automation, Commissioning Systems A5E00178020-02

### Plant 1: Paste PROFInet Component into the Project and Assign Addresses

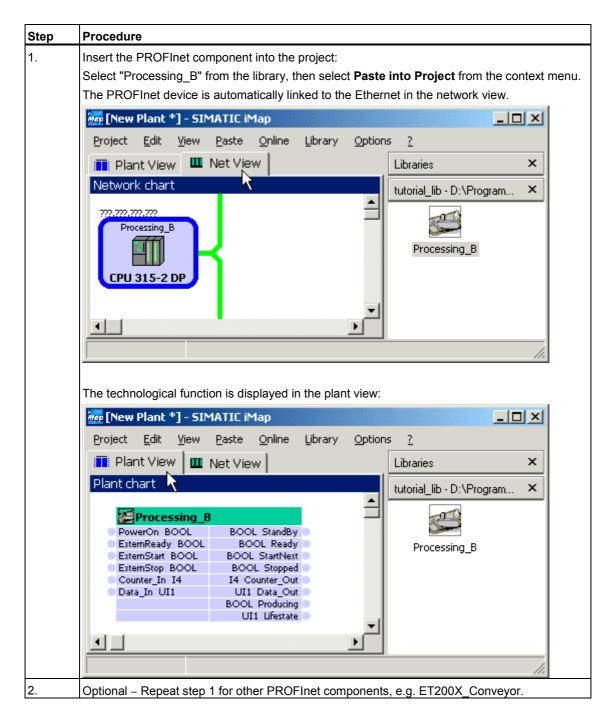

| Step | Procedure                                                                                                    |
|------|----------------------------------------------------------------------------------------------------|
| 3.   | In the network view, select the CPU 315-2 DP device and select the <b>Properties</b> context menu.                      |
|      | Enter the IP address and subnet mask in the "Properties" dialog for the PROFInet device.                                |
|      | <b>Note:</b> The IP address and subnet mask must be exactly the same as those that you entered for the device in STEP7. |
|      | Properties ? X                                                                                                    |
|      | Instance Connectors Addresses Component                                                                                 |
|      | IP address:                                                                                                    |
|      | 192 . 168 . 0 . 10                                                                                                    |
|      | Subnet mask:                                                                                                    |
|      | 255 . 255 . 255 . 0                                                                                                    |
|      | Gateway                                                                                                    |
|      | Do not use router                                                                                                    |
|      | O Use router                                                                                                    |
|      | Address:                                                                                                    |
|      | 192 . 168 . 0 . 10                                                                                                    |
|      | PROFIBUS Address:                                                                                                    |
|      |                                                                                                    |
|      | OK Cancel Apply Help                                                                                                    |
|      |                                                                                                    |

# Interconnect Technological Functions and Generate the Project

| Step                                                                                                    | Procedure                                                                                                    |  |
|----------------------------------------------------------------------------------------------------|----------------------------------------------------------------------------------------------------|--|
| 1.                                                                                                    | Interconnection is not necessary for plant 1 since the project only contains one PROFInet component.                                                                                                    |  |
| <ul> <li>2. Make sure that the "tutorial_lib" library is open.</li> <li>Generate the project: <ul> <li>using the Project &gt; Generate &gt; Changes Only menu command or</li> <li>by clicking on the "Generate" icon</li> <li>If you have not yet saved the project, you will be prompted to enter a name for the the "Save Simatic iMap Project As" dialog box, select a path and enter a name, e.g</li> </ul> </li> </ul> |                                                                                                    |  |
| <ul><li>Result: The project is saved and generated.</li><li>3. You can follow the generation progress in the information window.</li></ul>                                                                                                    |                                                                                                    |  |
|                                                                                                    | Info       X         Reference       Save Project 'D:\Programme\SIEMENS\iMap\CbA_Tutorial\projects\Plant_1'         Action completed       Save and Generate         Save and Generate       Generation is completed.         Action completed       O Error(s), 0 Warning(s) |  |

Result: The plant is configured and can now be started.

## 3.3.3 Step 3: Assign an IP address to the CP 343-1 PN for the first time

#### **Requirements**

- The IP address of the CP 343-1PN must be known.
- The connection to the Ethernet LAN must be established; there must be no subnet transition (router) between the two.
- It must be possible to access the Ethernet interface of your PG/PC from STEP 7; the PG/PC interface must be set as follows:
   S7ONLINE [STEP 7] > TCP/IP > <network module>
   To set the PG/PC interface, select Options > Set PG/PC interface... in
   SIMATIC Manager or select Start > Simatic > SIMATIC NET > Settings > Set

PG-PC interface from the Windows taskbar

| Set PG/PC Interface                                                                                                    | ×                   |
|----------------------------------------------------------------------------------------------------|---------------------|
| Access Path                                                                                                    |                     |
| Access Point of the Application:                                                                                                    |                     |
| S70NLINE (STEP 7)> TCP/IP -> 3Co                                                                                                    | m EtherLink XL 10 💌 |
| (Standard for STEP 7)                                                                                                    |                     |
| Interface Parameter Assignment Used:                                                                                                    |                     |
| TCP/IP -> 3Com EtherLink XL 10/1                                                                                                    | Properties          |
| CP5611(PROFIBUS) <active> ISO Ind. Ethernet -&gt; 3Com EtherLini PC internal (local) TCP/IP -&gt; 3Com EtherLink XL 10/1 (Assigning Parameters to Your NDIS CPs with TCP/IP Protocol (RFC-1006))</active> | Copy<br>Delete      |
| Interfaces                                                                                                    |                     |
| Add/Remove:                                                                                                    | Select              |
| ОК                                                                                                    | ancel Help          |

 The DLC protocol (Data Link Control) must be installed on the Ethernet interface. If the DLC protocol is not installed on your PG/PC, call up the network settings (via Control Panel > Network > Protocols) and install the DLC protocol for your Ethernet connection.

| Step | Procedure                                                                                                    |  |  |  |  |
|------|----------------------------------------------------------------------------------------------------|--|--|--|--|
| 1.   | Open SIMATIC Manager.                                                                                                    |  |  |  |  |
| 2.   | Select PLC > Assign Ethernet Address                                                                                                |  |  |  |  |
|      | Assign Ethernet Address                                                                                                    |  |  |  |  |
|      | Select station to initialize Modules accessible online                                                                              |  |  |  |  |
|      | MAC address: Browse                                                                                                    |  |  |  |  |
|      | Assign IP parameters                                                                                                    |  |  |  |  |
|      | IP address: Gateway                                                                                                    |  |  |  |  |
|      | Subnet mask: C Use router Address:                                                                                                  |  |  |  |  |
|      | Assign Address                                                                                                    |  |  |  |  |
|      | Close Help                                                                                                    |  |  |  |  |
|      |                                                                                                    |  |  |  |  |
| 3.   | Click on the "Browse" button to search the network for accessible modules.<br>All accessible stations on the network are displayed. |  |  |  |  |

| Step | Procedure                                                                             |                                  |                             |                                  |                            |   |
|------|---------------------------------------------------------------------------------------|----------------------------------|-----------------------------|----------------------------------|----------------------------|---|
| 4.   | Select the CP with the right MAC address from list of the suggested components.       |                                  |                             |                                  |                            |   |
|      | Browse Network                                                                        |                                  |                             |                                  | X                          | 1 |
|      |                                                                                       |                                  | 10 11                       | l eu ri                          | 0.0                        |   |
|      | Start                                                                                 | MAC address<br>08-00-06-6D-A1-E7 | IP address<br>157.163.14.24 | Station name<br>IE-PB-Link 1_5MB | Station type<br>IE/PB Link |   |
|      | Stop                                                                                  | 08-00-06-6D-A2-28                |                             | CPU 315-2 DP                     | S7-300 CP                  |   |
|      |                                                                                       |                                  |                             |                                  |                            |   |
|      |                                                                                       |                                  |                             |                                  |                            |   |
|      |                                                                                       |                                  |                             |                                  |                            |   |
|      |                                                                                       |                                  |                             |                                  |                            |   |
|      |                                                                                       |                                  |                             |                                  |                            |   |
|      |                                                                                       |                                  |                             |                                  |                            |   |
|      |                                                                                       | •                                |                             |                                  | ▶                          |   |
|      |                                                                                       | MAC address:                     | 08-00-06-6D-A2-2            | 8                                |                            |   |
|      |                                                                                       | ,                                |                             |                                  |                            |   |
|      | ок                                                                                    |                                  |                             | Cancel                           | Help                       |   |
|      |                                                                                       |                                  |                             |                                  | ·                          |   |
| 5.   | Enter the IP parameters as shown in the following diagram, and assign them to the CP. |                                  |                             |                                  |                            |   |
|      | Assign Ethernet Address                                                               |                                  |                             |                                  |                            |   |
|      | E Select station to initia                                                            | alize                            |                             |                                  |                            |   |
|      |                                                                                       |                                  | Mod                         | ules accessible online           |                            |   |
|      | MAC address:                                                                          | 08-00-06-6D-A2-                  | 28                          | Browse                           |                            |   |
|      |                                                                                       |                                  |                             |                                  |                            |   |
|      | Assign IP parameters                                                                  |                                  |                             |                                  |                            |   |
|      | IP address:                                                                           | 400.400.0.40                     | Gate                        | way                              |                            |   |
|      |                                                                                       | 192.168.0.10                     | • •                         | )o not use router                |                            |   |
|      | Subnet mask:                                                                          | 255.255.255.0                    | - Οι                        | lse router                       |                            |   |
|      |                                                                                       |                                  | A                           | ddress:                          |                            |   |
|      |                                                                                       |                                  |                             |                                  |                            |   |
|      | Assign Address                                                                        |                                  |                             |                                  |                            |   |
|      |                                                                                       |                                  |                             |                                  |                            |   |
|      | Close                                                                                 |                                  |                             |                                  | Help                       |   |
|      |                                                                                       |                                  |                             |                                  |                            |   |

# 3.3.4 Step 4: Check the Necessary Settings on the Engineering Station for Plant 1

## Requirements

- See chapter "Requirements Commissioning the system"
- The PG/PC is linked to the CP 343-1 PN via the Ethernet.

| Step | Procedure                                                                                                    |
|------|----------------------------------------------------------------------------------------------------|
| 1.   | Select Start > Simatic > SIMATIC NET > Settings >PG/ PC Interface and check the following setting:<br>"TCP/IP" is set as the access point for the "S7ONLINE (STEP 7)" application.                                                                                                    |
|      | Set PG/PC Interface                                                                                                    |
|      | Set PG/PC Interface       X         Access Path       Access Point of the Application:         STONLINE (STEP 7)       -> TCP/IP -> 3Com EtherLink XL 10 (Standard for STEP 7)         Interface Parameter Assignment Used:       TCP/IP -> 3Com EtherLink XL 10/1         Properties       Properties         CP5611(PROFIBUS) <active>       Properties         Iso Ind. Ethernet -&gt; 3Com EtherLink       Copy         Delete       Copy         OK       Cancel</active> |
| 2.   | Add/Remove: Select                                                                                                    |

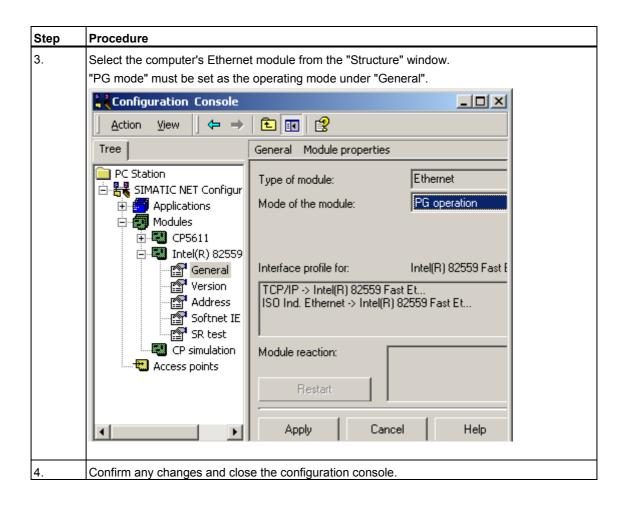

#### For plants with WinLC PN

If you are using a WinLC PN, please note the following point:

If STEP 7, SIMATIC iMap and WinLC PN are on a computer - the local engineering station - then the settings for plant 3-2 apply, rather than those specified above.

# 3.3.5 Step 5: Commissioning Plant 1

## Requirements

- See chapter "System commissioning requirements"
- The PG/PC is linked to the CP 343-1 PN via the Ethernet.
- You have checked the settings on the engineering station.
- You have generated the project in SIMATIC iMap.
- All the devices are switched on.

## Tip: Check the generation status

To check the generation status of the device, open the properties

- of the device in the network view
- of the technological function in the plant view.

| Properties                              |   |  |  |
|-----------------------------------------|---|--|--|
| Instance Connectors Addresses Component |   |  |  |
| Function name:                          |   |  |  |
| Processing_B                            | 5 |  |  |
| Device name:                            |   |  |  |
| CPU 315-2 DP                            |   |  |  |
| Generation status:                      |   |  |  |
| Created                                 |   |  |  |
|                                         |   |  |  |

The generation status must be "Generated". If this is not the case, generate the project again using the **Project > Generate > Changes Only** menu command.

## Procedure

| Step                                   | Procedure                                                                                                    |  |  |  |
|----------------------------------------|----------------------------------------------------------------------------------------------------|--|--|--|
| 1.                                     |                                                                                                    |  |  |  |
|                                        | 🚾 [Plant_1 - D:\Programme\SIEMENS\iMap\CbA_Tutorial\projects] 💶 🗙                                                                                                    |  |  |  |
|                                        | Project Edit View Paste Online Library Options ?                                                                                                    |  |  |  |
|                                        | Network chart   192.158.0.10   Processing B   Go To   Cut   Copy   Paste   Delete   Download Selected Device     Online-Offline Comparison     Check Accessibility   Properties |  |  |  |
|                                        | Special                                                                                                    |  |  |  |
|                                        | Loads the programs and interconnections to the selected devices                                                                                                    |  |  |  |
| 2.                                     | If the CP 343-1 PN is in RUN mode, you are asked whether you wish to stop the device.                                                                                           |  |  |  |
| Click on "Yes" to confirm the message. |                                                                                                    |  |  |  |
|                                        | Result: The device switches to STOP and the data is downloaded to the device.                                                                                                   |  |  |  |
|                                        | You are then asked whether you want to restart the device.                                                                                                    |  |  |  |
|                                        | Click on "Yes" to confirm the message.                                                                                                    |  |  |  |

Result: The device is ready for use.

# 3.3.6 Step 6: Monitor Plant 1 Online

With SIMATIC iMap, you can

- monitor online and diagnose the devices of the plant.
- display and set online values.

## Requirements

- See chapter "System commisioning requirements"
- The PG/ PC is linked to the PROFInet device or one of the PROFInet devices via the Ethernet.
- You have checked the settings in STEP 7.
- You have generated the project in SIMATIC iMap.
- You have downloaded the data to the device.
- The device is in RUN mode.

| Step | Procedure                                                                                                    |  |
|------|----------------------------------------------------------------------------------------------------|--|
| 1.   | Switch the online view on/off                                                                                                    |  |
|      | In SIMATIC iMap, switch on the online view:                                                                                                    |  |
|      | click on the "Online Monitoring" icon     f     or                                                                                                    |  |
|      | select Online > Monitor.                                                                                                    |  |
|      | You are asked whether you want to compare the devices' online and offline program data. This comparison is optional. You can run it immediately or later.                         |  |
|      | If you answer "Yes" to this question, the data is compared and the result is displayed in the information window.                                                                 |  |
|      | Result: The SIMATIC iMap online view is switched on and any diagnostic information is displayed directly at the devices and technological functions and in the diagnostic window. |  |
|      | 📰 Plant View 🛄 Net View                                                                                                    |  |
|      | Network chart 😂 Monitor                                                                                                    |  |
|      | 192.168.0.10<br>Processing_B                                                                                                    |  |
|      | CPU 315-2 DP                                                                                                    |  |
|      |                                                                                                    |  |
|      |                                                                                                    |  |
|      | Info ×                                                                                                    |  |
|      | Reference object                                                                                                    |  |
|      | Monitoring requested                                                                                                    |  |
|      | Monitoring started                                                                                                    |  |
|      |                                                                                                    |  |
|      |                                                                                                    |  |
|      |                                                                                                    |  |

| Step | Procedure                                                                                                    |  |  |
|------|----------------------------------------------------------------------------------------------------|--|--|
| 2.   | <b>Display Online Values</b><br>In the project plant view, select the "CounterIn" input and then select the <b>Display Online Values</b><br>menu command from the context menu. The online value 0 is displayed since the connector is<br>not interconnected. |  |  |
|      | Image: Plant View       Image: Plant Chart         Plant chart       60 Monitor                                                                                                    |  |  |
|      | Processing_B  PowerOn BOOL BOOL StandBy  ExternReady BOOL BOOL Ready  ExternStart BOOL BOOL StartNext                                                                                                    |  |  |
|      | ExternStop BOOL BOOL Stopped<br>0 Counter_In I4 I4 Counter_Out<br>Data_In UI1 UI1 Data_Out<br>BOOL Producing                                                                                                    |  |  |
|      |                                                                                                    |  |  |
| 3.   | Click again on the con or select the <b>Online &gt; Monitor</b> option to switch off the online view.                                                                                                    |  |  |

## **Display diagnostic information**

In the event of an error, diagnostic information is displayed in SIMATIC iMap in both graphical and text format.

The diagnostic information for the technological functions can be found on the "Functions" tab in the diagnostic window.

| 🔲 Plant View 🛄 Net View                                                                |                                |      |  |
|----------------------------------------------------------------------------------------|--------------------------------|------|--|
| Plant chart                                                                            | 60 Monito                      | r    |  |
| Processing_B                                                                           | • <b>•</b>                     |      |  |
| PowerOn BOOL                                                                           | BOOL StandBy                   |      |  |
| ExternReady_BOOL                                                                       | BOOL Ready                     |      |  |
| ExternStart BOOL                                                                       | BOOL StartNext                 |      |  |
| ExternStop BOOL                                                                        | BOOL Stopped                   |      |  |
| 0 Counter_In I4                                                                        | I4 Counter_Out<br>UI1 Data Out |      |  |
| Data_In_UI1                                                                            | BOOL Producing                 |      |  |
|                                                                                        |                                |      |  |
|                                                                                        |                                | - [] |  |
|                                                                                        |                                |      |  |
| Diagostics ×                                                                           |                                |      |  |
| One function with errors         Image: Download necessary         Image: Processing_B |                                |      |  |
| Functions Devices III Variable Table                                                   |                                |      |  |

Example: The interconnections have to be downloaded (**Online > Download Selected Device > Interconnection Only** menu command).

The diagnostic information for the devices can be found on the "Devices" tab in the diagnostic window.

Example: The device is not available. In this case, you will have to check the settings and the communication links.

| 📕 Plant View 🛄 Net View                                                   |                                                                           |
|---------------------------------------------------------------------------|---------------------------------------------------------------------------|
| Network chart                                                             | 😂 Monitor                                                                 |
| 192.168.0.10<br>Processing_B X<br>CPU 315-2 DP                            | ▲<br>▼<br>▶                                                               |
| Diagostics                                                                | ×                                                                         |
| One device with faults<br>→ X Not available<br>CPU 315-2 DP: Processing_B | Faults CPU 315-2 DP: Processing_B:<br>Device is not available <u>Help</u> |
| 📕 Functions 🔟 Devices 📃 Vari                                              | able Table                                                                |

Component based Automation, Commissioning Systems A5E00178020-02

# 3.4 Plant 2: IE/PB Link with PROFIBUS DP slaves

Plant 2 consists of the following devices:

- An IE/PB Link PROFInet device as the DP master with proxy functionality for the following PROFIBUS devices:
- ET 200S with IM 151/CPU as the intelligent DP slave for controlling a conveyor belt "ET200S\_Conveyor"
- ET 200X with BM147/CPU as an intelligent DP slave for controlling a conveyor belt "ET200X\_Conveyor"

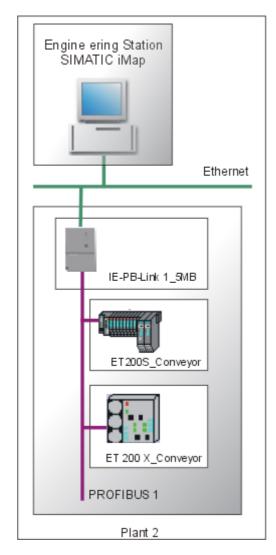

## **Basic procedure**

The following tasks must be carried out:

- 1. Set up the plant hardware:
  - IE/PB Link
  - ET 200S with IM151/CPU
  - ET 200X with BM147/CPU
- 2. Configure the plant in SIMATIC iMap.
- 3. Assign addresses
  - Assign an IP address to the IE/PB Link for the first time.
  - Assign a PROFIBUS address to the IM151/CPU for the first time.
- 4. Check your settings in STEP 7 in order to download the project data from SIMATIC iMap to the devices of the plant and be able to monitor the plant online.
- 5. Start the plant
- 6. Monitor the plant online with SIMATIC iMap.

# 3.4.1 Step 1: Set up hardware

# 3.4.1.1 ET 200S with IM151/CPU Hardware Set-up

## Hardware required

You will need the following modules:

| Quantity | Designation                                        | Order no.                  |
|----------|----------------------------------------------------|----------------------------|
| 1 x      | Interface module IM 151 and terminating module, 1x | 6ES7 151-7AA10-0AB0 / V2.0 |
| 2 x      | Terminal module TM-P15S23-A1, 1x                   | 6ES7 193-4CC30-0AA0        |
| 2 x      | Terminal module TM-E15S24-A1, 5x                   | 6ES7 193-4CA20-0AA0        |
| 2 x      | Power module PM-E DC24 V, 1x                       | 6ES7 138-4CA00-0AA0        |
| 1 x      | 2DI DC24V; high feature, 2x                        | 6ES7 131-4BB00-0AB0        |
| 1 x      | 2DO DC24V; 0.5 A; high feature, 2x                 | 6ES7 132-4BB00-0AB0        |
| 1 x      | Bus connector                                      | 6ES7 972-0BA10-0XA0        |

## Procedure

| Step | Procedure                                              |
|------|--------------------------------------------------------|
| 1.   | Attach the modules to the rail                         |
| 2.   | Connect the power supply.                              |
| 3.   | Wire up the I/O modules.                               |
| 4.   | Connect the PG/PC to the IM151/CPU using the PG cable. |
| 5.   | Switch on the power supply to the IM151/CPU.           |

#### Note

When you **start up** the ET 200S for the first time (as-delivered state), the IM151/CPU can be accessed via MPI addresses 2, HSA 31 and 187.5 kBps. The PROFIBUS address is assigned to the IM 151/CPU via MPI after the project is generated in SIMATIC iMap.

# 3.4.1.2 ET 200X with BM147/CPU Hardware Set-up

#### Hardware required

You will need the following modules:

| Quantity | Designation                    | Order no.             |
|----------|--------------------------------|-----------------------|
| 1 x      | Basic module BM147/CPU         | 6ES7 147-1AA01-0XB0   |
| 1 x      | Expansion module DI 4xDC24V    | 6ES7 141-1BD30 - 0XA0 |
| 1 x      | Expansion module DO 4xDC24V/2A | 6ES7 141-1BD40 - 0XA0 |

## Procedure

| Step | Procedure                                                          |
|------|--------------------------------------------------------------------|
| 1.   | Attach the modules to the rail                                     |
| 2.   | Set PROFIBUS address 18 on the BM 147/CPU basic module.            |
| 3.   | Connect the power supply.                                          |
| 4.   | Wire up the I/O modules.                                           |
| 5.   | Connect the IE/PB Link to the BM 147/CPU using the PROFIBUS cable. |
| 6.   | Switch on the IE/PB Link if you have not already done so.          |

# 3.4.1.3 IE/PB Link Hardware Set-up

## Hardware required

1 IE/PB Link network transition with the necessary accessories (see device manual).

| Step | Procedure                                            |
|------|------------------------------------------------------|
| 1.   | Attach the modules to the rail                       |
| 2.   | Connect the power supply.                            |
| 3.   | Connect the IE/PB Link to the Ethernet and PROFIBUS. |
| 4.   | Switch on the power supply.                          |

# 3.4.2 Step 2: Configure Plant 2 in SIMATIC iMap

## Requirements

You must have created the PROFInet components and they must either be present in the file system or located in the tutorial install directory under

iMap\CBA\_Tutorial\components.

## **Basic procedure**

- 1. Create a library in SIMATIC iMap, if it does not exist.
- 2. Import the PROFInet components from the file system to the library.
- 3. Paste the PROFInet components from the library into the SIMATIC iMap project.
- 4. Assign addresses in SIMATIC iMap .
- 5. Interconnect technological functions and generate SIMATIC iMap project.

## Create a Library in SIMATIC iMap

| Step | Procedure                                                                                                    |
|------|----------------------------------------------------------------------------------------------------|
| 1.   | Start SIMATIC iMap:                                                                                                    |
|      | by double-clicking the provide the provided terms of the provided terms of terms of terms of te |
|      | • by selecting Start > Programs > Component based Automation > SIMATIC iMap.                                                                                                    |
| 2.   | Select the Library > New menu command.                                                                                                    |
| 3.   | Under "Search in", select the path Programs\Siemens\iMap\Tutorial.                                                                                                    |
| 4.   | Crate a new folder named "libs"                                                                                                    |

| Step | Procedure                                                                                                    |     |
|------|----------------------------------------------------------------------------------------------------|-----|
| 5.   | In the "libs" folder, create a library with the file name "tutorial_lib".                                                                                                    |     |
|      | Create New SIMATIC iMap Library                                                                                                    | ''× |
|      | Search in: 🔁 libs 💽 🖝 🖽 -                                                                                                    |     |
|      | Verlauf         Verlauf         Desktop         My Files         My Computer         File name:         tutorial_lib         File type:         SIMATIC iMap - Libraries (*.cbl)         Tele part         Help |     |
|      |                                                                                                    |     |
| 6.   | Click on the "Save" button to confirm your input.<br>Result: The library called "tutorial_lib" is created and opened in SIMATIC iMap.                                                                           |     |
|      | INew Plant] - SIMATIC iMap                                                                                                    |     |
|      | Project Edit View Paste Online Library Options ?                                                                                                    |     |
|      | Plant View Net View Libraries                                                                                                    |     |
|      | Plant chart                                                                                                    |     |
|      |                                                                                                    |     |
|      | Info ×                                                                                                    |     |
|      | Reference object                                                                                                    |     |
|      | New library is being created                                                                                                    |     |
|      | Action completed                                                                                                    |     |
|      |                                                                                                    |     |

# Import PROFInet Components

| 1.<br>2.<br>3. | In SIMATIC iMap, click in the "tutorial_lib" library window.<br>If the "tutorial_lib" library is not open, open it by selecting Library > Open<br>Import the PROFInet components from the file system to the library:<br>Select Import Component from the context menu in the library window.                                                                                                    |
|----------------|----------------------------------------------------------------------------------------------------|
|                | Select Import Component from the context menu in the library window.                                                                                                    |
| 3.             |                                                                                                    |
|                | Under "Search In", select the path <b>Programs\Siemens\iMap\CBA_Tutorial\components</b> .                                                                                                    |
| 4.             | Select the "et200s_conveyor{}" folder.                                                                                                    |
|                | Import component     Search in:     et200s_conveyor.{41956574.4b86.40dc-b97E     Import component     Import component     I |
| 5.             | From this folder, select the "ET200S_Conveyor.xml" file and click on the "Open" button to confirm your input.<br>Result: The PROFInet component "ET200S_Conveyor" is added to the library.                                                                                                    |
| 6.             | Repeat steps 2 to 5 for the PROFInet component "ET200X_Conveyor" ("et200x_conveyor{}<br>folder and "ET200X_Conveyor.xml" file).<br>Result: The PROFInet component "ET200X_Conveyor" is added to the library.                                                                                                    |

| Step | Procedure                                                                                                    |
|------|----------------------------------------------------------------------------------------------------|
| 7.   | Repeat steps 2 to 5 for the off-the-shelf PROFInet component of the IE/PB Link, which can be found under <b>imap\components\IE-PB-Link_PN_1,5MBaud-{}</b> in the SIMATIC iMap install directory. Select the file called "IE-PB-Link PN 1_5MBaud.xml".<br>Result: The PROFInet component "IE-PB-Link PN 1_5MBaud" is added to the library. |
|      | ET200X_Conveyor     ET200S_Conveyor                                                                                                    |

## Paste PROFInet Components into the Project

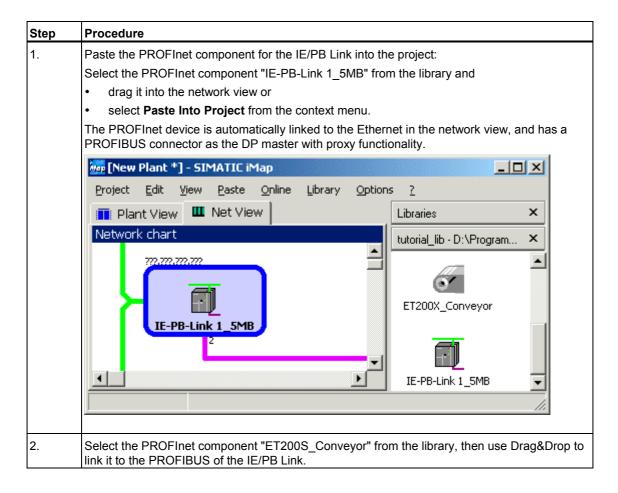

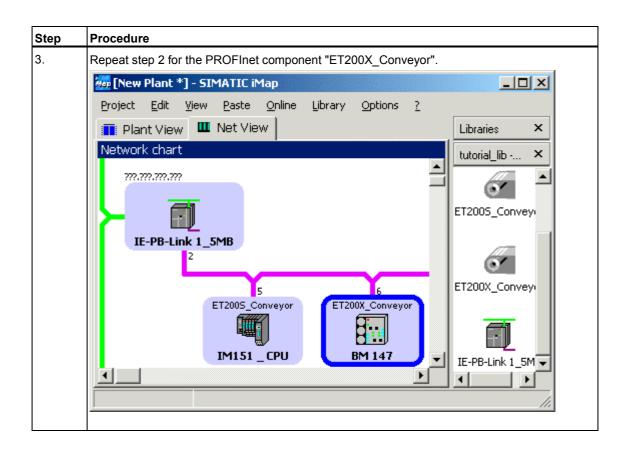

# Assign Addresses

| Step | Procedure                                                                                                    |     |
|------|----------------------------------------------------------------------------------------------------|-----|
| 1.   | In the network view, open the IE/PB Link properties and enter the IP address and subner mask, plus the PROFIBUS address of the device on the "Addresses" tab. <b>Note:</b> You assign exactly the same addresses to the device in step 3. | t   |
|      |                                                                                                    | ? × |
|      | Instance Addresses Component                                                                                                    |     |
|      | IP address:                                                                                                    |     |
|      | 192 . 168 . 0 . 20                                                                                                    |     |
|      | Subnet mask:<br>255 . 255 . 255 . 0                                                                                                    |     |
|      |                                                                                                    |     |
|      | Gateway                                                                                                    |     |
|      | O Use router                                                                                                    |     |
|      | Address:                                                                                                    |     |
|      |                                                                                                    |     |
|      | PROFIBUS Address:                                                                                                    |     |
|      | 2                                                                                                    |     |
|      |                                                                                                    |     |
|      |                                                                                                    |     |
|      |                                                                                                    |     |
|      |                                                                                                    |     |
|      | OK Cancel Apply Help                                                                                                    |     |
|      |                                                                                                    |     |

| Step | Procedure                                                                                                    |
|------|----------------------------------------------------------------------------------------------------|
| 2.   | In the network view, open the properties of the PROFIBUS device "IM151_CPU" (ET 200S) and enter the device's PROFIBUS address on the "Addresses" tab. |
|      | <b>Note:</b> You assign exactly the same address to the device via MPI (see Assign a PROFIBUS address to the IM 151/CPU for the first time).          |
|      | Properties ? X                                                                                                    |
|      | Instance Connectors Addresses Component                                                                                                    |
|      | IP address:                                                                                                    |
|      | · · · ·                                                                                                    |
|      | Subnet mask:                                                                                                    |
|      | · · ·                                                                                                    |
|      | Gateway                                                                                                    |
|      | C Do not use router                                                                                                    |
|      | C Use router                                                                                                    |
|      | Address:                                                                                                    |
|      |                                                                                                    |
|      | PROFIBUS Address:                                                                                                    |
|      | 5                                                                                                    |
|      |                                                                                                    |
|      |                                                                                                    |
|      |                                                                                                    |
|      |                                                                                                    |
|      |                                                                                                    |
|      | OK Cancel Apply Help                                                                                                    |
|      |                                                                                                    |

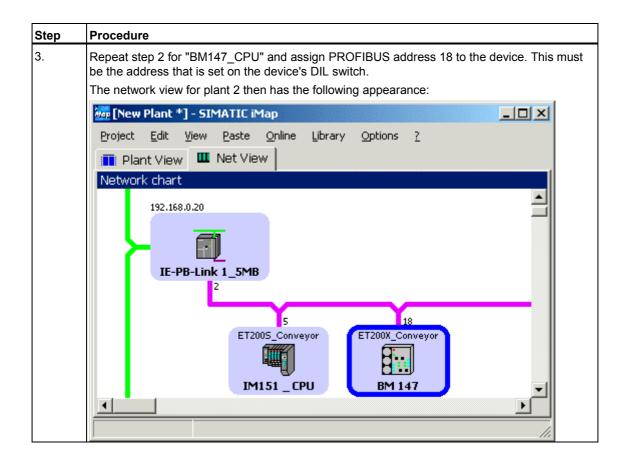

## Interconnect Technological Functions and Generate Project

| Step | Procedure                                                                                    |
|------|----------------------------------------------------------------------------------------------|
| 1.   | Open the plant view. At first, the technological functions are arranged one above the other. |
|      | 🚋 [New Plant *] - SIMATIC iMap                                                               |
|      | Project Edit View Paste Online Library Options ?                                             |
|      | 📰 Plant View 🛄 Net View                                                                      |
|      | Plant chart                                                                                  |
|      | Extensitat BOOL Southlast                                                                    |
|      | Counter In I4 ExternStart BOOL BOOL StartNext<br>RunDelay I2 ExternStop BOOL BOOL Running    |
|      | Counter_In I4 I4 Counter_Out<br>RunDelay I2 UI1 Lifestate                                    |
|      |                                                                                              |
|      |                                                                                              |
|      |                                                                                              |

| Step | Procedure                                                                                       |  |  |  |  |  |
|------|-------------------------------------------------------------------------------------------------|--|--|--|--|--|
| 2.   | Arrange the technological functions and interconnect them as shown below:                       |  |  |  |  |  |
|      | 🐜 [New Plant *] - SIMATIC iMap                                                                  |  |  |  |  |  |
|      | Project Edit View Paste Online Library Options ?                                                |  |  |  |  |  |
|      | Plant View Mot View                                                                             |  |  |  |  |  |
|      | Plant chart                                                                                     |  |  |  |  |  |
|      |                                                                                                 |  |  |  |  |  |
|      | ExternStart BOOL BOOL StartNext                                                                 |  |  |  |  |  |
|      | ExternStop BOOL BOOL Running                                                                    |  |  |  |  |  |
|      | Counter_In I4 I4 Counter_Out     RunDelay I2 UI1 Lifestate     ExternStart BOOL BOOL StartNext  |  |  |  |  |  |
|      | Counter In I4 I4 Counter Out                                                                    |  |  |  |  |  |
|      | RunDelay I2 UI1 Lifestate                                                                       |  |  |  |  |  |
|      |                                                                                                 |  |  |  |  |  |
|      |                                                                                                 |  |  |  |  |  |
|      |                                                                                                 |  |  |  |  |  |
| 3.   | Make sure that the "tutorial_lib" library is open.                                              |  |  |  |  |  |
|      | Generate the project:                                                                           |  |  |  |  |  |
|      | <ul> <li>using the Project &gt; Generate &gt; Changes Only menu command or</li> </ul>           |  |  |  |  |  |
|      | • by clicking on the "Generate" icon                                                            |  |  |  |  |  |
|      | If you have not yet saved the project, you will be prompted to enter a name for the project. In |  |  |  |  |  |
|      | the "Save Simatic iMap Project As" dialog box, select a path and enter a name, e.g. "Plant 2".  |  |  |  |  |  |
|      | Result: The project is saved and generated.                                                     |  |  |  |  |  |
| 4.   | Very can fallow the approximation programs in the information window.                           |  |  |  |  |  |
| 4.   | You can follow the generation progress in the information window.                               |  |  |  |  |  |
|      | Info                                                                                            |  |  |  |  |  |
|      | Reference                                                                                       |  |  |  |  |  |
|      | Save Project 'D:\Programme\SIEMENS\iMap\CbA_Tutorial\projects\Plant_2'                          |  |  |  |  |  |
|      | Action completed                                                                                |  |  |  |  |  |
|      | Save and Generate                                                                               |  |  |  |  |  |
|      | Generation is completed.                                                                        |  |  |  |  |  |
|      | Action completed                                                                                |  |  |  |  |  |
|      | 0 Error(s), 0 Warning(s)                                                                        |  |  |  |  |  |
|      |                                                                                                 |  |  |  |  |  |

Result: The plant is configured and can now be started.

## 3.4.3 Step 3: Assign addresses

# 3.4.3.1 Assigning an IP address to the IE/PB Link for the First Time

#### Requirements

- The IP address of the IE/PB Link must be known.
- The connection to the Ethernet LAN must be established; there must be no subnet transition (router) between the two.
- It must be possible to access the Ethernet interface of your PG/PC from STEP 7; the PG/PC interface must be set as follows:
   S7ONLINE [STEP 7] > TCP/IP > <network module>
   To set the PG/PC interface, select Options > Set PG/PC interface... in
   SIMATIC Manager or select Start > Simatic > SIMATIC NET > Settings > Set

| 0   | <i>,</i> , , | io manage |      | 5010 |         | Onnatio / | 0 |
|-----|--------------|-----------|------|------|---------|-----------|---|
| PG- | PC           | interface | from | the  | Windows | taskbar   |   |
|     |              |           |      |      |         |           |   |

| Set PG/PC Interface                                                                                                    |                     | X  |
|----------------------------------------------------------------------------------------------------|---------------------|----|
| Access Path                                                                                                    |                     | _, |
| Access Point of the Application:<br>S70NLINE (STEP 7)> TCP/IP -> 3<br>(Standard for STEP 7)                                                                                                    | Com EtherLink XL 10 |    |
| Interface Parameter Assignment Used:<br>TCP/IP -> 3Com EtherLink XL 10/1                                                                                                    | Properties          |    |
| CP5611(PROFIBUS) <active> ISO Ind. Ethernet -&gt; 3Com EtherLink CP/IP -&gt; 3Com EtherLink XL 10/1 CP/IP -&gt; 3Com EtherLink XL 10/1 (Assigning Parameters to Your NDIS CPs with TCP/IP Protocol (RFC-1006))</active> | Copy<br>Delete      |    |
| Add/Remove:                                                                                                    | Select              |    |
|                                                                                                    | Cancel Help         |    |

The DLC protocol (Data Link Control) must be installed on the Ethernet interface. If the DLC protocol is not installed on your PG/PC, call up the network settings (via Control Panel > Network > Protocols) and install the DLC protocol for your Ethernet connection.

| Step | Procedure                                            |                            |
|------|------------------------------------------------------|----------------------------|
| 1.   | Open SIMATIC Manager.                                |                            |
| 2.   | Select Target System > Assign Ethernet Addres        | S                          |
|      | Assign Ethernet Address                              | ×                          |
|      | Select station to initialize                         | Madda and the second       |
|      |                                                      | Modules accessible online  |
|      | MAC address:                                         | Browse                     |
|      |                                                      |                            |
|      | Assign IP parameters                                 |                            |
|      | IP address:                                          | Gateway                    |
|      |                                                      | Do not use router          |
|      | Subnet mask:                                         | C Use router               |
|      | ,                                                    | Address:                   |
|      |                                                      |                            |
|      | Assign Address                                       |                            |
|      |                                                      |                            |
|      | Close                                                | Help                       |
|      |                                                      |                            |
|      |                                                      |                            |
| 3.   | Click on the "Browse " button to search the netwo    | rk for accessible modules. |
|      | All accessible stations on the network are displayed | d.                         |

| Step | Procedure                                                                               |         |  |  |  |  |
|------|-----------------------------------------------------------------------------------------|---------|--|--|--|--|
| 4.   | Select the IE/PB Link with the right MAC address from list of the suggested components. |         |  |  |  |  |
|      | Browse Network                                                                          | ×       |  |  |  |  |
|      | Start MAC address IP address Station name Station type                                  | -       |  |  |  |  |
|      | 08-00-06-6D-A1-E7 157.163.14.24 IE-PB-Link 1_5MB IE/PB Link                             |         |  |  |  |  |
|      | Stop 08-00-06-6D-A2-28 157.163.14.30 CPU 315-2 DP S7-300 CP                             |         |  |  |  |  |
|      |                                                                                         |         |  |  |  |  |
|      |                                                                                         |         |  |  |  |  |
|      |                                                                                         |         |  |  |  |  |
|      |                                                                                         |         |  |  |  |  |
|      |                                                                                         |         |  |  |  |  |
|      |                                                                                         |         |  |  |  |  |
|      |                                                                                         |         |  |  |  |  |
|      |                                                                                         |         |  |  |  |  |
|      | MAC address: 08-00-06-6D-A1-E7                                                          |         |  |  |  |  |
|      |                                                                                         |         |  |  |  |  |
|      | OK Cancel Help                                                                          | 1       |  |  |  |  |
|      |                                                                                         |         |  |  |  |  |
| 5.   | Enter the IP parameters as shown in the following diagram, and assign them to the IE/PE | 3 Link. |  |  |  |  |
|      | Assign Ethernet Address                                                                 | ×       |  |  |  |  |
|      | Select station to initialize                                                            |         |  |  |  |  |
|      | Modules accessible online                                                               |         |  |  |  |  |
|      | MAC address: 08-00-06-6D-A1-E7 Browse                                                   |         |  |  |  |  |
|      |                                                                                         |         |  |  |  |  |
|      | Assign IP parameters                                                                    |         |  |  |  |  |
|      | Gateway                                                                                 |         |  |  |  |  |
|      | IP address: 192.168.0.20       Do not use router                                        |         |  |  |  |  |
|      | Subnet mask: 255.255.255.0 O Use router                                                 |         |  |  |  |  |
|      | Address:                                                                                |         |  |  |  |  |
|      |                                                                                         |         |  |  |  |  |
|      | Assign Address                                                                          |         |  |  |  |  |
|      |                                                                                         |         |  |  |  |  |
|      | Close Help                                                                              |         |  |  |  |  |
|      |                                                                                         |         |  |  |  |  |
|      |                                                                                         |         |  |  |  |  |

## 3.4.3.2 Assigning a PROFIBUS address to IM151/CPU for the First Time

In step 2, you assigned a PROFIBUS address to the IM151\_CPU device in SIMATIC iMap. You will have to download this PROFIBUS address from STEP 7 via MPI to the device yourself for the first time.

#### Requirements

- The IM151/CPU must be STOPped.
- The PG/PC must be connected to the IM151/CPU via MPI.
- The SIMATIC iMap project must have been generated. When you open the properties of the IM151\_CPU device, the generation status "Generated" must appear on the "Instance" tab. Generate the project if this is not the case.

| Step | Procedure                                                                                                    |
|------|----------------------------------------------------------------------------------------------------|
| 1.   | Set the PG/PC interface to MPI.                                                                                                    |
|      | From the taskbar, select <b>Start &gt; Simatic &gt; SIMATIC NET &gt; Settings &gt; PG/ PC Interface</b> .<br>Configure the PG/PC interface as follows: |
|      | Set PG/PC Interface                                                                                                    |
|      | Access Path                                                                                                    |
|      | Access Point of the Application:                                                                                                    |
|      | S70NLINE (STEP 7)> CP5611(MPI)                                                                                                    |
|      | (Standard for STEP 7)                                                                                                    |
|      | Interface Parameter Assignment Used:                                                                                                    |
|      | CP5611(MPI) <active> Properties</active>                                                                                                    |
|      | CP5611(Auto) Diagnostics                                                                                                    |
|      | Copy                                                                                                    |
|      | Copy                                                                                                    |
|      | Delete                                                                                                    |
|      |                                                                                                    |
|      | (Parameter assignment of your<br>communications processor CP5611 for an<br>MPI network)                                                                |
|      | _ Interfaces                                                                                                    |
|      | Add/Remove: Select                                                                                                    |
|      |                                                                                                    |
|      | OK Cancel Help                                                                                                    |

| Step | Procedure                                                                                                    |
|------|----------------------------------------------------------------------------------------------------|
| 2.   | In the SIMATIC iMap network view, select the device IM151_CPU and then select <b>Special &gt; Configuration</b> from the context menu.                                                                                                    |
|      | The station hardware configuration is opened in the shadow project.                                                                                                    |
| 3.   | In HW Config, select PLC > Download to Module.                                                                                                    |
|      | Image: Conveyor (Configuration) 2Dt27_06_E12005_Conveyor       Image: Conveyor         Image: Conveyor (Configuration) 2Dt27_06_E12005_Conveyor       Image: Conveyor         Image: Conveyor (Configuration) 2Dt27_06_E12005_Conveyor       Image: Conveyor         Image: Conveyor (Configuration) 2Dt27_06_E12005_Conveyor       Image: Conveyor         Image: Conveyor (Configuration) 2Dt27_06_E12005_Conveyor       Image: Conveyor         Image: Conveyor (Configuration) 2Dt27_06_E12005_Conveyor       Image: Conveyor         Image: Conveyor (Configuration) 2Dt27_06_E12005_Conveyor       Image: Conveyor         Image: Conveyor (Configuration) 2Dt27_06_E12005_Conveyor       Image: Conveyor         Image: Conveyor (Configuration) 2Dt27_06_E12005_Conveyor       Image: Conveyor         Image: Conveyor (Configuration) 2Dt27_06_E12005_Conveyor       Image: Conveyor         Image: Conveyor (Configuration) 2Dt27_07_Conveyor       Image: Conveyor         Image: Conveyor (Configuration) 2Dt27_Conveyor       Image: Conveyor (Conveyor (Conve |
|      | (0) IM151 Select All                                                                                                    |
|      | In the "Select Target Module" dialog box, select the IM151/ CPU and click on "OK" to confirm.                                                                                                    |

| Step | Procedure                                                                                                    |
|------|----------------------------------------------------------------------------------------------------|
| 4.   | In the "Select Station Address" dialog, enter the MPI address of the CPU or click on "OK" to accept the displayed address, e.g.                                  |
|      | Select node address                                                                                                    |
|      | Over which station address is the programming device connected to the module IM151 / CPU?                                                                        |
|      | Rack: 0 =                                                                                                    |
|      | Target Station: C Local                                                                                                    |
|      | Enter connection to target station:         MPI address       Module type       Station name       CPU name       Plant designation         32       IM151 / CPU |
|      | Accessible Nodes                                                                                                    |
|      | 30         CPU 315-2           32         CPU151-7           40         BM 147           41         42           51         V                                    |
|      |                                                                                                    |
|      | View                                                                                                    |
|      | OK Cancel Help                                                                                                    |
|      | Result: The system data, including the PROFIBUS address, are downloaded to the IM151/<br>CPU. The ET 200S can then communicate via the PROFIBUS.                 |
| 5.   | Connect the ET 200S to the DP master using the PROFIBUS cable.                                                                                                   |

# 3.4.4 Step 4: Check the Necessary Settings on the Engineering Station for Plant 2

## Requirements

- See chapter "System commissioning requirements"
- The PG/PC is linked to the IE/PB Link via the Ethernet.

## Check the settings

Check the following settings:

- Set PG/PC interface to TCP/IP
- Assign PG/PC

## **Further information**

Detailed information can be found in the online help for that dialog box or in the SIMATIC iMap help topics under "Assign PG/PC".

#### For combination plants...

If you are using a WinLC PN, we distinguish between the two alternative set-ups:

- STEP 7 and SIMATIC iMap are on the local engineering PC, while the WinLC PN is on a remote computer. In this case, the settings for plant 3-1 apply to the entire plant.
- STEP 7, SIMATIC iMap and WinLC PN are all on one computer, namely the local engineering PC. In this case, the settings for plant 3-2 apply to the entire plant.

# 3.4.4.1 Set PG/PC Interface to TCP/IP

| Step | Procedure                                                                                                    |
|------|----------------------------------------------------------------------------------------------------|
| 1.   | Select Start > Simatic > SIMATIC NET > Settings >PG/ PC Interface and check the following setting:<br>"TCP/IP" is set as the access point for the "S7ONLINE (STEP 7)" application.                                                                                                    |
|      | Set PG/PC Interface                                                                                                    |
|      | Sett PG/PC Interface       X         Access Path       Access Point of the Application:         S70NLINE       (STEP 7)         (Standard for STEP 7)       -> TCP/IP -> 3Com EtherLink XL 10         Interface Parameter Assignment Used:       TCP/IP -> 3Com EtherLink XL 10/1         Properties       Properties         Interface Parameter -> 3Com EtherLink       Copy         ISO Ind. Ethernet -> 3Com EtherLink       Copy         Delete       Copy         Interfaces       Add/Remove:         Add/Remove:       Select |
|      |                                                                                                    |
|      | OK Cancel Help                                                                                                    |
| 2.   | Select Start > Simatic > SIMATIC NET > Settings > Set PC Station.                                                                                                    |
|      | The configuration console opens.                                                                                                    |

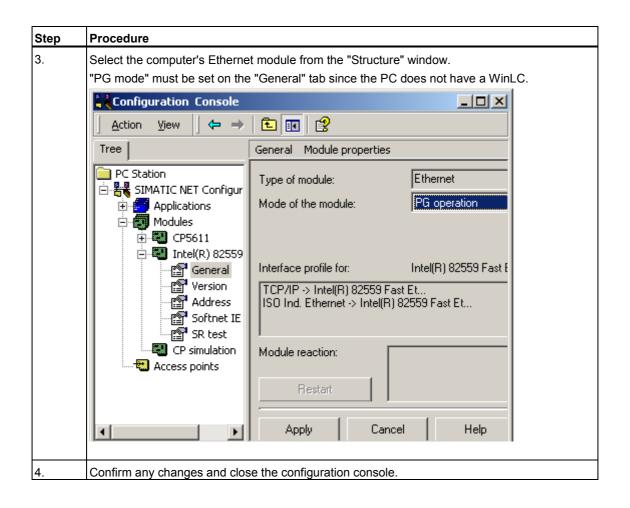

## 3.4.4.2 Assign PG/PC

#### Note

The PG/PC assignment is automatically carried out in SIMATIC iMap when the project is generated for the first time, and then whenever it is regenerated. In special cases, the PG/PC assignment cannot be carried out automatically, e.g.

- there are several network cards on the PG/PC or
- the PG/PC interface S7ONLINE (STEP 7) is not set to TCP/IP.

In these cases, an error is signalled in the information window during generation, and you will have to assign the PG/PC as described below.

The PG/PC assignment is not required if a local WinLC incorporating a network card is used.

| Step                                                                         | Procedure                                                                                                    |  |
|------------------------------------------------------------------------------|----------------------------------------------------------------------------------------------------|--|
| 1.                                                                           | Open the "Processing_A" project in SIMATIC iMap. In the network view, select any device and then select <b>Special &gt; Assign PG/PC</b> . This is necessary in order to be able to download the program to intelligent PROFIBUS devices. |  |
| 2. On the "Interfaces" tab in the "PG/PC interface" dialog box, click on the |                                                                                                    |  |
|                                                                              | "New" button and select "Ind. Ethernet" from the drop-down list.                                                                                                    |  |
|                                                                              | Properties -PG/PC                                                                                                    |  |
|                                                                              | General Interfaces Assignment                                                                                                    |  |
|                                                                              | Name Type Address                                                                                                    |  |
|                                                                              | New Interface - Type Selection       Type:       Ind. Ethemet       MPI       PROFIBUS         N         OK         Cancel                                                                                                    |  |
|                                                                              |                                                                                                    |  |
|                                                                              | Click on "OK" to confirm your choice.                                                                                                    |  |

| Step | Procedure                                                                                                    |
|------|----------------------------------------------------------------------------------------------------|
| 3.   | In the "Properties - Ethernet Interface" dialog box, enter the IP address<br>and subnet mask of the local computer, then select<br>the Ethernet subnet.<br>Properties - Ethernet interface                                                                                                    |
|      | General       Parameters         Image: Set MAC address / use ISO protocol         MAC address:         Image: IP protocol is being used         IP address:       142.120.12.22         Subnet mask:       255.255.0.0         Image: Image: Imag |
|      | Subnet:                                                                                                    |

| Step | Procedure                                                                                                    |                  |
|------|----------------------------------------------------------------------------------------------------|------------------|
| 4.   | Click on "OK" to confirm your input. Result: The interface you have just configured appears on the "Interfaces" tab.                                                     |                  |
|      | Properties -PG/PC General Interfaces Assignment Not Assigned                                                                                                    |                  |
|      | Configured Interfaces:                                                                                                    |                  |
|      | Name         Type         Subnet           Ethernet port(1)         Industrial Ethernet         Ethernet                                                                 |                  |
|      | Interface Parameter Assignments in the PG/PC:<br>PC internal (local)<br>TCP/IP -> NdisWanIp<br>ISO Ind. Ethernet -> Intel 8255x-based<br>TCP/IP -> Intel 8255x-based PCI | Assign           |
|      | Assigned:                                                                                                    | Disconnect       |
|      | , Interface Parameter assign Subnet S7Online .                                                                                                    | S70NLINE Access: |
|      |                                                                                                    | Active           |

| Step | Procedure                                                                                                    |                  |
|------|----------------------------------------------------------------------------------------------------|------------------|
| 5.   | On the "Assignment" tab, highlight the Ethernet interface you have just assigned" in the "Configured Interfaces" selection box, and in the "Inter on the PG/PC:" box, select<br>TCP/IP -> <network card="" used=""></network> |                  |
|      | Properties -PG/PC                                                                                                    |                  |
|      | General Interfaces Assignment                                                                                                    |                  |
|      | Not Assigned                                                                                                    |                  |
|      | Configured Interfaces:                                                                                                    |                  |
|      | Name Type Subnet Ethernet port(1) Industrial Ethernet Ethernet                                                                                                    |                  |
|      | I<br>Interface Parameter Assignments in the PG/PC:                                                                                                    |                  |
|      | PC internal (local)<br>TCP/IP -> NdisWanIp<br>ISO Ind. Ethernet -> Intel 8255x-based                                                                                                    |                  |
|      | TCP/IP -> Intel 8255x-based PCI                                                                                                    | Assign           |
|      | Assigned:                                                                                                    | Disconnect       |
|      | , Interface Parameter assign Subnet S70nline .                                                                                                    |                  |
|      |                                                                                                    | S70NLINE Access: |

| tep | Procedure                                                               |  |  |  |  |
|-----|-------------------------------------------------------------------------|--|--|--|--|
| 6.  | Click on the "Assign" button.                                           |  |  |  |  |
|     | Result: The assigned interface appears in the "Assigned" selection box. |  |  |  |  |
|     | Activate the "S7ONLINE access" option.                                  |  |  |  |  |
|     | Properties -PG/PC                                                       |  |  |  |  |
|     | General Interfaces Assignment                                           |  |  |  |  |
|     | └─ Not Assigned                                                         |  |  |  |  |
|     | Configured Interfaces:                                                  |  |  |  |  |
|     | Name Type Subnet                                                        |  |  |  |  |
|     |                                                                         |  |  |  |  |
|     |                                                                         |  |  |  |  |
|     |                                                                         |  |  |  |  |
|     | Interface Parameter Assignments in the PG/PC:                           |  |  |  |  |
|     | ISO Ind. Ethernet -> Intel 8255x-based                                  |  |  |  |  |
|     | PC internal (local)                                                     |  |  |  |  |
|     | TCP/IP -> NdisWanIp<br>Assign                                           |  |  |  |  |
|     | Assign                                                                  |  |  |  |  |
|     |                                                                         |  |  |  |  |
|     | Assigned: Disconnect                                                    |  |  |  |  |
|     | Interface Parameter assign Subnet S70nline                              |  |  |  |  |
|     | Ethernet port(1) TCP/IP -> Intel 8 Ethernet Active<br>S70NLINE Access:  |  |  |  |  |
|     | ✓ ▲ ▲ Active                                                            |  |  |  |  |
|     | Active                                                                  |  |  |  |  |

# 3.4.5 Step 5: Commissioning Plant 2

## Requirements

- See Chapter "System commissioning requirements"
- The PG/PC is linked to the IE/PB Link via the Ethernet.
- The IE/PB Link is linked to the DP slaves via the PROFIBUS.
- You have checked the settings in STEP 7.
- You have generated the project in SIMATIC iMap.
- All the devices are switched on.

## Tip: Check the generation status

To check the generation status of a device, open the properties

- of the device in the network view
- of the technological function in the plant view.

| Properties                              |                                                                                                    |  |
|-----------------------------------------|----------------------------------------------------------------------------------------------------|--|
| Instance Connectors Addresses Component |                                                                                                    |  |
| Function name:                          |                                                                                                    |  |
| ET200S_Conveyor                         | or in the second second |  |
| Device name:                            |                                                                                                    |  |
| IM151_CPU                               |                                                                                                    |  |
| Generation status:                      |                                                                                                    |  |
| Created                                 |                                                                                                    |  |

The generation status must be "Generated". If this is not the case, generate the project again using the **Project > Generate > Changes Only** menu command.

| Step | Procedure                                                                                                    |
|------|----------------------------------------------------------------------------------------------------|
| 1.   | In SIMATIC iMap:<br>Select the IE/PB Link from the network view.<br>Download the data to the device: Select <b>Download &gt; Selected Devices &gt; All</b> from the context<br>menu.                                                                                                    |
|      | Project Edit View Paste Online Library Options ?   Project Edit View     Plant View     Network chart     192.168.0.20     Go To     Cut   IE-PB-Link 1_5r   2     Polete                                                                                                    |
|      | E       Download Selected Device       All         Online-Offline Comparison       Program Only         Check Accessibility       Interconnections Only         Properties       Special                                                                                                    |
|      | Loads the programs and interconnections to the selected devices //                                                                                                    |
|      | If the IE/PB Link is in RUN mode, you are asked whether you wish to stop the device.<br>Click on "Yes" to confirm the message.<br>Result: The device switches to STOP and the data is downloaded to the device.<br>You are then asked whether you want to restart the device. Click on "Yes" to confirm this<br>prompt.<br>You can then download the data to the DP slaves.                                                                  |
| 2.   | <ul> <li>Select</li> <li>the devices from the network view or</li> <li>the technological functions from the plant view</li> <li>the two other PROFInet components, "ET200S_Conveyor" and "ET200X_Conveyor".</li> <li>Download the data to the devices: Select Download &gt; Selected Devices &gt; All from the context menu.</li> <li>You will receive the same prompt as in step 1 for each device. Answer "Yes" to each prompt.</li> </ul> |

Result: The devices are ready for use.

Component based Automation, Commissioning Systems A5E00178020-02

## Notes on downloading

Download the data to the DP master with proxy functionality (IE/PB Link) first, and then to the associated DP slaves.

When changes are made to the PROFIBUS within the project by removing or adding PROFIBUS devices, for example, then a download to both DP master and DP slaves is required.

The program download must be carried out first, using either:

- Download > Selected Devices > All or
- Download > Selected Devices > Program Only.

Interconnections can be downloaded later.

## 3.4.6 Step 6: Monitor Plant 2 Online

With SIMATIC iMap, you can

- monitor online and diagnose the devices of the plant.
- display and set online values.

#### Requirements

- See Chapter "System commissioning requirements"
- The PG/ PC is linked to the IE/PB Link or one of the PROFInet devices via the Ethernet.
- You have checked the settings in STEP 7.
- You have generated the project in SIMATIC iMap.
- You have downloaded the data to the devices.
- The devices are in RUN mode.

| Step | Procedure                                                                                                    |  |
|------|----------------------------------------------------------------------------------------------------|--|
| 1.   | . Switch the online view on/off                                                                                                    |  |
|      | In SIMATIC iMap, switch on the online view:                                                                                                    |  |
|      | • click on the "Online Monitoring" icon                                                                                                    |  |
|      | select Online > Monitor.                                                                                                    |  |
|      | You are asked whether you want to compare the devices' online and offline program data. This comparison is optional. You can run it immediately or later.                         |  |
|      | If you answer "Yes" to this question, the data is compared and the result is displayed in the information window.                                                                 |  |
|      | Result: The SIMATIC iMap online view is switched on and any diagnostic information is displayed directly at the devices and technological functions and in the diagnostic window. |  |
|      | 💼 Plant View 🛄 Net View                                                                                                    |  |
|      | Network chart 😂 Monitor                                                                                                    |  |
|      | 192.168.0.20                                                                                                    |  |
|      | 5 18<br>ET200S_Conveyor<br>Conveyor<br>ET200X_Conveyor                                                                                                    |  |
|      | IM151_CPU BM 147_CPU                                                                                                    |  |
|      |                                                                                                    |  |

| Step | Procedure                                                                                                    |  |  |
|------|----------------------------------------------------------------------------------------------------|--|--|
| 2.   | 2. Display Online Values<br>In the project plant view, select the "Counter_In" input of "ET200X_Conveyor" and the<br>"Counter_Out" output of "ET200S_Conveyor", then select the Online > Display Online<br>Values menu command. The online value 0 is displayed at the connectors.                               |  |  |
|      | Plant View Net View Plant chart ExtemStart BOOL BOOL StartNext ExtemStor BOOL BOOL Running O- Counter_In I4 I4 Counter_Out RunDelay I2 UI1 Lifestate ExtemStop BOOL BOOL Running Counter_In I4 I4 Counter_Out RunDelay I2 UI1 Lifestate ExtemStop BOOL BOOL Running Counter_In I4 I4 Counter_Out I UI1 Lifestate |  |  |
| 3.   | Click again on the con or select the <b>Online &gt; Monitor</b> option to switch off the online view.                                                                                                    |  |  |

## **Display diagnostic information**

In the event of an error, diagnostic information is displayed in SIMATIC iMap in both graphical and text format.

The diagnostic information for the technological functions can be found on the "Functions" tab in the diagnostic window.

Example: The interconnections have to be downloaded (**Online > Download Selected Device > Interconnection Only** menu command).

| 📑 Plant View 🛄 Net ' | View             |                    |            |
|----------------------|------------------|--------------------|------------|
| Plant chart          |                  |                    | 63 Monitor |
|                      |                  |                    | <b>_</b>   |
| 🚰 ET2005_Con         | veyor            |                    |            |
| ExternStart BOOL     | BOOL StartNext   |                    |            |
| ExternStop BOOL      | BOOL Running     |                    |            |
| 0- Counter_In I4     | I4 Counter_Out   |                    |            |
| RunDelay I2          | UI1 Lifestate 💮  |                    |            |
|                      |                  |                    |            |
|                      |                  |                    |            |
|                      |                  |                    | ]          |
|                      | ET200X_Con       | veyor 🛛 💌          |            |
|                      | ExternStart BOOL | BOOL StartNext     |            |
|                      | ExternStop BOOL  | BOOL Running       |            |
|                      | Counter_In I4    | I4 Counter_Out -0- | 1          |
|                      | 🔍 RunDelay - I2  | UI1 Lifestate 👘    |            |
|                      |                  |                    | -          |
|                      |                  |                    | •          |

The diagnostic information for the devices can be found on the "Devices" tab in the diagnostic window.

Example: The device is not available. In this case, you will have to check the settings and the communication links.

| 📰 Plant View 🛄 Net View                                                                                                    |                     |
|----------------------------------------------------------------------------------------------------|---------------------|
| Network chart                                                                                                    | 60 Monitor          |
| 192.168.0.20<br>IE-PB-Link 1_5MB                                                                                                    |                     |
| 5 18<br>ET2005_Conveyor X<br>-/- CPU<br>IM151_CPU<br>IM151_CPU                                                                                                    | v                   |
| Diagostics                                                                                                    | ×                   |
| Image: Second structure       Image: Second structure       Image: Second structure       Faults BM 147_CPU: ET200X         Image: Second structure       Image: Second structure       Image: Second structure       Image: Second structure         Image: Second structure       Image: Second structure       Image: Second structure       Image: Second structure         Image: Second structure       Image: Second structure       Image: Second structure       Image: Second structure         Image: Second structure       Image: Second structure       Image: Second structure       Image: Second structure         Image: Second structure       Image: Second structure       Image: Second structure       Image: Second structure         Image: Second structure       Image: Second structure       Image: Second structure       Image: Second structure         Image: Second structure       Image: Second structure       Image: Second structure       Image: Second structure         Image: Second structure       Image: Second structure       Image: Second structure       Image: Second structure         Image: Second structure       Image: Second structure       Image: Second structure       Image: Second structure         Image: Second structure       Image: Second structure       Image: Second structure       Image: Second structure         Image: Second structure       Image: Second structure       Image: Se | <_Conveyor:<br>Help |
| Functions III Devices III Variable Table                                                                                                    |                     |

# 3.5 Plant 3: PC-Station WinLC PN with PROFIBUS DP slaves

Plant 3 contains a PC station WinLC PN "Processing\_A" with the following PROFIBUS devices:

- ET 200S with IM151/CPU as the intelligent DP slave for controlling the conveyor belt "ET200S\_Conveyor"
- ET 200M as a DP slave, I/O module "ET200M\_IO" with 2 inputs and 2 outputs

The WinLC PN is a PROFInet device and a DP master with proxy functionality for the two DP slaves

## Alternative set-up 3-1

STEP 7 and SIMATIC iMap are on the local engineering station, while the WinLC PN is on a remote computer.

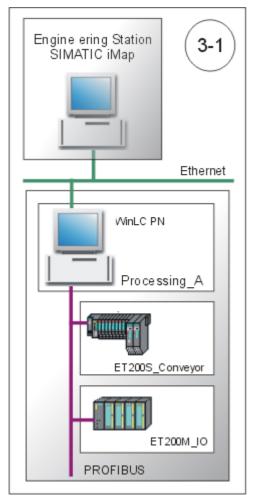

# Alternative set-up 3-2

STEP 7, SIMATIC iMap and WinLC PN are all on one computer, namely the local engineering station.

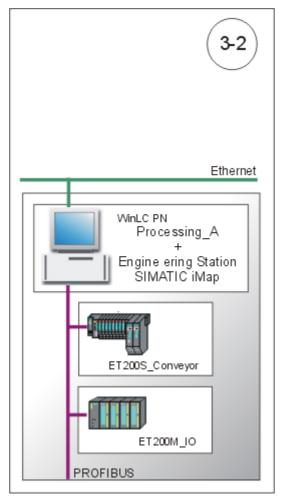

## **Basic procedure**

The following tasks must be carried out:

- 1. Set up the plant hardware.
- 2. Set up the plant hardware:
  - IE/PB Link
  - ET 200 with IM151/CPU
  - ET 200X with BM147/CPU
- 3. Configure the plant in SIMATIC iMap.
- 4. Assign addresses
  - Assign an IP address to the IE/PB Link for the first time.
  - Assign a PROFIBUS address to the IM151/CPU for the first time.
- 5. Configure the plant in SIMATIC iMap.
- 6. Check your settings in STEP7 in order to download the project data from SIMATIC iMap to the plant and be able to monitor the plant online.
- 7. Start the plant
- 8. Monitor the plant online with SIMATIC iMap.

# 3.5.1 Step 1: Set up hardware

A PC station WinLC PN with the PROFIBUS devices ET 200S and ET 200M.

Set up the following hardware:

WinLC PN

We distinguish between the two following situations:

- the WinLC PN is on a remote PC
- the WinLC PN is on the local engineering station that is running SIMATIC iMap
- ET 200S with IM151/CPU
- ET 200M with BM151/CPU

## 3.5.1.1 WinLC PN Hardware Set-up

## Hardware required

- PC with Windows 2000 SP3 or later
- PROFIBUS connection via CP 5611, for example

## Procedure

| Step | Procedure                                                                         |
|------|-----------------------------------------------------------------------------------|
| 1.   | Plant 3-1 only: Connect the PC to the local engineering station via the Ethernet. |
| 2.   | Connect the PC to the DP slaves using the PROFIBUS cable.                         |

# 3.5.1.2 ET 200M Hardware Set-up

## Hardware required

You will need the following modules:

| Quantity | Designation                                             | Order no.           |
|----------|---------------------------------------------------------|---------------------|
|          | Interface module IM 153<br>(from GSD file SI801DVD.200) | 6ES7 153-1AA**-0XB0 |
| 1 x      | Expansion module DI 4xDC24V (no power)                  | 6ES7 321-1BH00-0AA0 |
| 1 x      | Expansion module DO 4xDC24V/2A                          | 6ES7 322-1BH00-0AA0 |

| Step | Procedure                                              |  |
|------|--------------------------------------------------------|--|
| 1.   | Attach the modules to the rail                         |  |
| 2.   | Set PROFIBUS address 3 on the interface module IM 153. |  |
| 3.   | Connect the power supply.                              |  |
| 4.   | Wire up the I/O modules.                               |  |
| 5.   | Connect the PROFIBUS cable to the IM153-2.             |  |

# 3.5.1.3 ET 200S with IM151/CPU Hardware Set-up

## Hardware required

You will need the following modules:

| Quantity | Designation                                        | Order no.                  |
|----------|----------------------------------------------------|----------------------------|
| 1 x      | Interface module IM 151 and terminating module, 1x | 6ES7 151-7AA10-0AB0 / V2.0 |
| 2 x      | Terminal module TM-P15S23-A1, 1x                   | 6ES7 193-4CC30-0AA0        |
| 2 x      | Terminal module TM-E15S24-A1, 5x                   | 6ES7 193-4CA20-0AA0        |
| 2 x      | Power module PM-E DC24 V, 1x                       | 6ES7 138-4CA00-0AA0        |
| 1 x      | 2DI DC24V; high feature, 2x                        | 6ES7 131-4BB00-0AB0        |
| 1 x      | 2DO DC24V; 0.5 A; high feature, 2x                 | 6ES7 132-4BB00-0AB0        |
| 1 x      | Bus connector                                      | 6ES7 972-0BA10-0XA0        |

# Procedure

| Step | Procedure                                              |
|------|--------------------------------------------------------|
| 1.   | Attach the modules to the rail                         |
| 2.   | Connect the power supply.                              |
| 3.   | Wire up the I/O modules.                               |
| 4.   | Connect the PG/PC to the IM151/CPU using the PG cable. |
| 5.   | Switch on the power supply to the IM151/CPU.           |

#### Note

When you **start up** the ET 200S for the first time (as-delivered state), the IM151/CPU can be accessed via MPI addresses 2, HSA 31 and 187.5 kBps. The PROFIBUS address is assigned to the IM 151/CPU via MPI after the project is generated in SIMATIC iMap.

# 3.5.2 Step 2: Configure Plant 3 in SIMATIC iMap

This task can be carried out regardless of the plant's hardware set-up.

## **Requirements**

You must have created the PROFInet components and they must either be present in the file system or located in the tutorial install directory under

iMap\CBA\_Tutorial\components.

## **Basic procedure**

- 1. Create a new library in SIMATIC iMap, if it does not exist.
- 2. Import the PROFInet components from the file system to the library.
- 3. Paste the PROFInet components from the library into the SIMATIC iMap project.
- 4. Assign addresses.
- 5. Interconnect technological functions and generate SIMATIC iMap project.

# Create a Library in SIMATIC iMap

| Step | Procedure                                                                                                    |
|------|----------------------------------------------------------------------------------------------------|
| 1.   | <ul> <li>Start SIMATIC iMap:</li> <li>by double-clicking the icon or</li> <li>by selecting Start &gt; Programs &gt; Component based Automation &gt; SIMATIC iMap.</li> </ul> |
| 2.   | Select the Library > New menu command.                                                                                                    |
| 3.   | Under "Search in", select the path <b>Programs\Siemens\iMap\Tutorial</b> .                                                                                                   |
| 4.   | Crate a new folder named "libs"                                                                                                    |
| 5.   | In the "libs" folder, create a library with the file name "tutorial_lib".                                                                                                    |
|      | Create New SIMATIC iMap Library                                                                                                    |
|      | Search in: 🔁 libs 💌 🗭 🗈 📸 📰 -                                                                                                    |
|      | My Computer       File name:       tutorial_lib       Image: Save         Network       File type:       SIMATIC iMap - Libraries (*.cbl)       Image: Cancel                |

| Step | Procedure                                                                                                    |
|------|----------------------------------------------------------------------------------------------------|
| 6.   | Click on the "Save" button to confirm your input.<br>Result: The library called "tutorial_lib" is created and opened in SIMATIC iMap. |
|      | 🧓 [New Plant] - SIMATIC iMap                                                                                                    |
|      | Project Edit View Paste Online Library Options ?                                                                                      |
|      | Plant View 🗰 Net View Libraries                                                                                                    |
|      | Plant chart                                                                                                    |
|      |                                                                                                    |
|      | Info ×                                                                                                    |
|      | Reference object                                                                                                    |
|      | New library is being created                                                                                                    |
|      | Action completed                                                                                                    |
|      |                                                                                                    |

# Import PROFInet Components

| Step | Procedure                                                                                                    |
|------|----------------------------------------------------------------------------------------------------|
| 1.   | In SIMATIC iMap, click in the "tutorial_lib" library window.<br>If the "tutorial_lib" library is not open, open it by selecting Library > Open     |
| 2.   | Import the PROFInet components from the file system to the library:<br>Select <b>Import Component</b> from the context menu in the library window. |
| 3.   | Under "Search In", select the path Programs\Siemens\iMap\CBA_Tutorial\components.                                                                  |
| 4.   | Select the "processing_a{}" folder.                                                                                                    |
|      | Import component ? ×   Search in: processing_a-{5251a6e7-9250-4520-bf42-d6€ + • • • • • • • • • • • • • • • • • • •                                |
|      |                                                                                                    |
| 5.   | From this folder, select the "Processing_A.xml" file and click on the "Open" button to confirm your input.                                         |
|      | Result: The PROFInet component "Processing_A" is added to the library.                                                                             |

| Step | Procedure                                                                                                    |
|------|----------------------------------------------------------------------------------------------------|
| 6.   | Repeat steps 3 to 5 for the following PROFInet components.  • "ET200S_Conveyor" ("et200s_conveyor{} folder and "ET200S_Conveyor.xml" file) • "ET200M_IO" ("et200m_io{} folder and "ET200M_IO.xml" file). Result: The two PROFInet components are added to the library. |

# Paste PROFInet Components into the Project

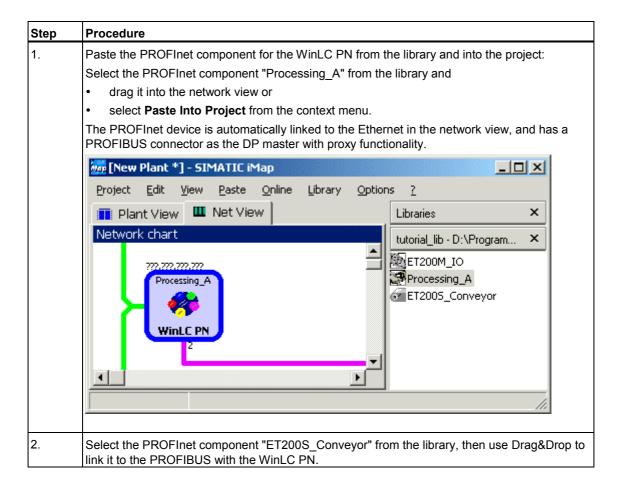

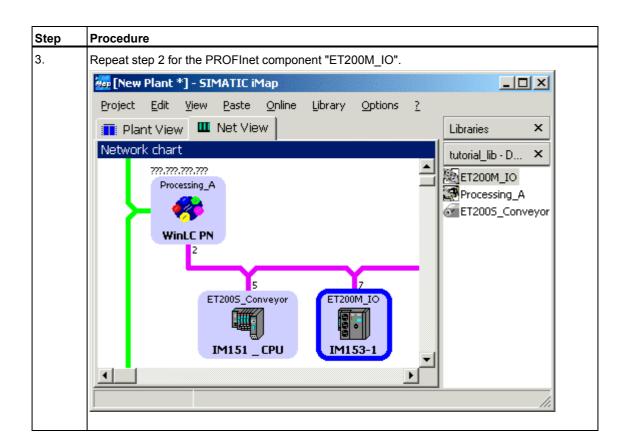

## **Assign Addresses**

| Step | Procedure                                                                                                    |
|------|----------------------------------------------------------------------------------------------------|
| 1.   | Open the WinLC PN properties in the network view.<br>Enter the station name of the local PC station in the "Name" box on the "Instance" tab (only if<br>the WinLC PN is on the local engineering station, e.g. "WinLC PN")                                                       |
|      | Properties       ? ×         Instance       Connectors       Addresses       Component         Function name:       Processing_A       Similar         Device name:       Image: Component       Image: Component         WinLC PN       Image: Component       Image: Component |

| Step | Procedure                                                                                                    |
|------|----------------------------------------------------------------------------------------------------|
| 2.   | On the "Addresses" tab, enter the IP address and subnet mask, plus the PROFIBUS address of the device as illustrated below.                                    |
|      | Properties                                                                                                    |
|      | Instance Connectors Addresses Component                                                                                                    |
|      | IP address:                                                                                                    |
|      | 192 . 168 . 0 . 30                                                                                                    |
|      | Subnet mask:                                                                                                    |
|      | 255 . 255 . 255 . 0                                                                                                    |
|      | Gateway                                                                                                    |
|      | Do not use router      Use router                                                                                                    |
|      | Address:                                                                                                    |
|      | 192 . 168 . 0 . 30                                                                                                    |
|      | PROFIBUS Address:                                                                                                    |
|      | 8 💌                                                                                                    |
|      |                                                                                                    |
|      |                                                                                                    |
|      |                                                                                                    |
|      |                                                                                                    |
|      |                                                                                                    |
|      | OK Cancel Apply Help                                                                                                    |
| 3.   | In the network view, open the properties of the PROFIBUS device "IM151_CPU" (ET 200S) and enter the device's PROFIBUS address on the "Addresses" tab, e. g. 5. |
|      | <b>Note:</b> Exactly the same address must be assigned to the device via MPI (see Assign a PROFIBUS address to the IM 151/CPU for the first time).             |

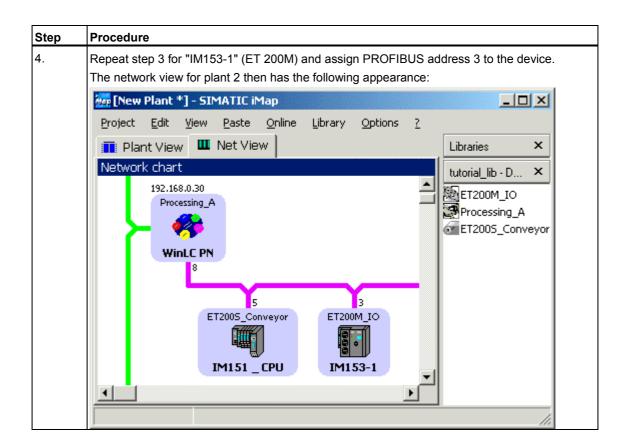

## Interconnect Technological Functions and Generate Project

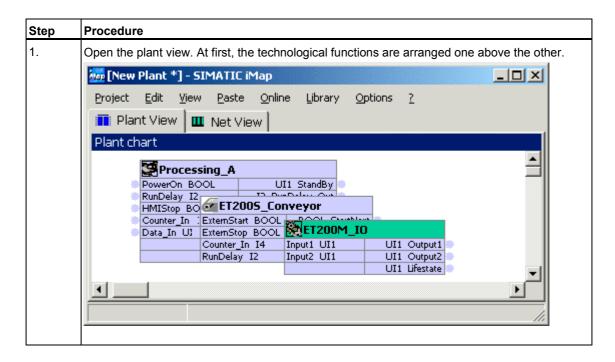

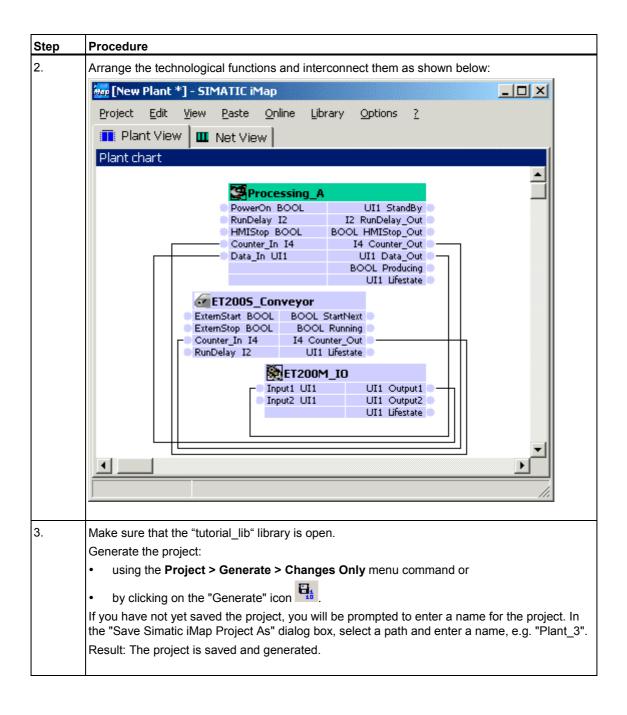

| step | Procedure      |                                                                                      |            |
|------|----------------|--------------------------------------------------------------------------------------|------------|
| 4.   | You can follow | w the generation progress in the information window.                                 |            |
|      | Info           |                                                                                      | ×          |
|      | Reference      |                                                                                      |            |
|      |                | Save Project 'D:\Programme\SIEMENS\iMap\CbA_Tutorial\project<br>Action completed<br> | s\Plant_3' |
|      |                | Save and Generate                                                                    |            |
|      |                | Generation is completed.                                                             |            |
|      |                | Action completed                                                                     |            |
|      |                | 0 Error(s), 0 Warning(s)                                                             | _          |

Result: The plant is configured and can now be started.

## 3.5.3 Step 3: Assigning a PROFIBUS address to the IM151/CPU for the First Time

In step 2, you assigned a PROFIBUS address to the IM151\_CPU device in SIMATIC iMap. You will have to download this PROFIBUS address from STEP 7 via MPI to the device yourself for the first time.

## Requirements

- The IM151/CPU must be STOPped.
- The PG/PC must be connected to the IM151/CPU via MPI.
- The SIMATIC iMap project must have been generated. When you open the properties of the IM151\_CPU device, the generation status "Generated" must appear on the "Instance" tab. Generate the project if this is not the case.

| Step | Procedure                                                                                                    |  |  |
|------|----------------------------------------------------------------------------------------------------|--|--|
| 1.   | Set the PG/PC interface to MPI.                                                                                                    |  |  |
|      | From the taskbar, select <b>Start &gt; Simatic &gt; SIMATIC NET &gt; Settings &gt; PG/ PC Interface</b> .<br>Configure the PG/PC interface as follows: |  |  |
|      | Set PG/PC Interface                                                                                                    |  |  |
|      | Access Path                                                                                                    |  |  |
|      | Access Point of the Application:                                                                                                    |  |  |
|      | S70NLINE (STEP 7)> CP5611(MPI)                                                                                                    |  |  |
|      | (Standard for STEP 7)                                                                                                    |  |  |
|      | Interface Parameter Assignment Used:                                                                                                    |  |  |
|      | CP5611(MPI) <active> Properties</active>                                                                                                    |  |  |
|      | 🖳 CP5611(Auto) 💽 Diagnostics                                                                                                    |  |  |
|      | CP5611(FWL)                                                                                                    |  |  |
|      |                                                                                                    |  |  |
|      |                                                                                                    |  |  |
|      | (Parameter assignment of your<br>communications processor CP5611 for an<br>MPI network)                                                                |  |  |
|      | Interfaces                                                                                                    |  |  |
|      | Add/Remove: Select                                                                                                    |  |  |
|      | OK Cancel Help                                                                                                    |  |  |
| 2.   | In the SIMATIC iMap network view, select the device IM151_CPU and then select <b>Special &gt; Configuration</b> from the context menu.                 |  |  |
|      | The station hardware configuration is opened in the shadow project.                                                                                    |  |  |

| <u>.</u>         | C > Download to M<br>(Configuration) 2                                                                                    |                                                                                                    | onveyor                                                                                                    |                                                                                                    |
|------------------|----------------------------------------------------------------------------------------------------|----------------------------------------------------------------------------------------------------|----------------------------------------------------------------------------------------------------|----------------------------------------------------------------------------------------------------|
|                  | (Configuration) 2                                                                                                    | Dt27_06_ET2005_t                                                                                                    | onveyor _ 🗖 🗅                                                                                                    | A DATE OF THE OWNER OF THE OWNER OF THE OWNER OF THE OWNER OF THE OWNER OF THE OWNER OF THE OWNER OF THE OWNER                                                                                                    |
| M151 / CPU       | 1                                                                                                    |                                                                                                    |                                                                                                    | ×                                                                                                    |
| 1                |                                                                                                    |                                                                                                    |                                                                                                    | -                                                                                                    |
|                  |                                                                                                    |                                                                                                    | _                                                                                                    |                                                                                                    |
|                  |                                                                                                    |                                                                                                    |                                                                                                    | ×                                                                                                    |
|                  |                                                                                                    |                                                                                                    |                                                                                                    |                                                                                                    |
| PM-E DC2         | Target Modules:                                                                                                    |                                                                                                    |                                                                                                    | _                                                                                                    |
|                  | Module                                                                                                    | Racks                                                                                                    | Slot                                                                                                    |                                                                                                    |
| 2 DI DC24        | IMIST / CPU                                                                                                    | U                                                                                                    |                                                                                                    |                                                                                                    |
| 2 DO DC2         |                                                                                                    |                                                                                                    |                                                                                                    |                                                                                                    |
|                  |                                                                                                    |                                                                                                    |                                                                                                    |                                                                                                    |
|                  |                                                                                                    |                                                                                                    |                                                                                                    |                                                                                                    |
|                  |                                                                                                    |                                                                                                    |                                                                                                    |                                                                                                    |
| (0) IM151        | Select All                                                                                                    |                                                                                                    |                                                                                                    |                                                                                                    |
| Module           |                                                                                                    |                                                                                                    |                                                                                                    |                                                                                                    |
|                  |                                                                                                    |                                                                                                    |                                                                                                    | 1                                                                                                    |
| M151 /           | UK                                                                                                    | Cance                                                                                                    | el Help                                                                                                    |                                                                                                    |
| _                |                                                                                                    |                                                                                                    |                                                                                                    |                                                                                                    |
| Select Target Mc | dule" dialog box sel                                                                                                    | ect the IM151/ CPU                                                                                                    | and click on "OK" tr                                                                                                    | o confirm                                                                                                    |
|                  | MPI/DP     PM-E DC2     2 DI DC24     2 DI DC24     2 DO DC2     2 DO DC2     2 DO DC2     0 IM151     0 IM151     Module | Image: PM-E DC2       Target Modules:         Image: PM-E DC2       Module         Image: PM-E DC24       Module         Image: PM-E DC24       Image: PM-E DC24         Image: PM-E DC24       Image: PM-E DC24         Image: PM-E DC24       Image: PM-E DC | MP//DP       Select Target Module         PM-E DC2       Target Modules:         2 DI DC24       Module       Racks         2 DD DC2       Module       Racks         2 DD DC2       Select All       Select All         (0) IM151       Select All       Cancel         Module       OK       Cancel | MPI/DP       Select Target Module         PM-E DC2       Target Modules:         2 DI DC24       Module       Racks         2 DD DC24       Module       Racks         2 DD DC2       10 2 00 0c2       0 2         2 DD DC2       10 2 00 0c2       10 2 00 0c2         10 2 DD DC2       10 2 00 0c2       10 2 00 0c2         11 2 DD DC2       10 2 00 0c2       10 2 00 0c2         11 2 DD DC2       10 2 00 0c2       10 2 0c2         11 2 DD DC2       10 2 0c2       10 2 0c2         12 2 DD DC2       10 2 0c2       10 2 0c2         13 2 DD DC2       10 2 0c2       10 2 0c2         14 2 DD DC2       10 2 0c2       10 0 2 0c2         15 2 DD DC2       10 0 0c2       10 0 0c2         16 2 DD DC2       10 0 0c2       10 0 0c2         17 2 DD DC2       10 0 0c2       10 0 0c2         18 2 DD DC2       10 0 0c2       10 0 0c2         19 2 0 0 0c2       10 0 0c2       10 0 0c2         10 10 0 0c2       10 0 0c2       10 0 0c2         10 10 0 0 0c2       10 0 0c2       10 0 0c2         10 10 0 0 0c2       10 0 0c2       10 0 0c2         10 10 0 0 0c2       10 0 0c2       10 0 0c2     < |

| Step | Procedure                                                                                                    |  |  |  |
|------|----------------------------------------------------------------------------------------------------|--|--|--|
| 4.   | In the "Select Station Address" dialog, enter the MPI address of the CPU or click on "OK" to accept the displayed address, e.g:                  |  |  |  |
|      | Select node address                                                                                                    |  |  |  |
|      | Over which station address is the programming device connected to the module IM151 / CPU?                                                        |  |  |  |
|      | Rack:                                                                                                    |  |  |  |
|      | Slot: 2                                                                                                    |  |  |  |
|      | Target Station:  C Local                                                                                                    |  |  |  |
|      | C Can be reached by means of gateway Enter connection to target station:                                                                         |  |  |  |
|      | MPI address Module type Station name CPU name Plant designation                                                                                  |  |  |  |
|      | 32 IM151 / CPU                                                                                                    |  |  |  |
|      | Accessible Nodes                                                                                                    |  |  |  |
|      | 30 CPU 315-2                                                                                                    |  |  |  |
|      | 32         CPU151-7           40         BM 147           41         42           51                                                             |  |  |  |
|      |                                                                                                    |  |  |  |
|      | View                                                                                                    |  |  |  |
|      | OK Cancel Help                                                                                                    |  |  |  |
|      | Result: The system data, including the PROFIBUS address, are downloaded to the IM151/<br>CPU. The ET 200S can then communicate via the PROFIBUS. |  |  |  |
| 5.   | Connect the ET 200S to the DP master using the PROFIBUS cable.                                                                                   |  |  |  |

# 3.5.4 Step 4: Check Settings Required for Download and Online Functions

There are two different cases:

- Settings for plant 3-1: STEP 7 und SIMATIC iMap befinden sich auf dem lokalen Engineering-PC und die WinLC PN auf einem entfernten Rechner.
- Settings for plant 3-2: STEP 7, SIMATIC iMap and WinLC PN are all on the same computer the local engineering station.

# 3.5.4.1 Check Settings for Plant 3-1

## Requirements

- See Chapter "System commissioning requirements"
- The WinLC PN V1.1 software package must be installed on the remote PC.

## Check the settings

Check the following settings:

- On the local engineering PG/PC, Set the PG/PC interface to TCP/IP
- On the local engineering PG/PC, Assign PG/PC
- On the remote PC station with WinLC PN, Set PG/PC interface to "PC internal". These settings are identical for Plant 3-1 and 3-2.

# 3.5.4.2 Set PG/PC Interface to TCP/IP

| Step | Procedure                                                                                                    |
|------|----------------------------------------------------------------------------------------------------|
| 1.   | Select Start > Simatic > SIMATIC NET > Settings >PG/ PC Interface and check the following setting:<br>"TCP/IP" is set as the access point for the "S7ONLINE (STEP 7)" application. |
|      | Set PG/PC Interface                                                                                                    |
|      |                                                                                                    |
|      | OK Cancel Help                                                                                                    |
|      |                                                                                                    |
| 2.   | Select Start > Simatic > SIMATIC NET > Settings > Set PC Station.                                                                                                    |
|      | The configuration console opens.                                                                                                    |

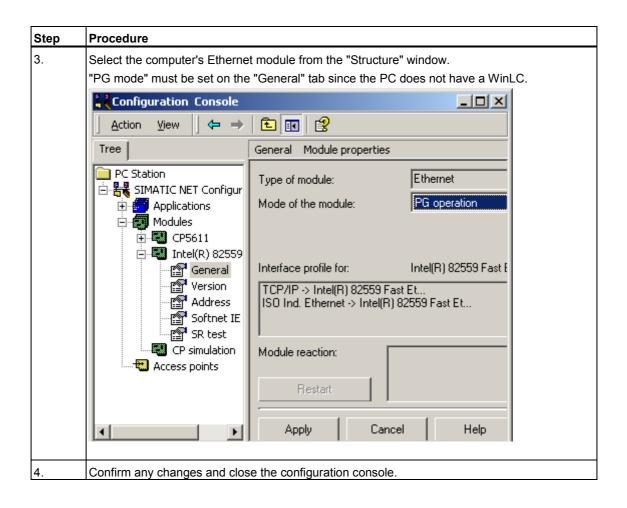

# 3.5.4.3 Assign PG/PC

#### Note

The PG/PC assignment is automatically carried out in SIMATIC iMap when the project is generated for the first time, and then whenever it is regenerated. In special cases, the PG/PC assignment cannot be carried out automatically, e.g.

- there are several network cards on the PG/PC or
- the PG/PC interface S7ONLINE (STEP 7) is not set to TCP/IP.

In these cases, an error is signalled in the information window during generation, and you will have to assign the PG/PC as described below.

The PG/PC assignment is not required if a local WinLC incorporating a network card is used.

| Step | Procedure                                                                                                    |  |  |  |
|------|----------------------------------------------------------------------------------------------------|--|--|--|
| 1.   | Open the "Processing_A" project in SIMATIC iMap. In the network view, select any device and then select <b>Special &gt; Assign PG/PC</b> . This is necessary in order to be able to download the program to intelligent PROFIBUS devices. |  |  |  |
| 2.   | On the "Interfaces" tab in the "PG/PC interface" dialog box, click on the                                                                                                    |  |  |  |
|      | "New" button and select "Ind. Ethernet" from the drop-down list.                                                                                                    |  |  |  |
|      | Properties -PG/PC                                                                                                    |  |  |  |
|      | General Interfaces Assignment                                                                                                    |  |  |  |
|      | Name Type Address                                                                                                    |  |  |  |
|      | New Interface - Type Selection       Type:       Ind. Ethernet       MPI       PROFIBUS         N         OK     Cancel   Help                                                                                                    |  |  |  |
|      |                                                                                                    |  |  |  |
|      | Click on "OK" to confirm your choice.                                                                                                    |  |  |  |

| Step | Procedure                                                                                                    |  |  |  |  |  |
|------|----------------------------------------------------------------------------------------------------|--|--|--|--|--|
| 3.   | In the "Properties - Ethernet Interface" dialog box, enter the IP address<br>and subnet mask of the local computer, then select<br>the Ethernet subnet. |  |  |  |  |  |
|      | Properties - Ethernet interface                                                                                                    |  |  |  |  |  |
|      | General Parameters                                                                                                    |  |  |  |  |  |
|      | Set MAC address / use ISO protocol                                                                                                    |  |  |  |  |  |
|      | MAC address:                                                                                                    |  |  |  |  |  |
|      | ☑ IP protocol is being used                                                                                                    |  |  |  |  |  |
|      | IP address: 142.120.12.22 Gateway © Do not use router                                                                                                   |  |  |  |  |  |
|      | Subnet mask: 255.255.0.0 O Use router                                                                                                    |  |  |  |  |  |
|      | Address: 142.120.12.22                                                                                                    |  |  |  |  |  |
|      | Subnet:                                                                                                    |  |  |  |  |  |
|      | Ethemet New                                                                                                    |  |  |  |  |  |
|      | Properties                                                                                                    |  |  |  |  |  |
|      | Delete                                                                                                    |  |  |  |  |  |

| Step | Procedure                                                                                                    |                  |
|------|----------------------------------------------------------------------------------------------------|------------------|
| 4.   | Click on "OK" to confirm your input. Result: The interface you have just configured appears on the "Interfaces" tab.                                                                               |                  |
|      | Properties -PG/PC         General       Interfaces         Not Assigned         Configured Interfaces:         Name       Type         Subnet         Ethernet port(1)         Industrial Ethernet |                  |
|      | Interface Parameter Assignments in the PG/PC:<br>PC internal (local)<br>TCP/IP -> NdisWanIp<br>ISO Ind. Ethernet -> Intel 8255x-based<br>TCP/IP -> Intel 8255x-based PCI                           | Assign           |
|      | Assigned:<br>Interface Parameter assign Subnet S70nline -                                                                                                    | Disconnect       |
|      |                                                                                                    | S70NLINE Access: |

| t interface you have just configured under "Not<br>ion box, and in the "Interface parameter settings |
|----------------------------------------------------------------------------------------------------|
|                                                                                                    |
|                                                                                                    |
|                                                                                                    |
| Subnet<br>et Ethernet                                                                                |
| C:                                                                                                   |
|                                                                                                    |
| Assign                                                                                               |
| Disconnect                                                                                           |
| Subnet S70nline -                                                                                    |
| S70NLINE Access:                                                                                     |
| S7ONLINE                                                                                             |

| Step | Procedure                                                                                                    |                                |  |
|------|----------------------------------------------------------------------------------------------------|--------------------------------|--|
| 6.   | . Click on the "Assign" button.<br>Result: The assigned interface appears in the "Assigned" selection box.<br>Activate the "S7ONLINE access" option.         |                                |  |
|      | Properties -PG/PC General Interfaces Assignment Not Assigned                                                                                                 |                                |  |
|      | Configured Interfaces:           Name         Type         Subnet                                                                                            |                                |  |
|      | Interface Parameter Assignments in the PG/PC:<br>[ISO Ind. Ethernet -> Intel 8255x-based]<br>PC internal (local)<br>TCP/IP -> NdisWanIp                      | Assign                         |  |
|      | Assigned:<br>Interface Parameter assign Subnet S70nline -<br>Ethernet port(1) TCP/IP -> Intel 8 Ethernet Active<br>Click on "OK" to activate the assignment. | Disconnect<br>S70NLINE Access: |  |

### 3.5.4.4 Set PG/PC Interface on the WinLC PN PC Station

These settings are necessary on the WinLC PC Station of both plant 3-1 and 3-2.

#### Requirements

- See Chapter "System commissioning requirements"
- The WinLC PN V1.1 software package must be installed on the local engineering PC.

#### Note

If there is a WinLC PN on the local engineering station, the online connection between SIMATIC iMap and the devices of the plant is controlled via the station manager for the WinLC PN, so the local PC station must be configured accordingly.

### Procedure

| Step | Procedure                                                                                                    |  |  |
|------|----------------------------------------------------------------------------------------------------|--|--|
| 1.   | Open the Station Configuration Editor by                                                                                                    |  |  |
|      | clicking on the 🔜 icon on the taskbar or                                                                                                    |  |  |
|      | • by selecting Start > Programs > Startup > Station Configuration Editor.                                                                                                    |  |  |
| 2.   | Check                                                                                                    |  |  |
|      | • that the station name of the local engineering station with the WinLC PN is the same as the device name of the "Processing_A" component in the SIMATIC iMap network view and                                                                                                    |  |  |
|      | <ul> <li>that the index of the IE_CP is the same as the CP "IE General" slot in the component<br/>project in STEP 7/HW Config.</li> </ul>                                                                                                    |  |  |
|      | Station Configuration Editor - [ONLINE]         Components       Diagnostics         Station:       WinLC PN         In       Name         1       Type         1       Unill C PROFInet V1.1         2       WinLC PROFInet V1.1         3       IE General         IE General       IE_CP         8 |  |  |

| Step | Procedure                                                                                                    |  |  |
|------|----------------------------------------------------------------------------------------------------|--|--|
| 3.   | Select Start > Simatic > SIMATIC NET > Settings > Set PC Station.<br>The configuration console opens.                                                                                                    |  |  |
|      | The configuration console opens.                                                                                                    |  |  |
| 4.   | Under "Modules" in the "Structure" window, select the Ethernet module of the computer.<br>"Configured mode" is set as the operating mode under "General".<br>The index must be the same as the CP "IE General" slot in the component project in STEP<br>7/HW Config. |  |  |

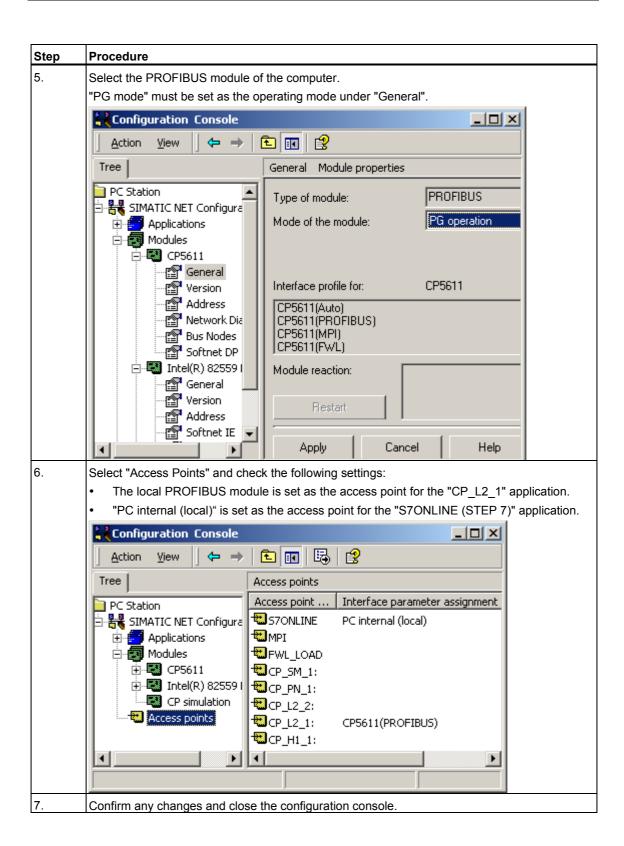

#### Тір

You can also set or check the access points using **Start > Settings > Control Panel > Set PG/PC Interface**.

#### 3.5.5 Step 5: Commissioning Plant 3

#### Requirements

- See Chapter "System commissioning requirements"
- You have checked the settings in STEP 7.
- You have generated the project in SIMATIC iMap.
- Plant 3-1 only: The local engineering station is linked to the remote PC (PC station with WinLC PN) via the Ethernet.
- The PC station with WinLC PN is linked to the DP slaves via the PROFIBUS.
- WinLC PN has been started.

#### Tip: Check the generation status

To check the generation status of a device, open the properties

- of the device in the network view
- of the technological function in the plant view.

| 🚧 Properties                            | <u>? ×</u> |
|-----------------------------------------|------------|
| Instance Connectors Addresses Component |            |
| Function name:                          |            |
|                                         |            |
| ET200S_Conveyor                         | <u>or</u>  |
| Device name:                            |            |
| IM151 _ CPU                             |            |
|                                         |            |
| Generation status:                      |            |
| Created                                 |            |

The generation status must be "Generated". If this is not the case, generate the project again using the **Project > Generate > Changes Only** menu command.

### Procedure

| Step | Procedure                                                                                                    |  |  |
|------|----------------------------------------------------------------------------------------------------|--|--|
| 1.   | In SIMATIC iMap:<br>Select the WinLC PN from the network view.<br>Download the data to the device: Select <b>Download &gt; Selected Devices &gt; All</b> from the context<br>menu.                                                                                                    |  |  |
|      | Project Edit View Paste Online Library Options ?   Plant View   Plant View     192,168,0,30     Processing A   Go To   Cut   WinLC PN     Copy                                                                                                    |  |  |
|      | 8     Paste       Delete     ET       Download Selected Device     All       Online-Offline Comparison     Program Only       Check Accessibility     Interconnections Only       I     Properties                                                                                                    |  |  |
|      | Special >                                                                                                    |  |  |
|      | Loads the programs and interconnections to the selected devices         If the WinLC PN is in RUN mode, you are asked whether you wish to stop the device.         Click on "Yes" to confirm the message.         Result: The WinLC PN switches to STOP and the data is downloaded to the device.         You are then asked whether you want to restart the device. Click on "Yes" to confirm this prompt.         You can then download the data to the DP slaves. |  |  |
| 2.   | <ul> <li>Select</li> <li>the devices from the network view or</li> <li>the technological functions from the plant view</li> <li>the two other PROFInet components, "ET200S_Conveyor" and "ET200M_IO".</li> <li>Download the data to the devices: Select <b>Download &gt; Selected Devices &gt; All</b> from the context menu.</li> <li>You will receive the same prompt as in step 2 for the IM151/CPU. Answer "Yes" to each prompt.</li> </ul>                      |  |  |

Result: The devices are ready for use.

#### Notes on downloading

Download the data to the DP master with proxy functionality (WinLC PN) first, and then to the associated DP slaves.

When changes are made to the PROFIBUS within the project by removing or adding PROFIBUS devices, for example, then a download to both DP master and DP slaves is required.

The program download must be carried out first, using either:

- Download > Selected Devices > All or
- Download > Selected Devices > Program Only.

Interconnections can be downloaded later.

#### 3.5.6 Step 6: Monitor Plant 3 Online

#### Requirements

- See Chapter "System commissioning requirements"
- The PG/ PC is linked to the PC station or one of the PROFInet devices via the Ethernet.
- You have checked the settings in STEP 7.
- You have generated the project in SIMATIC iMap.
- You have downloaded the data to the devices.
- The WinLC PN is in RUN or RUN-P mode, and the IM151/CPU is in RUN mode.

#### Procedure

| Step | Procedure                                                                                                    |  |  |
|------|----------------------------------------------------------------------------------------------------|--|--|
| 1.   | Switch the online view on/off                                                                                                    |  |  |
|      | In SIMATIC iMap, switch on the online view:                                                                                                    |  |  |
|      | • click on the "Online Monitoring" icon                                                                                                    |  |  |
|      | select Online > Monitor.                                                                                                    |  |  |
|      | You are asked whether you want to compare the devices' online and offline program data. This comparison is optional. You can run it immediately or later.                         |  |  |
|      | If you answer "Yes" to this question, the data is compared and the result is displayed in the information window.                                                                 |  |  |
|      | Result: The SIMATIC iMap online view is switched on and any diagnostic information is displayed directly at the devices and technological functions and in the diagnostic window. |  |  |
|      | 🖬 Plant View 🕮 Net View                                                                                                    |  |  |
|      | Network chart 60 Monitor                                                                                                    |  |  |
|      | 192.168.0.30<br>Processing_A<br>WinLC PN<br>8<br>5<br>5<br>8<br>ET2005_Conveyor<br>ET200M_IO<br>V                                                                                 |  |  |
|      | IM151_CPU IM153-1                                                                                                    |  |  |
|      |                                                                                                    |  |  |
|      |                                                                                                    |  |  |

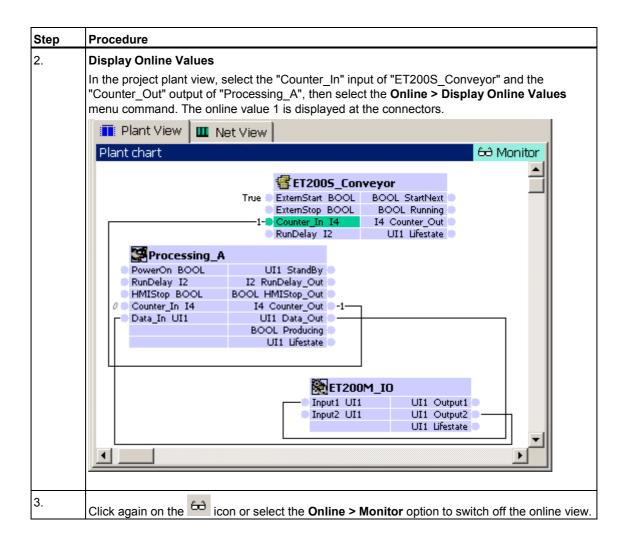

#### **Display diagnostic information**

In the event of an error, diagnostic information is displayed in SIMATIC iMap in both graphical and text format.

The diagnostic information for the technological functions can be found on the "Functions" tab in the diagnostic window.

Example: The interconnections have to be downloaded for the ET200M (**Online > Download Selected Device > Interconnection Only** menu command).

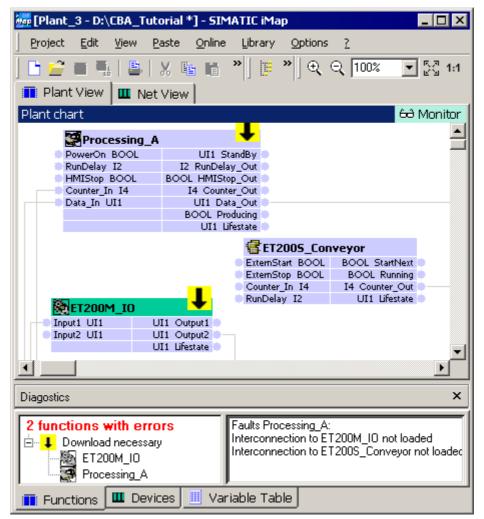

The diagnostic information for the devices can be found on the "Devices" tab in the diagnostic window.

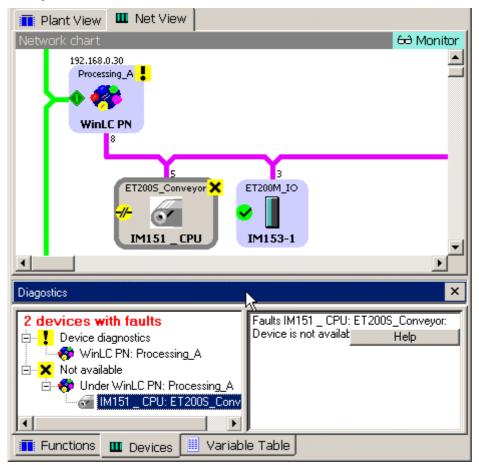

Example: The device is not available. In this case, you will have to check the settings and the communication links.

# 3.6 Overall plant

### 3.6.1 Overall plant: Set up Hardware

You can combine plants 1 to 3 to form an overall plant. The procedure is as follows:

| Step | Procedure                                                                                      |
|------|------------------------------------------------------------------------------------------------|
| 1.   | Set up all the devices as described for plants 1 to 3.                                         |
| 2.   | Connect the CP 343-1 PN, the IE/PB Link and the PC station with the WinLC PN via the Ethernet. |
| 3.   | Connect the engineering PC (running SIMATIC iMap) with the above devices via the Ethernet.     |

## 3.6.2 Configure the Overall Plant

### Configure the overall plant in SIMATIC iMap

| Step | Procedure                                                                                                    |
|------|----------------------------------------------------------------------------------------------------|
| 1.   | Start SIMATIC iMap and make sure that the library "tutorial_lib.cbl" is open and contains all the PROFInet components for the 3 plants. |
|      | Libraries                                                                                                    |
|      | Tutorial_lib - D:\CBA_Tutorial\LIBS                                                                                                    |
|      | ET200M_IO                                                                                                    |
|      | ET2005_Conveyor<br>ET200X_Conveyor                                                                                                    |
|      | IE-PB-Link 1_5MB                                                                                                    |
|      | Processing_A                                                                                                    |
|      | Processing_B                                                                                                    |
|      |                                                                                                    |
|      |                                                                                                    |
|      |                                                                                                    |
|      |                                                                                                    |
|      | If necessary, import the missing PROFInet components using Library > Import Component.                                                  |
| 2.   | In SIMATIC iMap, select <b>Project &gt; New</b> to open a new project.                                                                  |
| 3.   | Select <b>Project &gt; Save</b> to save the project with the name "Tutorial_Plant".                                                     |

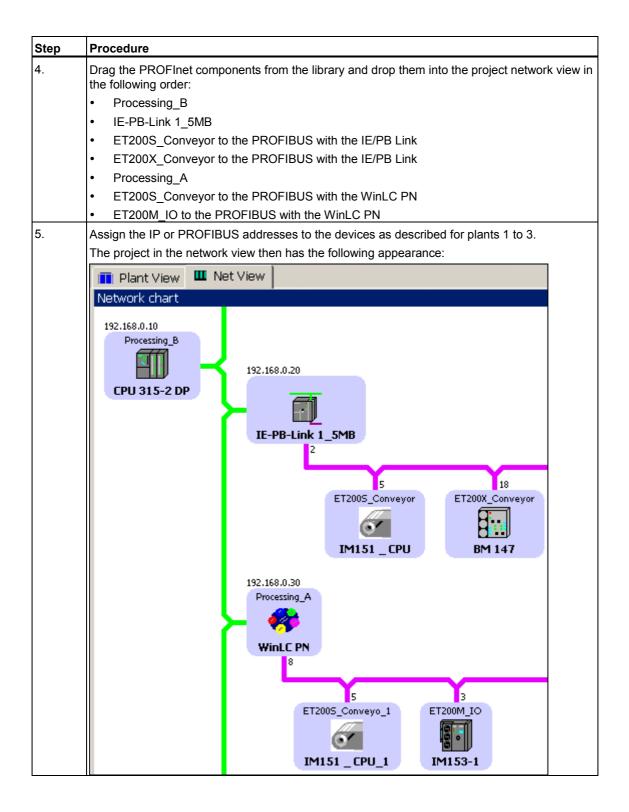

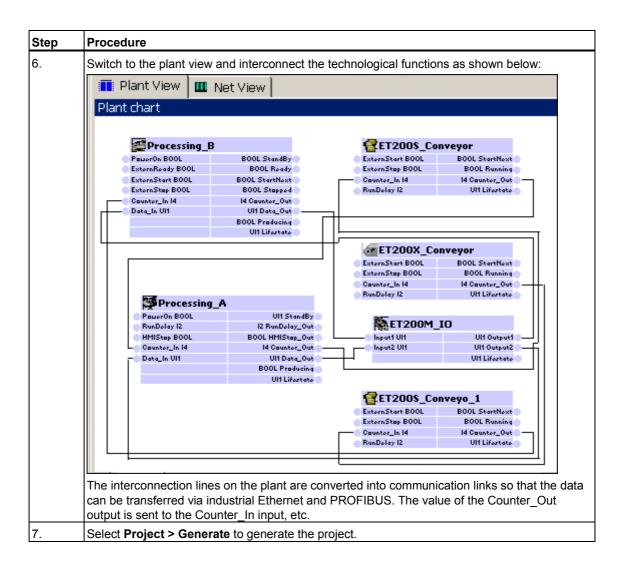

Result: The overall plant is now configured in SIMATIC iMap.

### 3.6.3 Check the Settings

#### Requirement

For the overall plant, STEP 7 and SIMATIC iMap are on the local engineering station, while the WinLC PN is on a remote computer.

#### Check the settings

Check the following settings:

- On the local engineering PG/PC, Set the PG/PC interface to TCP/IP
- On the local engineering PG/PC, Assign PG/PC
- On the remote PC station with WinLC PN, Set PG/PC interface to "PC internal".

# 3.6.4 Start the Overall Plant

### Start the overall plant

| Step | Procedure                                                                                                    |     |  |  |  |
|------|----------------------------------------------------------------------------------------------------|-----|--|--|--|
| 1.   | In SIMATIC iMap:<br>Select the WinLC PN from the network view.<br>Download the data to the device: Select <b>Download &gt; Selected Devices &gt; All</b> from the conte<br>menu.                                                                                                    | ext |  |  |  |
|      | Plant_3 - D:\Programme\SIEMENS\iMap\CbA_Tutorial\projects] 💶 🔼 🗙                                                                                                    |     |  |  |  |
|      | Project Edit View Paste Online Library Options ?                                                                                                    |     |  |  |  |
|      | 🖪 Plant View 🛄 Net View                                                                                                    |     |  |  |  |
|      | Network chart                                                                                                    |     |  |  |  |
|      | Processing_A     Go To       WinLC PN     Copy       8     Paste       Delete                                                                                                    |     |  |  |  |
|      | ET         Download Selected Device         All           Online-Offline Comparison         Program Only         V           Check Accessibility         Interconnections Only                                                                                                    |     |  |  |  |
|      | II Properties                                                                                                    |     |  |  |  |
|      | Special >                                                                                                    |     |  |  |  |
|      | Loads the programs and interconnections to the selected devices                                                                                                    |     |  |  |  |
|      | If the WinLC PN is in RUN mode, you are asked whether you wish to stop the device.<br>Click on "Yes" to confirm the message.<br>Result: The WinLC PN switches to STOP and the data is downloaded to the device.<br>You are then asked whether you want to restart the device. Click on "Yes" to confirm this<br>prompt. |     |  |  |  |

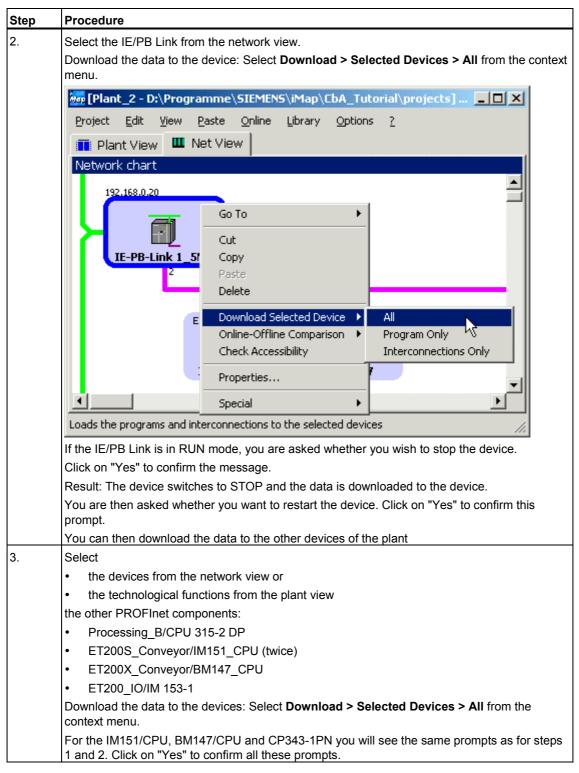

Result: The devices are ready for use.

#### Notes on downloading

Download the data to the DP master(s) with proxy functionality (WinLC PN, IE/PB Link) first, and then to the associated DP slaves.

When changes are made to the PROFIBUS within the project by removing or adding PROFIBUS devices, for example, then a download to both DP master and DP slaves is required.

The program download must be carried out first, using either:

- Download > Selected Devices > All or
- Download > Selected Devices > Program Only.

Interconnections can be downloaded later.

### 3.6.5 Monitor the Overall Plant Online

#### Monitor the overall plant online

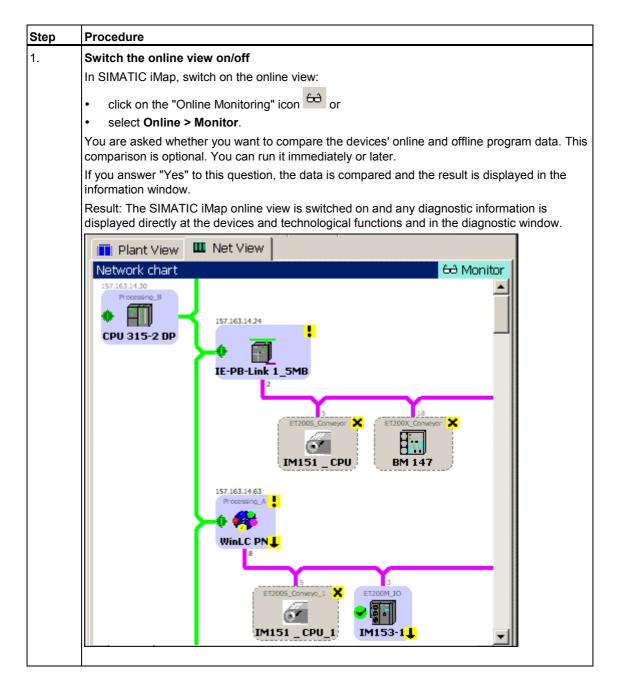

# 4 Literature and Links

#### Requirement

- the SIMATIC Manual Collection, which contains all the current manuals, or
- an Internet connection. Here you will find constantly updated information in the form of FAQs and manuals and software for downloading.

#### Literature and links

Links to manuals containing further information about the devices and on working with SIMATIC iMap are given below.

| Title                                                                                             | Link or download address               |
|---------------------------------------------------------------------------------------------------|----------------------------------------|
| SIMATIC iMap manuals                                                                              | SIMATIC iMap Manuals                   |
| S7-CPs Manual / Part B2 Description of the CP 343-1 PN                                            | Description of CP 343-1 PN             |
| Edition 04                                                                                        |                                        |
| SIMATIC NET IE/PB Link Gateway                                                                    | Description of IE/PB Link              |
| Edition 11/2002                                                                                   |                                        |
| SIMATIC Component based Automation -<br>WinLC PN Addendum to WinAC Basis V3.0<br>Edition: 07/2001 | Description of WinLC PN                |
| SIMATIC Distributed I/O System ET 200S<br>Edition 12/2001                                         | Distributed I/O System ET 200S         |
| SIMATIC ET 200S<br>Interface Module IM 151-7 CPU                                                  | SIMATIC ET 200S Interface Module       |
| Edition 09/2002                                                                                   |                                        |
| SIMATIC Distributed I/O System ET 200X                                                            | Distributed I/O System ET 200X         |
| Edition 05/2001                                                                                   |                                        |
| SIMATIC ET 200X<br>Basic module BM147/CPU                                                         | SIMATIC ET 200X Basic Module BM147/CPU |
| Edition 07/1999                                                                                   |                                        |
| SIMATIC Distributed I/O System ET 200M                                                            | Distributed I/O System ET 200M         |
| Edition 07/00                                                                                     |                                        |
| SIMATIC Manual Collection                                                                         | SIMATIC Manual Collection              |
| Edition 11/2002                                                                                   |                                        |
| Information on<br>Component based Automation                                                      | Component based Automation             |

Literature and Links

# Index

# Α

| Addressing tips              | 3-1              |
|------------------------------|------------------|
| assign IP addresses          |                  |
| WinLC PN                     | 3-68             |
| Assign IP addresses          |                  |
| CP 343-1 PN                  | 3-11             |
| IE/PB-Link                   | 3-32             |
| WinLC PN                     | 3-68             |
| Assign PG/PC                 | 3-43, 3-45, 3-78 |
| Assigning a PROFIBUS address | to ET200S for    |
| the first time               |                  |
| Attribute                    | 2-14, 2-30       |
| Attributes                   | 2-7, 2-8         |

### В

# С

| СВА                                                                                                    | 11                                                                           |
|----------------------------------------------------------------------------------------------------|------------------------------------------------------------------------------|
| Check settings                                                                                                    |                                                                              |
| Overall plant                                                                                                    | 3-07                                                                         |
| Plant 1                                                                                                    |                                                                              |
| Plant 2                                                                                                    |                                                                              |
| Plant 3                                                                                                    |                                                                              |
| Commissioning the system                                                                                                    |                                                                              |
| Plant 1                                                                                                    | 3-16                                                                         |
| Plant 2                                                                                                    |                                                                              |
| Plant 3                                                                                                    |                                                                              |
| Component based Automation                                                                                                    |                                                                              |
| Component project                                                                                                    |                                                                              |
| Configure plant in SIMATIC iMap                                                                                                    |                                                                              |
|                                                                                                    |                                                                              |
| Overall plant                                                                                                    | 2 04 2 06                                                                    |
| Overall plant                                                                                                    |                                                                              |
| Plant 2                                                                                                    | 3-26                                                                         |
| Plant 2<br>Plant 3                                                                                                    | 3-26<br>3-62                                                                 |
| Plant 2<br>Plant 3<br>Configure plant in SIMATIC iMap-                                                                                                    | 3-26<br>3-62                                                                 |
| Plant 2<br>Plant 3<br>Configure plant in SIMATIC iMap-<br>procedure                                                                                                    | 3-26<br>3-62<br>Basic                                                        |
| Plant 2<br>Plant 3<br>Configure plant in SIMATIC iMap-<br>procedure<br>plant 1                                                                                                    | 3-26<br>3-62<br>Basic<br>3-4                                                 |
| Plant 2<br>Plant 3<br>Configure plant in SIMATIC iMap-<br>procedure<br>plant 1<br>Create library                                                                                     | 3-26<br>3-62<br>Basic<br>3-4<br>3-5, 3-26, 3-63                              |
| Plant 2<br>Plant 3<br>Configure plant in SIMATIC iMap-<br>procedure<br>plant 1<br>Create library                                                                                     | 3-26<br>3-62<br>Basic<br>3-4<br>3-5, 3-26, 3-63<br>2-1                       |
| Plant 2<br>Plant 3<br>Configure plant in SIMATIC iMap-<br>procedure<br>plant 1<br>Create library<br>Creating PROFInet components<br>ET200S                                           | 3-26<br>3-62<br>Basic<br>3-4<br>3-5, 3-26, 3-63<br>2-1<br>2-15, 2-39         |
| Plant 2<br>Plant 3<br>Configure plant in SIMATIC iMap-<br>procedure<br>plant 1<br>Create library<br>Creating PROFInet components<br>ET200S<br>ET200X                                 | 3-26<br>3-62<br>Basic<br>3-4<br>3-5, 3-26, 3-63<br>2-1<br>2-15, 2-39         |
| Plant 2<br>Plant 3<br>Configure plant in SIMATIC iMap-<br>procedure<br>plant 1<br>Create library<br>Creating PROFInet components<br>ET200S<br>ET200X<br>Creating PROFInet Components | 3-26<br>3-62<br>Basic<br>3-4<br>3-5, 3-26, 3-63<br>2-1<br>2-15, 2-39<br>2-22 |
| Plant 2<br>Plant 3<br>Configure plant in SIMATIC iMap-<br>procedure<br>plant 1<br>Create library<br>Creating PROFInet components<br>ET200S<br>ET200X                                 | 3-26<br>3-62<br>Basic<br>3-4<br>3-5, 3-26, 3-63<br>2-1<br>2-15, 2-39<br>2-22 |

Component based Automation, Commissioning Systems A5E00178020-02

| Requirements | 2-2    |
|--------------|--------|
| WinLC PN     | . 2-31 |

### D

| DB100                    | 2-7, 2-8, 2-14, 2-30 |
|--------------------------|----------------------|
| Description of the plant |                      |
| Documentation            |                      |

# Ε

| ET 200M  | Hardware set-up | 3-60     |
|----------|-----------------|----------|
| Examples |                 | 1-3      |
| Examples | supplied        | 1-1, 1-3 |

### F

### G

| Generate project  | 3-10 |
|-------------------|------|
| generation status | 3-16 |

## Η

| Hardware set-up |            |
|-----------------|------------|
| ET 200S         | 3-24, 3-61 |
| ET 200X         | 3-25       |
| Overall plant   | 3-94       |

# I

| IE/PBlink - Hardware set-up                            |                                                                 |
|--------------------------------------------------------|-----------------------------------------------------------------|
| Import PROFInet components                             |                                                                 |
| Plant 1                                                |                                                                 |
| Plant 2                                                |                                                                 |
| Plant 3                                                |                                                                 |
| Information                                            |                                                                 |
| Install directory                                      | 1-1, 1-3                                                        |
| Interconnect technological func                        | tions and                                                       |
|                                                        | cions and                                                       |
| generate project                                       |                                                                 |
|                                                        | 3-10, 3-34, 3-70                                                |
| generate project                                       | 3-10, 3-34, 3-70<br>                                            |
| generate project<br>Plant 2                            | 3-10, 3-34, 3-70<br>                                            |
| generate project<br>Plant 2<br>Plant 3                 | 3-10, 3-34, 3-70<br>3-34<br>3-70<br>2-4, 2-7, 2-8               |
| generate project<br>Plant 2<br>Plant 3<br>Interface DB | 3-10, 3-34, 3-70<br>3-34<br>3-70<br>2-4, 2-7, 2-8<br>2-14, 2-30 |

# L

| Links                | 4-1 |
|----------------------|-----|
| Literature and Links | 4-1 |
| Internet             | 4-1 |

# Μ

| Manual Collection |      |
|-------------------|------|
| Monitor online    |      |
| Overall plant     |      |
| plant 1           | 3-18 |
| Plant 2           | 3-53 |
| Plant 3           |      |
|                   |      |

# 0

| Overview                     |              |
|------------------------------|--------------|
| Creating PROFInet components | 2-1          |
| Overall plant                | 1-2          |
| System Commissioning         | 3-1          |
| Tutorial                     | 1 <b>-</b> 1 |

# Ρ

| Paste PROFInet components into the | project |
|------------------------------------|---------|
| and assign addresses               |         |
| IE-PB-Link 1_5MB                   | 3-30    |
| Processing_A                       | 3-67    |
| Processing_B                       | 3-8     |
|                                    |         |

# R

| Requirements | 2-2, 3-1 |
|--------------|----------|
| Software     | 3-1      |

# S

| Set PG/PC interface to TCP/IP | . 3-44, 3-77 |
|-------------------------------|--------------|
| SIMATIC Manual Collection     | 4-1          |
| Software requirements         | 3-1          |
| Start the overall plant       |              |
| Overall plant                 | 3-98         |
|                               |              |

# Т

| Tips                  | 1-1, 3-1, 3-16 |
|-----------------------|----------------|
| On generation status  |                |
| on using the tutorial | 1-1            |

## W

| WinLC PN | Hardware set up and address |    |
|----------|-----------------------------|----|
| assignme | ent3-                       | 60 |